DIRECTORIO DE CONFERENCISTAS: WINDOWS  $\bullet$ 

FECHA: del 5 al 9 de octubre de 1992.

- !. ING. MARIO PALOMAR ALCIBAR (COORDINADOR) Director General Lógica Programada, S.A. de C.V. Tel: 5 45 02 57
- 2. ACT. LAURA OLIVER SUAREZ Consultor en Informática Lógica Programada, S.A. de C.V. Tel: 5 45 02 57
- 3. ACT. MARTHA FELIX.QUIROZ Asesora Lógica Programada, S.A. de C.V. Tel: 5 45 02 57
- 4. FIS·GUSTAVO·SORIANO CEDILLO Asesor ,.
- 5. LIC. ENRIQUE SILVA ACOSTA Asesor Lógica Programada, S.A. de c.v. Tel: 6 11 86 92

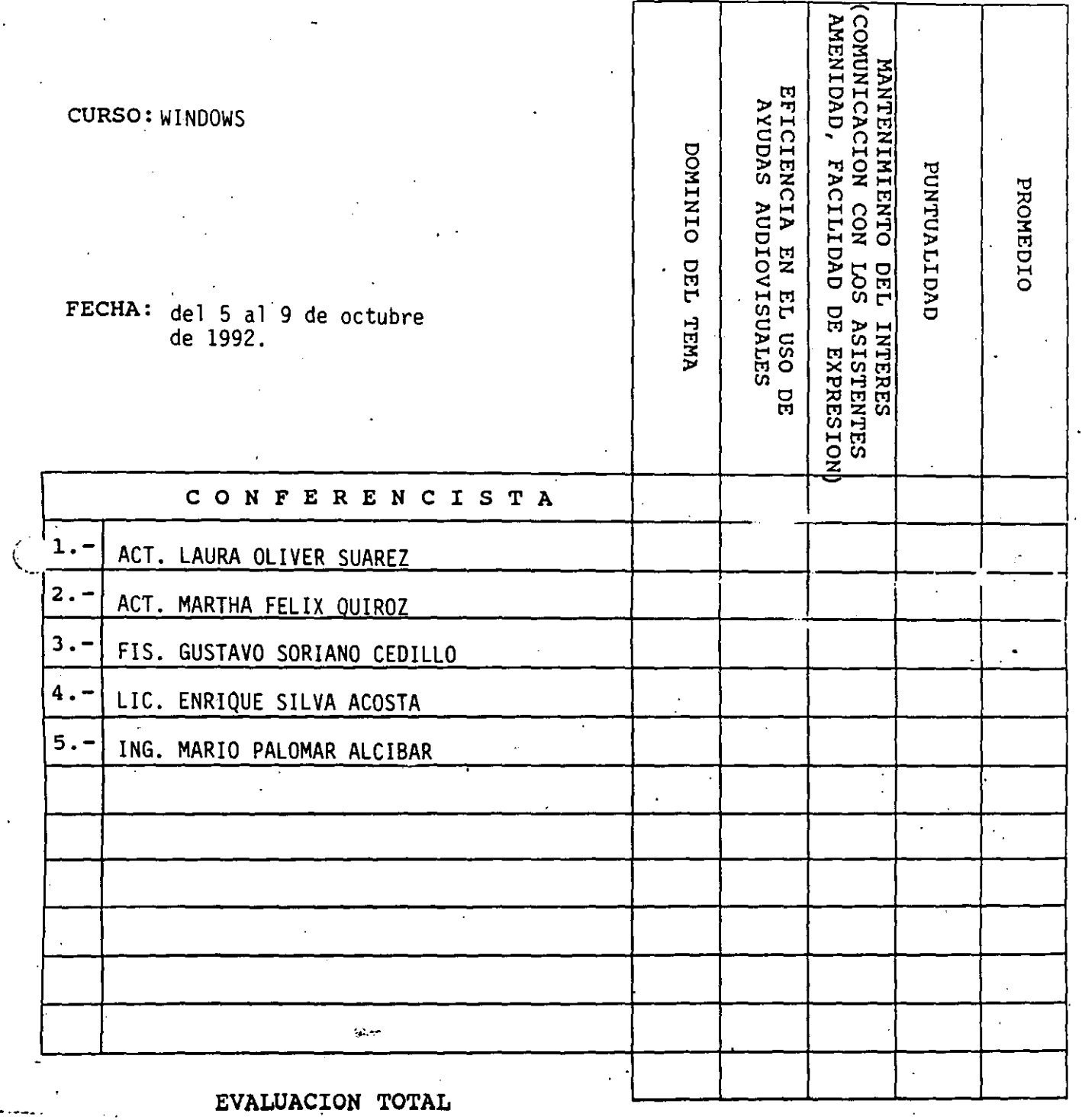

'SCALA DE EVALUACION: 1 A 10

 $\sim 10^{11}$  km

 $\frac{1}{2}$ 

 $\bar{t}$  $\ddotsc$   $\mathbf{1}$ 

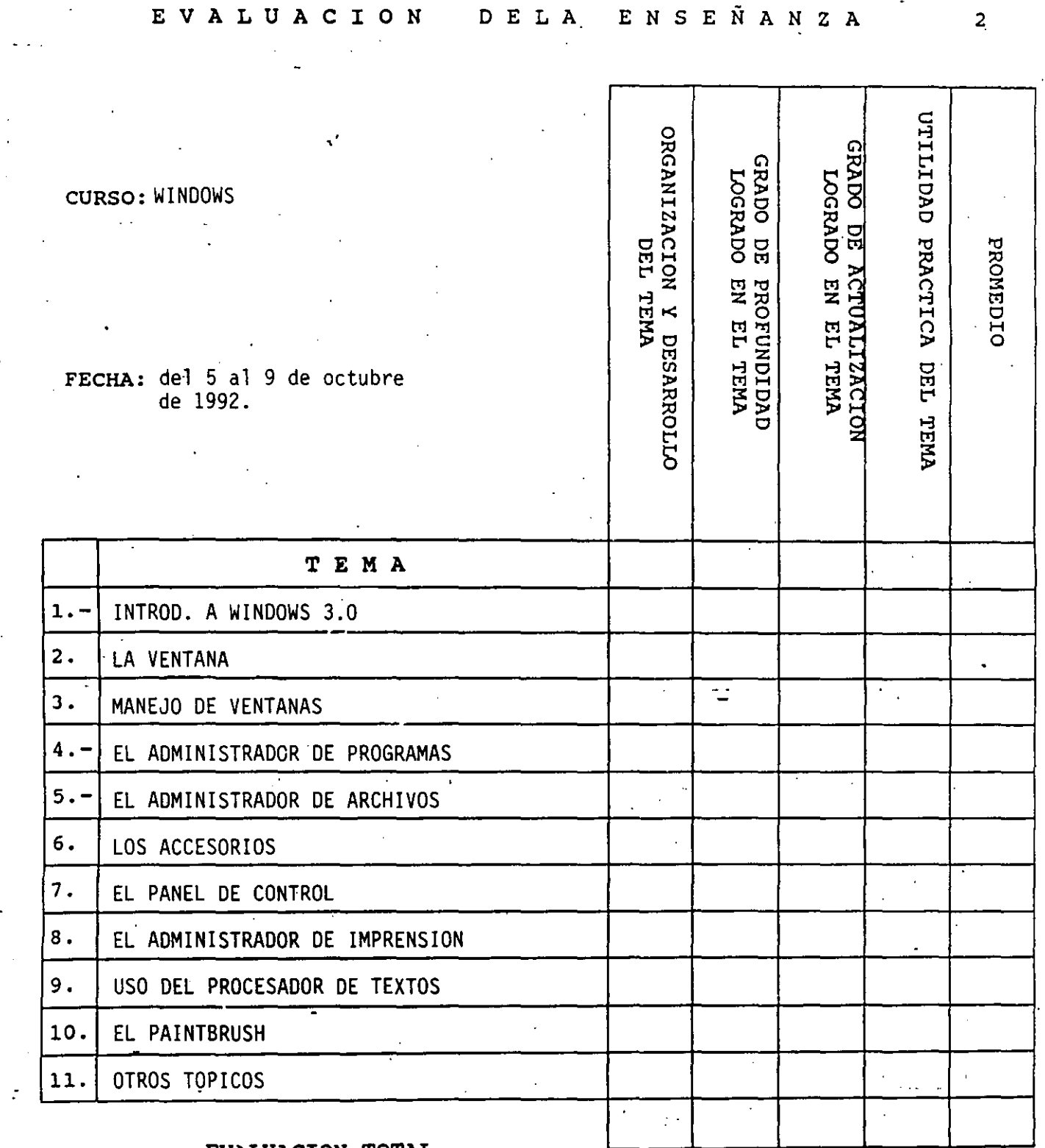

#### EVALUACION TOTAL

ESCALA DE EVALUACION: 1 A 10

t

 $\frac{1}{2}$ 

#### CURSO DEL **EVALUACION**

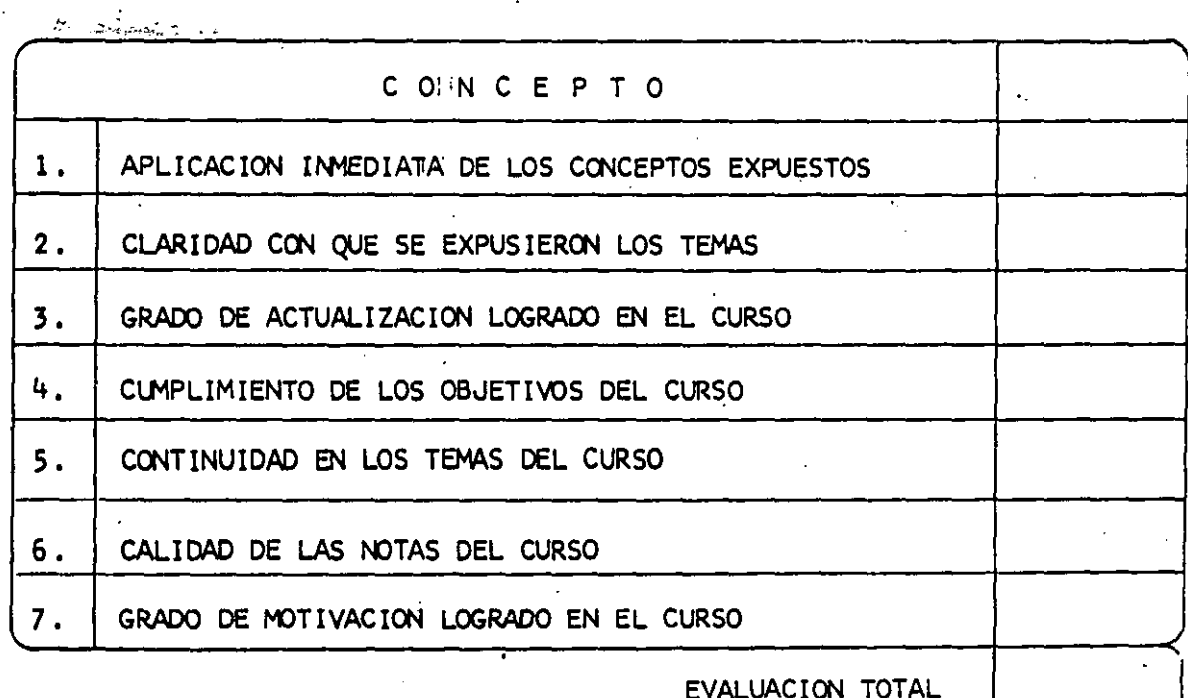

ESCALA DE EVALUACION:  $10\,$  $\mathbf 1$  $\mathbf{A}$ 

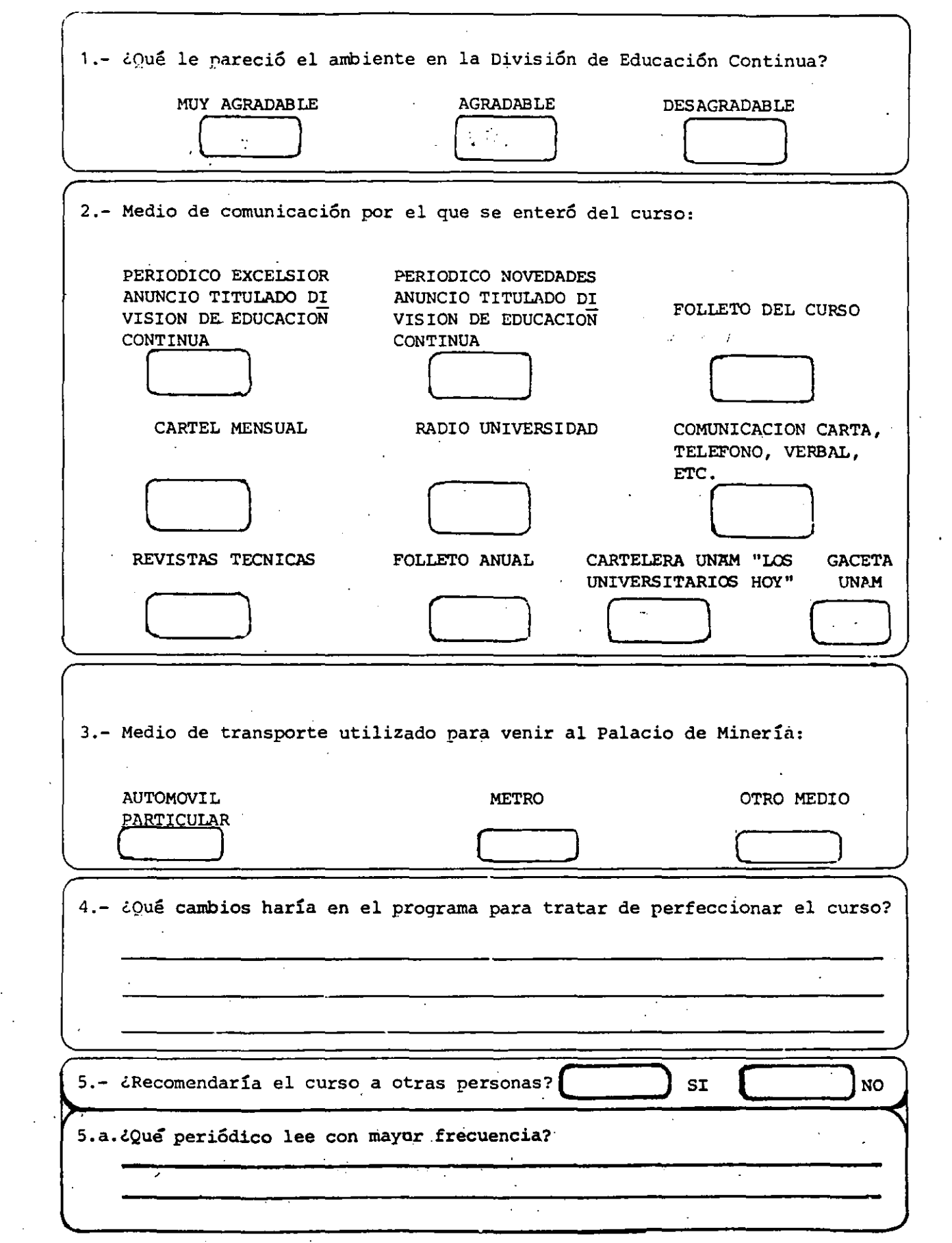

 $\mathcal{L}(\mathcal{A})$  and  $\mathcal{L}(\mathcal{A})$ 

 $\frac{1}{4}$ 

 $\hat{\mathcal{C}}$ 

6.- ¿Qué **cursos** le gustaría **que ofreciera la División de** Educación Continua?  $\mathcal{L}$ r 7.- **La coordinación académica foé:**  EXCELENTE BUENA REGULAR MALA 1 1 1 1 1 1 1 1 8.- Si está interesado en tomar algún curso INTENSIVO ¿Cuál es el horario más **conveniente para** usted? LUNES A VIERNES LUNES A LUNES: A MIERCOLES MARTES Y JUEVES DE9a13H.Y VIERNES DE Y VIERNES DE DE 18 A 21 H. DE 14 A 18 H. 17 a 21 H. 18 A 21 H. (CON COMIDAD) ·1 1 D D D VIERNES DE 17 A 21 H. VIERNES DE 17 A 21 H. OTRO SABADOS DE 9 A 14 H. SABADOS DE 9 A 13 H. DE 14 A 18 H. <sup>1</sup>1 1 1 1 1 9.- **¿Qué servicios** adicionales desear'Íá que tuviese la División de Educación **Continua,** para los asistentes? . 10.- Otras sugerencias:  $\mathbb{R}^{\mathbb{Z}}$  $\sim 10^4$  $\sim$ 

)

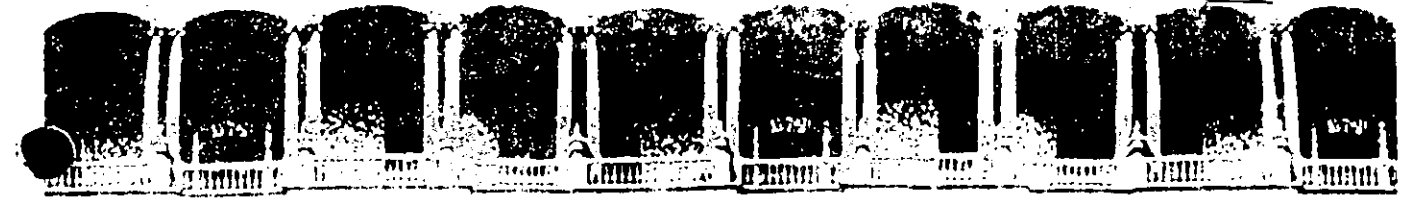

#### FACULTAD DE INGENIERIA U.N.A.M. DIVISION DE EDUCACION CONTINUA

#### WINDOWS

 $\mathcal{R}$ 

## MATERIAL DIDACTICO

## OCTUBRE, 92.

Palado de Striería

– stalle de Tacuba S

Deleg, Guaufité que (16000 México, D.F. Tel.: 521-40-20 April Postal M-2285 Prinou ; iyu

#### INTRODUCClON A WINDOWS 3.0

#### Qué es Windows 3.0 ?

Windows 3.0 es un paquete computacional que permite realizar casi cualquier operación del sistema operativo bajo un ambiente mucho más amigable y ·sencillo, esto 'es, controlar las operaciones que 'se ejecutan en una computadora con sólo presionar un botón. Windows tiene la habilidad de correr más de una aplicación a la vez y transferir infonnación entre ellas, lo que conlleva a uiilizar la computadora a su máxima potencialidad.

Windows proporciona una interfase gráfica que da al usuario una forma más eficiente para trabajar, dado que el trabajo se realiza a través de la selección de símbolos gráficos.

También cuenta con herramientas electrónicas típicas de una oficina: calendario, block de notas y calculadora entre otras. Esta herramientas se pueden utilizar de una forma intuitiva, igual que el resto del uso de Windows.

Windows proporciona una plataforma común para poder manejar poderosos paquetes computacionales, ya sea para el manejo de hojas de cálculo, edición por computadora y procesadores de palabra, tales como Excel, Pagemaker y Word, respectivamente. Cuando se hace uso de los paquetes, Windows tiene la facilidad de optimizar el manejo de la memoria.

En resumen Windows es un medio ambiente gráfico, que optimiza los recursos de la computadora y que puede explotarse de una forma fácil e intuitiva.

#### Requerimientos

Windóws 3.0 corre sobre computadoras PC/ATs y compatibles o PS/2. Existen tres modos de operación de Windows 3.0: modo real, modo estándard o modo 386 incrementado. El modo que se utilize dependerá de la configuración del equipo que se tenga y el software que se quiera utilizar dentro del medio ambiente Windows.

El modo real es el que proporciona una máxima compatibilidad con las versiones previas de Windows (Windows 2.xx). Este modo es la única forma en que corre con computadoras de menos de 1 Megabyte (1 Mb).

Lógica Programada S.A. de C..V. WJNDOWS3.0

..

ン

..

El modo estándard es la forma normal en la que corre Windows 3.0. Este modo proporciona el acceso a memoria extendida y adicionalmente pennite el intercambio entre aplicaciones que no son de Windows (Lotus 1-2-3, dBASE, etc.).

El modo 386 incrementado, proporciona el acceso a la memoria virtual manejada por el procesador Intel 80386. La memoria virtual da la posibilidad a Windows 3.0 de utilizar más memoria de la que existe físicamente en la<br>computadora. Este modo permite multitareas de aplicaciones que no son de Windows.

Los requerimientos minimos para correr Windows 3.0 son:

- Sistema operativo MS-DOS o PC-DOS, versión 3.1 o posterior.
- Para modo real, una computadora con procesador Intel 8086 o mayor y 640 KB de memória convencional.
- Para modo estándard, una computadora con procesador Intel 80286 o mayor y 1 Mb o mas de memoria (640 Kb de memoria convencional y 256 de memoria extendida).
- Para modo 386 incrementado, una computadora con procesador 80386 o mayor y 2 Mb de memoria (640 Kb de memoria convencional y 1024 de memoria extendida).
- Un disco rígido con 6 a 8 Mb de espacio libre y al menos un drive para lecr diskettes. leer disl<ettes.'. · ..... ,.:: .. : . ,.::¡:;

وورا الشافا Un monitor que soporte Windows 3.0.

Una impresora que soporte Windows 3.0, en caso de desear imprimir.

. '

- Un modem. Hayes o compatible que soporte Windows 3.0, en caso de requerir comurucaciones con la aplicación TERMINAL.
- Un mouse soportado por Windows 3.0.  $\cdot$  .

#### La Interfase con el Usuario

Una interfase con el usuario es una combinación de herramientas que simplifican el trabajo en la computadora. La interfase de· Wiridows 3.0 combina pantallas, controles del usuario y ayuda en línea.

Por medio de las pantallas, rápidamente se puede realizar una operación, dado que Windows 3.0 tiene una alta orientación gráfica. La información de las diferentes aplicaciones y herramientas con las que cuenta Windows 3.0 aparece dentro de lo que se conoce como Ventana.

Ventana es una úrea rectangular de la pantalla delimitada por una línea llamada borde y dado que se pueden tener varias ventanas abiertas a la vez, e incluso encimarse, implica que se pueda trabajar con varias aplicaciones simultáneamente.

Cuando la información de una ventana no se necesita momentáneamente, se tiene la opción de reducirla a forma de Icono para su uso posterior.

Un icono es la representación mínima de una ventana, indicando una aplicación suspendida para continuarla mñs tarde. Cada aplicación o herramienta ticn un icono propio que la identifica.

Con los controles del usuario se pueden realizar las operaciones dentro de Windows 3.0. Por ejemplo, se pueden abrir, cerrar, mover y cambiar el tamaño de .las ventanas. Se puede ·mover o copiar información de una aplicación a otra. Se pueden ejecutar varias aplicáciones simultáneamente, viéndolas en la pantalla. Estos controles se utilizan con gran facilidad al igual que los comandos. Por medio del mouse y/o el teclado se pueden seleccionar comandos, menús, botones e introducir información a las cajas de diálogo.

Windows 3.0 es un paquete computacional a partir del cual se pueden controlar todas las operaciones que se realizan en una computadora.

La ayuda en línea proporcionada por Windows 3.0 es excelente. Si se requiere alguna explicación mientras se está trabajando, se puede seleccionar el comando de ayuda o digitar la tecla F1. El mismo comando permite accesar el tutoría! en línea:

Con esta clase de interfase de usuario, Windows se convierte en una herramienta de fácil uso y de gran poder.

## La Ventana

## Elementos de una Ventana

La apariencia de una ventana está determinada por los siguientes elementos:

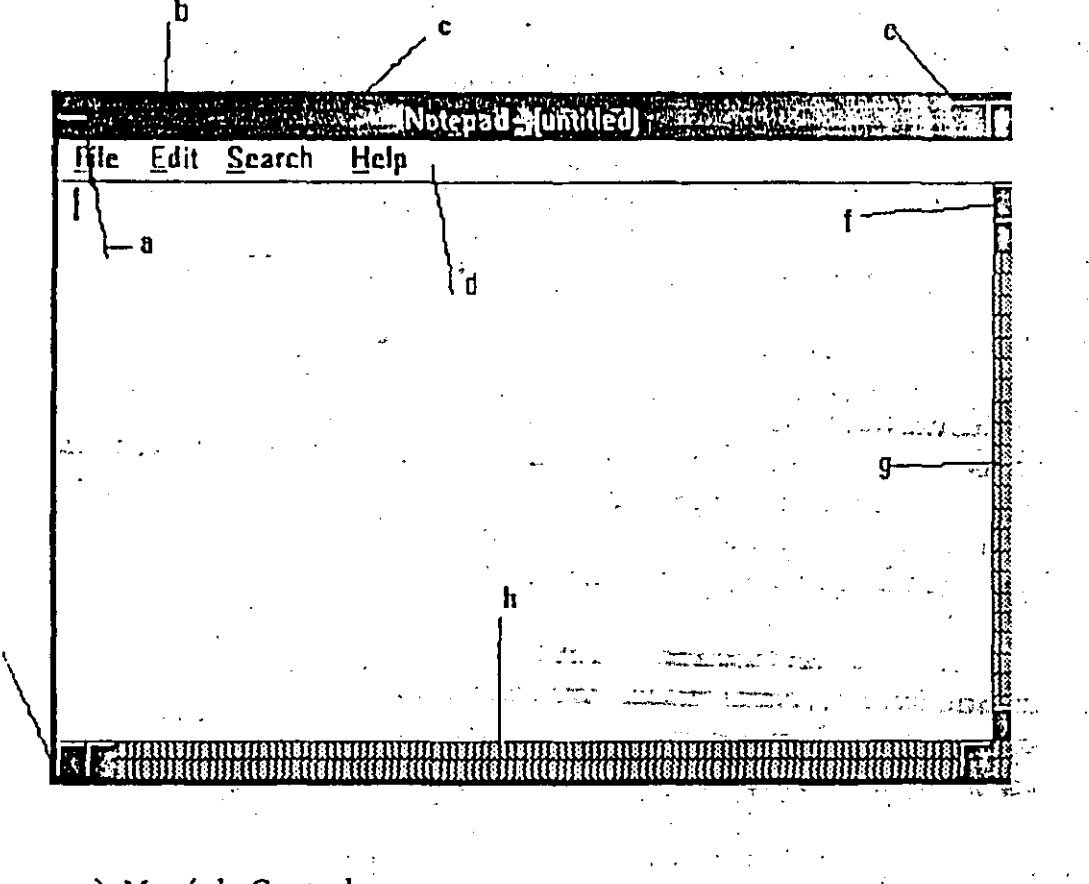

 $\mathcal{L}_{\mathcal{A}}$ 

a). Menú de Control

b). Límites o bordes de la ventana

c). Barra de Títulos

d). Barra de Menús

e). Botones para Minimizar y Maximizar

f). Barra de enrollamiento vertical

g). Cursor de enrollamiento

h). Barra de enrollamiento horizontal

i). Esquina de la ventana

 $\mathcal{R}_\mathrm{c}$ 

5

- a). El Menú de Control se encuentra localizado en la esquina superior izquierda de la ventana *y* es común para todas ellas. Está simbolizado por una barrita pequeña horizontal. Con él se puede restaurar la ventana, mover, cambiar de tamaño, convertir a icono, maximizar y cerrar la ventana.
- b). El Límite de la Ventana es una línea doble que delimita el tamaño de la ventana en la pantalla. En el caso de que la ventana esté maximizada, desaparecen los límites o bordes. Desde el menú de control se puede definir la orientación en la cual se pretende disminuir o aumentar según sea el caso.
- e). La Barra de Títulos es la línea en la que aparecerel nombre de la aplicación activa, es dccíf de la ventana.
- d). La Barra de Menús es la línea que contien las opciones con las instrucciones disponibles en la. ventana.
- e). Los Botones de Minimizar y Maximizar permiten reducir y amplificar la ventana activa respectivamente. Cuando se minimiza se produce una imagen pequeña e ilustrada llamada [CONO de tal modo que el espacio en la pantalla se optimiza. Cuando se maximiza la imagen ocupa la totalidad de la pantalla, cubriendo todas las ventanas.
- f). La Barra de enrollamicnto (Scroll) Vertical permite desplazar la información en forma vertical tanto hacia arriba como hacia abajo. Se forma por una barra vertical con una flecha que apunta hacia arriba y una hacia abajo en los extremos y botón en la parte interior.
- g). El Cursor de enrollamicnto es común a todas las ventanas y en ella se encuentra.alojado:un;cuadro:de.posición.
- h). La Barra de enrollamiento (Scroll) Horizontal permite desplazar la información a la derecha o a la izquierda de la ventana. Se forma igual que la vertical.
- i). La Esquina de la Ventana permite agrandar o reducir la ventana de una forma mucho más rápida.

#### Entrada a Windows

. ·- , ...... .

. Para poder activar el sistema de Windows desde el DOS:

1.- Posicionarse (si fuera el caso) en el directorio de Windows y digitar WIN y <ENTER>.

A continuación se .desplegará el Lego de .Windows·. Versión· 3.0· y posteriormente se presentará la aplicación de Windows Administrador de Programas. (Program Manager). Esta es la primera ventana. ·

## Tipos de Aplicaciones de Windows

,  $\mu_{\rm max}$ :  $\frac{1}{2}$ 

Existen dos tipos de Aplicaciones en Windows: las que corren directamente bajo el medio ambiente Windows llamadas Aplicaciones Windows (Write, NotePad, etc.) y lasw' sque no corren direnctamente, llamadas Aplicaciones. No-Windows (dBASE, Storyboard, etc.).

.....

ちゅうちょうへんきゅう えんきゅうせい みんこうさい

, .. '

in and a compa

 $E = 1$ 

ン

## Cómo Iniciar una Aplicación Windows

Para iniciar una Aplicación Windows se puede hacer uso del Administrador de Programas (Program Manager explicado más adelante) que en la mayor de las veces se presenta como a continuación se ilustra.

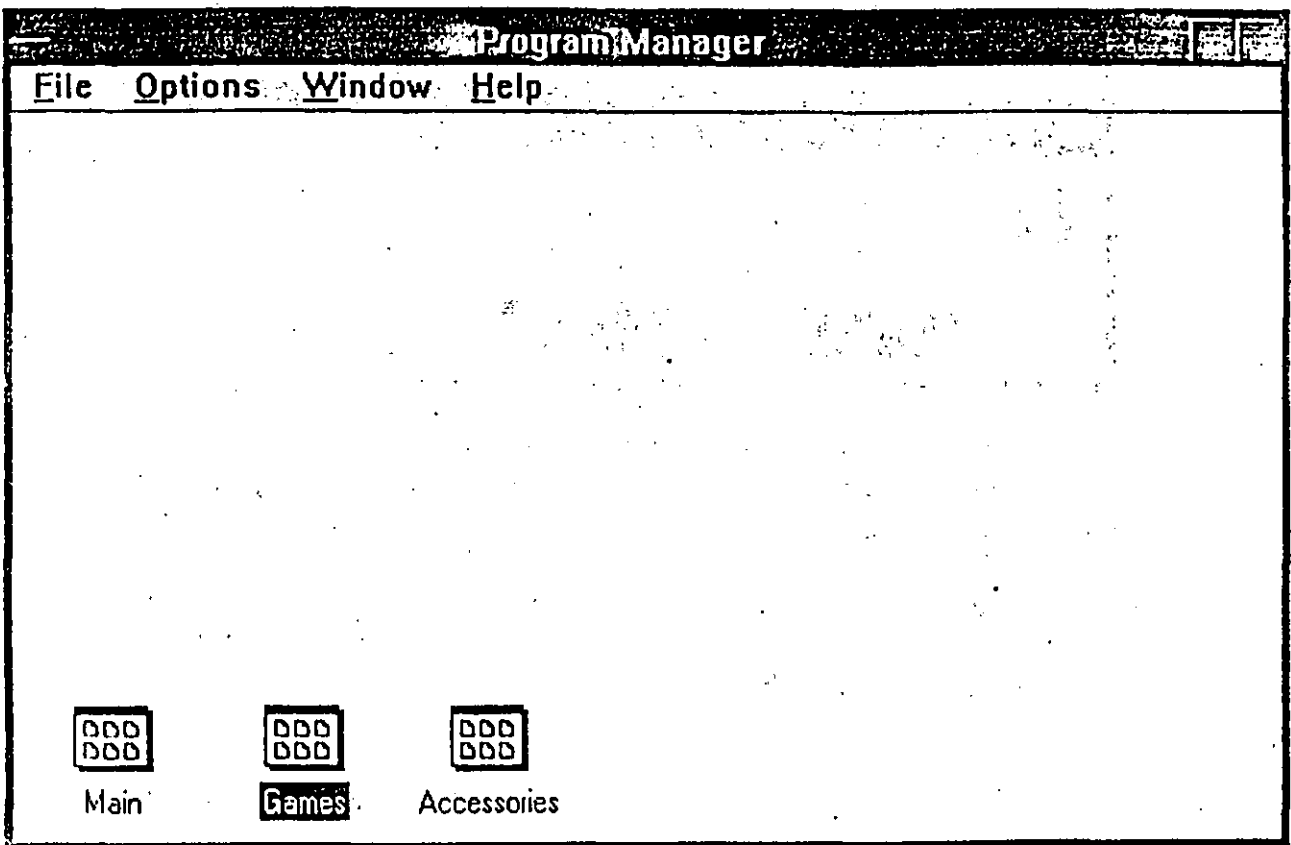

Basta abrir el icono del tipo de aplicación que se requiere, para proceder a abrir el icono de la aplicación deseada.

## Para Salir de una Aplicación

Seleccionar con las teclas ALT+Barra Espaciadora el Menú de Control y de ahí Close. Un atajo es oprimir las teclas ALT+F4 o hacer un doble click apuntando al menú de control (ranura de la esquina superior izquierda). Más adelante se especificará la metodología para usar Windows ya sea con el teclado o con el Mouse.

 $\cdot$   $\cdot$ 

 $\mathbb{P}^{\mathbb{P}^1}$   $\mathbb{P}^2$ 

### Para Salir de Windows

1. Salir de la aplicación Program Manager, en el punto anterior se explica como salir de una aplicación. .

Aparece la ventana de Salida de Windows (Exit Windows) que contiene un mensaje indicando que terminarála,sesión de Windows (This will end your Windows session)

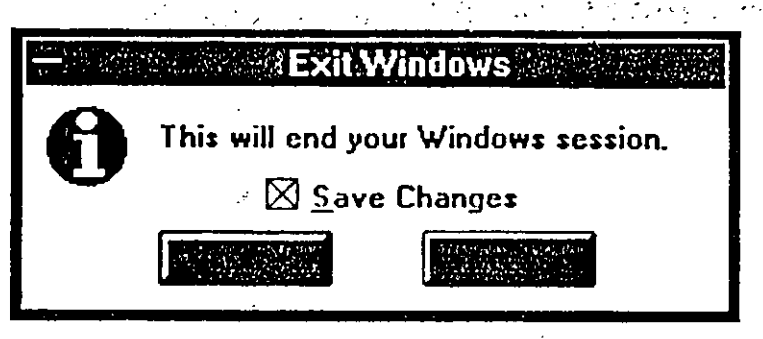

La indicación, si salva los cambios hechos en las aplicaciones aún abiertas (Save Changes), permite efectivamente salvar los cambios cuando el cuadro a la izquierda tiene una "X'', si no la ti~n~\_ se· p~rde~~n-.':Haciendo . , . , ·. - . . . .., .-~\.' ;"' ' chck sobre el cambiara.su·.estado .. , *·'"\_:· \_\_* .......... ~:-.· . .;.. ... -~;;.c.~. : .. Por último, aparecen dos botones, OK y Cancel. Para terminar la sesión hacer click sobre OK y si se desea continuar trabajando, es decir para arrepentirse, hacer click sosbre Cancel.

.<

···-· .

,' .

કે

En muchas ventanas aparecerá este tipo de tópicos, el cuadro a la.izquierda de las indicaciones y los botones OK y Cancel. En todos los casos funcionan ~· igi.lal;' 1<1 "X" en el cuadro indica considerar la especificación o ·ignorarlacsi no la tiene; el botón Ok para aceptar la intrucción y Cancel para arrepentirse.

> $\cdot$  f $^{\circ}$ ~-

## Las Cajas de Diálogo

Las Cajas de Diálogo son un elemento de intercambio de i:.: ermación entre el ambiente Windows y el usuario. Estas se presentan cumdo es necesario proporcionar información adicional a la ventana que esté a::iva. Un ejemplo de caja de diálogo es como la que se ilustra a c::: tinuación.

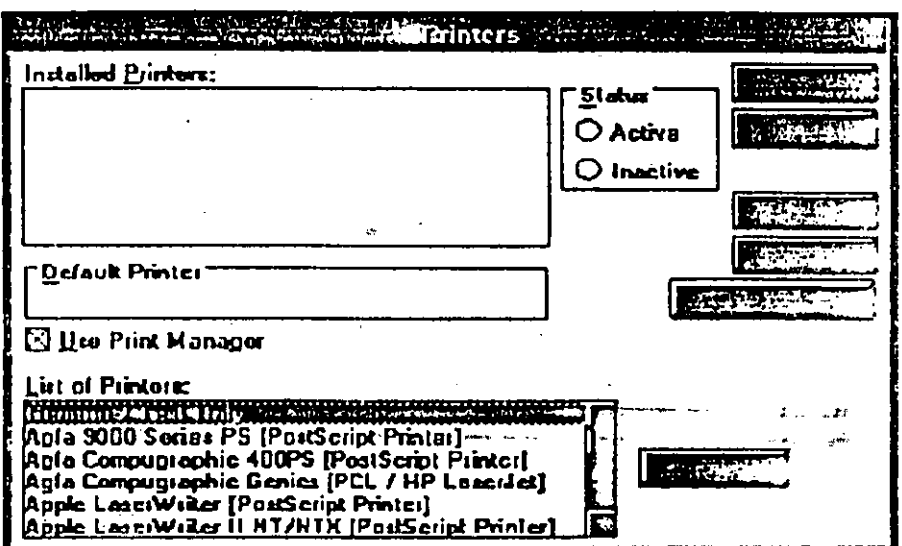

En este caso lo que hay que proporcionar es el tipo de imp:·:sora que se tiene habilitada. La información solicitada varía totalmente entre una aplicación y otra.

l.a información dentro de una caja de diálogo se prop:rciona de varias formas: ...

J Digitándola.

> Es cuando aparece una caja donde el apuntador del morse toma forma de texto (1).

Seleccionando de una lista.

Aparecen dentro de una caja, la que tiene una parra obscura (video inverso) es la seleccionada.

Seleccionanado de una opción excluyente.

Es cuando a la izquierda de cada opción tiene un círcu:, la que tiene un punto en el centro es la activa.  $q$  Seleccionando un grupo de características.

Es cuando a la izquierda tiene un cuadro. La(s) que tiene(n) una "X" es(son) la(s) selecionada(s).

Seleccionando un botón.

Es un cuadro con una palabra en el centro la cual indica la acción. Para seleccionarlo se debe hacer un click o dar ENTER estando sobre él.

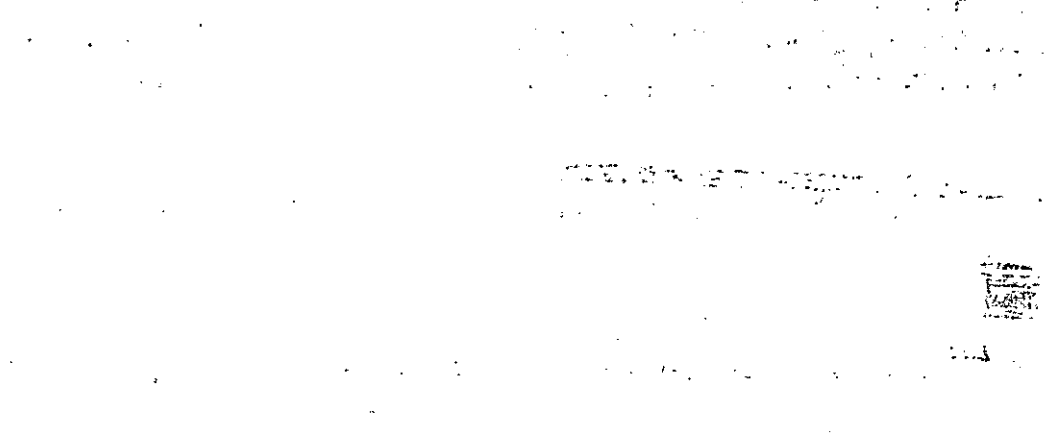

 $\sim 100$   $\mu$ 

10

#### Manejo de Ventanas

### Activando unaVentana

Para activar una ventana se puede hacer por dos medios: -

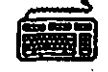

Keyboard

Usando el Teclado oprimiendo ALT+Barra Espaciadora o bien CTRL+ESC si se desea cambiar de aplicación, como en el caso cuando se inicia una sesión, es necesario iluminar la aplicación y dar <ENTER> de inmediato se activa la ventana.

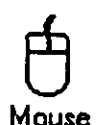

( *.* .. ~-;-

\* Usando el Mouse apuntando con la flecha *y* dando un doble click en el icono deseado. En este como en el caso anterior se puede optar de entre tres posbilidades: Main. Accesories *y* Games que son las opciones de . default de Windows.

## Cambiando el Tamaño de la Ventana

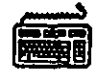

Keyboard

- l. Primero se debe activar la ventana de trabajo ciclando a través de las aplicaciones o de los iconos. Presionar CTRL+F6 o bien CTRL+TAB para lograr lo anterior.
- 2. Oprimir ALT+Barra Espaciadora para presentar el menú de control
- 3. Seleccionar Size del Menú de Control
- 4. Aparecerá una figura con cuatro flechas (es el apuntador del Mouse)

.. . *·:.··* 

S. Seleccionar el lado de la ventana que se desea mover para aumentar o reducir el tamaño, presionando la flecha que apunte a él. *1/* 

6. Con las flechas ajustar las nuevas dimensiones •

#### Lógica Programada S.A de C.V. WHOOWS 3:0

7. Presionar <EN TER> una vez definido el tamaño

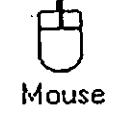

l. Hacer click sobre cualquier parte de la ventana,

*'7* 

- 2. Colocar el apuntador sobre el borde que se desea mover. El apuntador .debe cambiar de forma a una flecha de doble punta, yá sea vcrtica, horizontal o inclinada, dependiendo de si se coloca sobre ·un borde horizsontal, vertical o sobre alguna esquina, respectivamente.
- 3. Presionar el botón, y sin soltar, deslizar el mouse hasta la posición deseada.
- 4. Soltar el botón del mopuse. Entonces la ventana tomará -las nuevas dimensiones. <sup>~</sup>. '  $\mathcal{L}(\mathcal{A})$  ,  $\mathcal{L}(\mathcal{A})$

... , .

 $\mathcal{L}_{\text{max}}$ 

. ·-·

a seri a giyar **116 A**ssor

. The set of the set of the set of the set of the set of the set of the set of the set of the set of the set of the set of the set of the set of the set of the set of the set of the set of the set of the set of the set of

./:"\*~:~·

Para Convertir una Ventana a Icono ;

 $\sim 10^6$ 

 $\mathcal{L}^{\text{max}}$  ,  $\mathcal{L}^{\text{max}}$ 

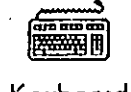

Keyboard

- 1. Activar el Menú de Control oprimiendo ALT+Barra Espaciadora<sup>.</sup>
- 2. Seleccionar Minirnize

De inmediato la ventana se convierte en un pequeño rectángulo que se aloja en la esquina inferior izquierda.  $\ldots$  .  $\ldots$  :  $\ldots$  .  $\ldots$  .  $\ldots$  .

a martin a chairmeadh ann

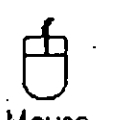

Mouse

- 1. Colocar el apuntador sobre el botón de la esquina superior izquierda que tiene la flecha que apunta hacia abajo.  $\mathbb{R}^n$
- $\sqrt{2}$  and  $\sqrt{2}$  $\label{eq:2} \mathcal{L}_{\mathcal{A}} = \mathcal{L}_{\mathcal{A}} + \mathcal{L}_{\mathcal{A}} + \mathcal{L}_{\mathcal{A}} + \mathcal{L}_{\mathcal{A}} + \mathcal{L}_{\mathcal{A}}$ 2. Hacer click.

Para el caso inverso, es decir:

## Para Maximizar una Ventana

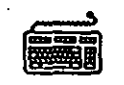

Keyboard

- l. Activar el menú de control con ALT+Barra Espaciádora
- 2. Seleccionar Maximize (moviendo las teclas de dirección) y dar <ENTER>

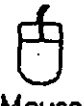

Mouse

l. Colocar el apuntador sobre el botón de la esquina superior izquierda que tiene la flecha que apunta hacia abajo.

2. Hacer click.

El efecto es instantáneo e inverso al de convertir a icono.

También es importante observar que cuando se requiera de resturar un icono a ventana existen sobre la línea de menús un par de puntas de flechas encontradas que se denomina Botón de restauración de ventana. Solamente hacer un click y se restablece la ventana.

#### Para Mover una Ventana

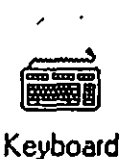

1. Activar el menú de control oprimiendo ALT+Barra Espaciadora

. *2:* Seleccionár el Comando Move

3. ·Posicionarse en la parte superior o inferior de la ventana y desplazar el apuntador en la dirección que se desee. ノユ

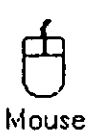

1. Apuntar a cualquier parte de la barra de títulos.

2. Presionar el botón del mouse, y sin soltar,

3. Deslizar la ventan a la nueva posición.

4. Ya que esté en la posición desead, soltar el botón.

Trabajando con Aplicaciones de Windows (Windows Applications)

Como ya se ha hecho referencia, se puede trabajar con aplicaciones de . Windows directamente. Basta señalar la aplicación ya sea con el· teclado o el Mouse y activarla. Ya dentro de la aplicación y dependiendo de ésta. se pueden emplear los menús de los cuales dispone; tomemos corno ejemplo el cuaderno de notas (Notepad), tal y como se muestra a continuación.

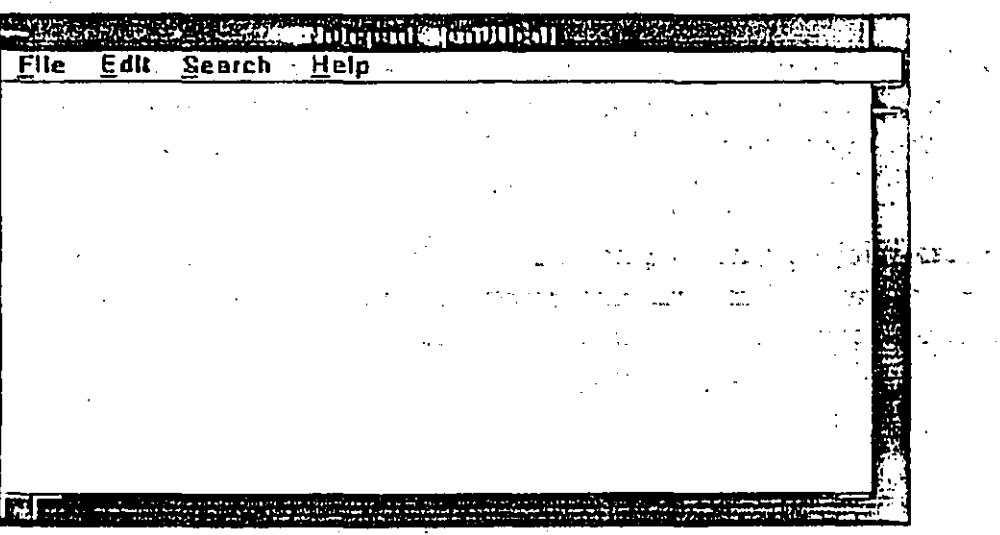

De manera directa se puede accesar información al Notepad y manipularla de acuerdo a las posibilidades que brinda su menú (para mayor información sobre el manejo del Notepad referirse al capítulo 7 de este manual).

Es importante hacer notar que de Íos elementos que se muestran en dicha ventana se puede hacer uso de la siguiente forma:  $\frac{1}{4}$  Sobre la línea de Scroll (enrollamiento) Vertical, se puede usar alternativamente tanto el teclado como el Mouse.

li::-il Keyboard

## l. Usar PgUp o PgDn para ir una ventana hacia arriba o hacia abajo

- 2. Usar CTRL+PgUp o CTRL+PgDn para mover una ventana hacia la derecha o la izquierda
- 3. Home, End, CTRL+Home y CTRL+End para ir al inicio y final de una línea, para ir al inicio o al final de un documento, respectivamente.

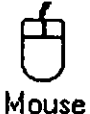

- l. Hacer click en una de las flechas de scroll para enrollar hacia aniba o hacia abajo o bien hacia la izquierda.
- 2. Para enrollar una ventana hacia arriba o debajo hacer click en el cuadrito de scroll y arrastrarlo con el botón del Mouse sostenido hasta alcanzar el objetivo.
- 3. Para hacerlo contínuo sostener el Mouse sobre alguna de las flechas antes descrita.

Se puede iniciar una aplicación desde el Program Manager (Administrador de Programas). Basta seleccionar desde algún Grupo de Aplicaciones (en secciones posteriores se hará una referencia detallada del manejo de Grupos de Aplicaciones) · una en especial y ejecutar los siguientes pasos:

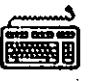

### Keyboard

- l. Abtir la ventana del Program Manager y abrir del grupo deseado la aplicación buscada
- 2. Usar las teclas de dirección para moverse e iluminar el icono· de la aplicación  $\sqrt{5}$

 $\mathcal{L}$ 

3. Escoger Opcn del menú File o presionar <ENTER>

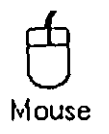

l. Abrir el Program Manager y abrir el grupo que contiene la aplicación que ·se desea empezar

2. Hacer un doble click en la aplicación

Se pueden correr algunas Aplicnciones de Windows desde el File Manager "Manejador de Archivos" (ver sección correspondiente en el capítulo 6). La única condición es que los archivos tengan cualquiera de las extensiones .COM, .EXE, .PIFo .BAT. Para ello proceder de la siguiente manera:

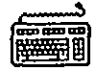

Ke~•board

l. Iniciar el File Manager y abrir la ventana de directorios que contiene el programa ejecutable.

 $\mathcal{L}^{\text{max}}_{\text{max}}$ 

2. Presionar las teclas de dirección hasta encontrar el programa

:1. Escoger Opcn del menú File y dar <ENTER>

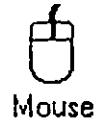

 $\ell$  1. Seleccionar File Manager y abrir el directorio que contiene el programa

2. Dar doble click al archivo

#### Trabajando con Documentos

Esta sección explica las tareas que son comunes a cualquier Aplicación Windows: abrir y cerrar documentos, elementos básicos de edición;

## Para abrir un documento:

1. Seleccionar Open del menú File de la aplicáción en suestión. Aparece una ventana que contiene una caja con la lista de archivos, directorios y unidades de disco disponibles; los directorios aparecen entre parentesis cuadrados y las unidades de disco entre guiones para diferenciarlos de los archivos.

[Directorio]  $AA$ -

- 
- 2. De. la ·caja de. Archivos y .Directorios .seleccionar el archivo requerido, dando un doble click.
- 3. Si no aparece el archivo porque está en otro directorio , subdirectorio o disco:
	- Seleccionar el directorio o disco, dando un doble click sobre él.

La lista de archivos y directorios debe cambiar.

- Pasar al punto 2.

## Para Salvar el Documento

Basta seleccionar del menú File ya sea Save o Save As llenar la caja de texto con el nombre del archivo (incluir trayectoria y unidad de disco).

#### Arreglando Documentos

•<br>. . Para arreglar la apariencia de las ventanas documento se puede emplear la forma de Cascade (Cascada) y Tile (Piso), de tal manera que puedan ser visibles en el espacio de la ventana.

## Trabajando con Textos

La mayoria de las aplicaciones requieren de que se introduzca texto de vez en vez. El texto se introduce a partir de la posición del punto de inserción (barra vertical que titila). El modo de edición es en insert siempre. 17

i V

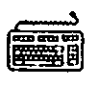

Keyboard

Para trabajar textos se emplea la parte de las teclas de dirección y de control de página descritas a lo largo de este documento.

Trabajando con Aplicaciones que no son de Windows (Non-Windows Applications)

Estas aplicaciones son todas aquellas que no son o forman parte del sistema Windows tales como dBASE, Lotus, etc. Requieren de un tratamiento especial que se verá más adelante. En los casos en que se cuente con un procesador 80386 y gran capacidad de memoria RAM, dijéramos unos 3 MB, las aplicaciones podrían correr sin mucha dificultad. Ver en secciones posteriores cómo crear Archivos PIF (Archivos de Información de Programas).

Para copiar, borrar o seleccionar información de una Aplicación que no sea de Windows:

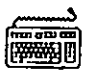

Kcyboard

1. Presionar ALT + Barra Espaciadora para abrir el menú de control.

- . . ~-, "'\.~·-.. .~·.:·.:·.·~~ ·-:-4-~:;r.· ... :>~·.;.J:~.:.~.: ,.-· \_,. .... ~~ *.. :t:*  2. Seleccionar la opción Edit de la barra de menús y elegir el comando Mark. Aparece un cursor rectangular en la 'esquina superior izquierda de la ventana
- 3. Mover el cursor al primer carácter que se desee seleccionar
- *''J.i.*  <1. l'r csionar Shift +Tecla de Dirección para marcar la información que se desee copiar.
- S. Seleccionar Edit del menú de control de nuevo y. escoger Copy para transferir la infonnación marcada al clipboard.

*1'1* 

## Para copiar la Pantalla Entera "

•..

Se puede copiar el contenido total de una ventana de cualesquiera de las aplicaciones. Sin embargo, existen ciertas restricciones: no se puede llevar el contenido de una aplicación no~Windows que sea de interfase gráfica; sólo estando en modo standard o en modo real se puede efectuar una copia.

## Trabajando con varias Ventanas

Se pueden abrir varias aplicaciones simultáneamente. Para ello basta activar el o los iconos deseados, y de inmediato se irán abriendo las ventanas una a una traslapándose entre sí. Vamos a suponer que una vez abiertas las ventanas de Notepad y Cardfile (tarjetero), ésta última es la\_ que queda activa . y desea trasladarse al Notepad, para ello proceder de la siguiente forma:

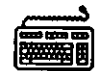

**Keyboard** ¡.

Presionar CTRL+ ESC de inmediato aparece una caja de diálogo con los siguientes elementos como se muestra en la figura: Dotóncs de Switch To, End Task, Cancel, Cascade, Tile, Arrange Icons, además de una lista de aplicaciones que se encuentran abiertas. Se puede proceder de varias formas:

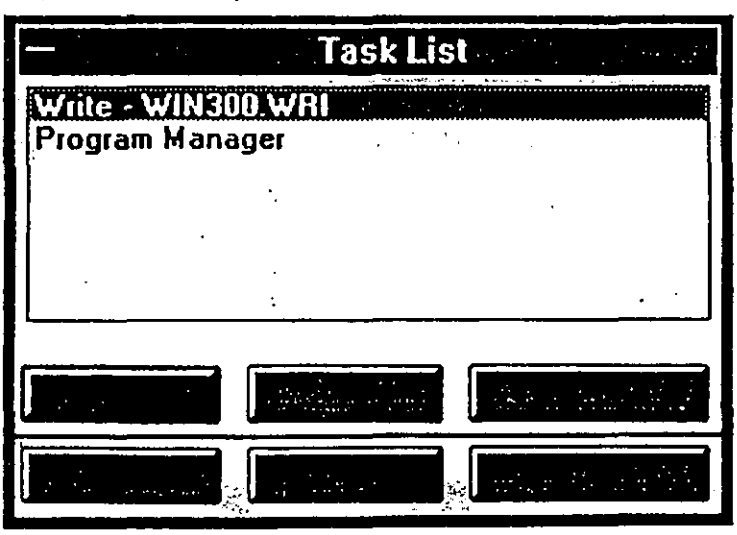

,. .

20

. \* Con Switch To

Permite pasar de una ventan a otra, seleccionando la ventan y presionando ALT+S. Usando el Mouse sólo hacer un doble click sobre el nombre de la ventana.

\* Con Cascade

Las imágenes se arreglan de tal manera que se puede compartir la pantalla con varias ventanas a la vez, sin que una cubra totalmente a otras.

\* End Task

Permite la finalización de una aplicación determinada.

\* Tile

Regresa a su posición el arreglo después de usar cascade.

\* Cancel

Cancela las posibles operaciones de esta ventana, cerrándola.

\* Arrange Icons

Permite arreglar los iconos.

Al trabajar con varias ventanas se puede tener una imagen de la pantalla como la siguiente:

 $.2/$ .

.-.. .,..

 $\sim$   $\sim$ 

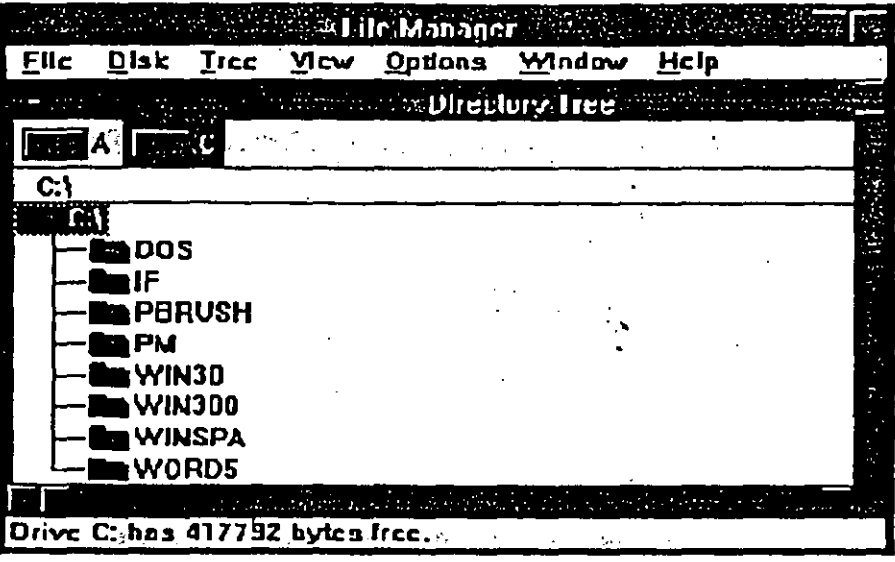

### Transmisión de Información entre Ventanas

Al tratar de resosiver un problema por medio de una computadora, generalmente se requieren de varias herramientas. Por ejemplo:

Se pudó haber creado un logotipo en PAINTBRUSH que se requiere en un documento gneenrado por WRITE, entonces surge la necesidad de. pasar información de PAINT a WRITE.

En Windows 3.0, de. una manera relativamente sencilla se puede enviar. información de una aplicación a otra a través de un área común, que permite almacenar datos de cualquier aplicación temporalmente, llamada. CL!PBOARD. Existen algunas excepciones, encontrando que paint sólo puede enviar dibujos a write y a cardfile. ·

Para accesar el clipboard, es decir para meter o sacar información de aquí, se hace a través de tres instrucciones de la opción Edit la cual aparece en todas las ventanas.

Para enviar información al Clipboard se debe utilizar la instrucción Cut o Copy.

Para extraer el contenido del Clipboard se hace mediante la instrucción Paste.

.· .. ·. •''

 $\cdot$   $\circ$ 

s is distin

*;z;z.* 

## Cortando o Copiando información sobre el Clipboard

El método empleado para transferir información a través del clipboarc depende de si la aplicación es una· de Windows o si es una non-Windows y además de si es una ventana o está ocupando toda la pantalla.

 $\mathcal{L}^{\text{max}}_{\text{max}}$ 

Con las aplicaciones de Windows es posible copiar o borrar información seleccionada o bien ventanas enteras a través del clipboard (portapapeles). Proceder de la siguiente forma para Aplicaciones de Windows: ·

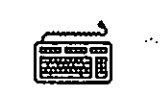

Keyboard' .. , '• ;., ..

1. Seleccionar la información a transferir. Cada aplicación tiene su forma de hacerlo.<sup>1</sup>

2. Escoger Cut (cortar o borrar) o Copy (copiar) del menú Edit

El comando Cut remueve la información de la aplicación y la pone sobre el Clipboard. Copy hace exactamente lo mismo sólo que no la quita de la aplicación, es decir, deja el original.

Una vez que el Clipboard contiene los datós, se pueden enviar a cualquier archivo de cualquier aplicación, incluso puede ser al mismo de donde se extrajeron, y las veces que se requiera, pues no sufre cambios hasta que se da otra instrucción de Cut o de·Copy o bien se sale de Windows.

in a shekara

Para Extraer el Contenido del Clipboard :::'

- .. l. Colocar el cursor en el archivo y posición donde se requiere la i11fonnación.
- 2. Seleccionar Paste del menú Edit.

 $\sim 200$  km s  $^{-1}$ 

3. Repetir los pasos 1 y 2 tantas veces como sea necesario.

Para copiar, borrar o seleccionar información de una Aplicación que no sea de Windows:

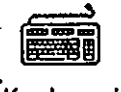

'Keyboard

- 1. Presionar ALT+Barra Espaciadora para abrir el menú de control
- 2. Seleccionar la opción Edit de la barra de menús y elegir el comando Mark. Aparece un cursor rectangular en la esquina superior izquierda de la ventana
- 3. Mover el cursor al primer carácter que se desee seleccionar
- 4. Presionar Shift+Tecla de Dirección para marcar la información que se desee copiar.
- 5. ·Seleccionar Edit del menú de control de nuevo y escoger Copy para transferir la información marcada al clipboard.

#### Para copiar la Pantalla Entera

Se. puede copiar el contenido total de una ventana de cualesquiera de las aplicaciones. Sin embargo, existen ciertas restricciones: no se puede llevar el contenido de una aplicación no-Windows que sea de interfase gráfica; sólo estando en modo standard o en modo real se puede efectuar una copia.

Basta presionar la tecla Print Screcn una vez marcado lo que se vaya a copiar. Para obtener lo seleccionado es necesario activar el comando Paste del menú Edit. Se requiere de que el cursor se encuentre en una posición en la que no se de el traslape o invasión de imágenes o textos.

. .

··'

## Usando la Ventana de Ayuda·<sup>11</sup>

La ventana de Ayuda (Help) de Windows es converúente y de fácil acceso ya sea con el Teclado o con el Mouse. Su empleo es evidente en la medida en la cual se requiera de conocer parámetros de funcionamiento de algunas aplicaciones.

La Ayuda es desplegada de diferentes maneras dependiendo de la aplicación y el lugar donde se esté trabajando, de tal suerte que eso la convierte en lo que<br>se denomina "Avuda Sonsistiúa al Contexto" en gue compúentes se denomina "Ayuda Sensistiva al Contexto" en que se encuentra.

En otros casos se puede desplegar a través de su solicitud desde la barra de menús como se ilustra a continuación.

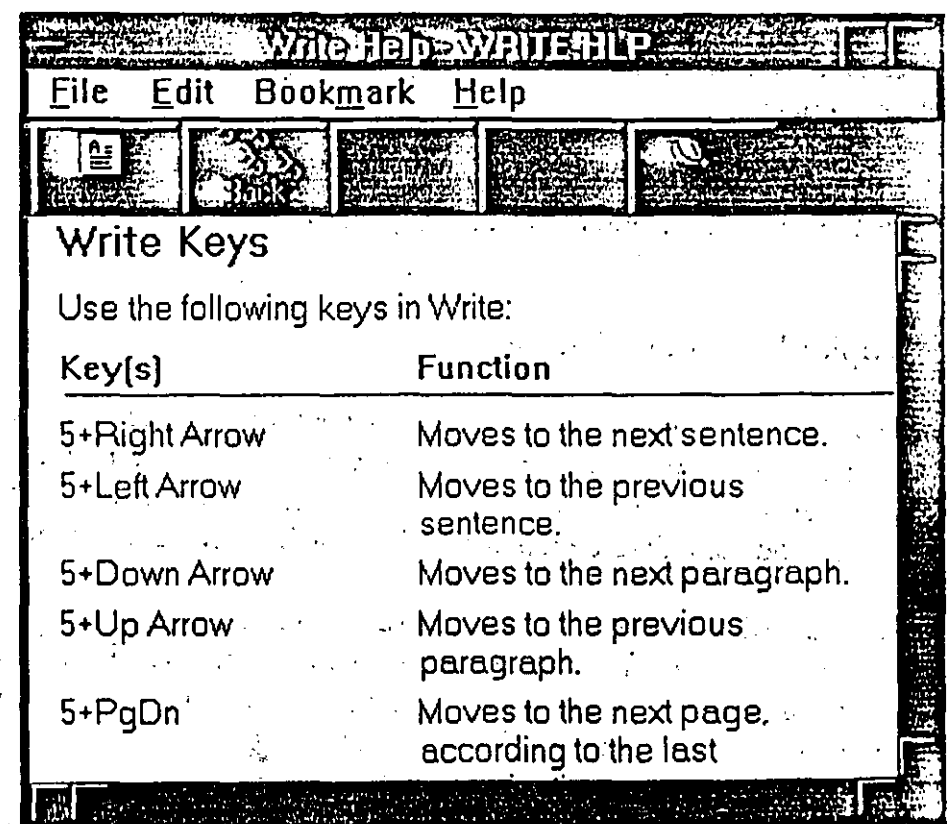

El menú de ayuda consta de los siguientes elementos:

· Index (Indice): Es una lista en orden alfabética del contenido de la ayuda. Kcyboard (Teclado): Tabla de combinación de teclas. 24

 $25$ 

Commands (Comandos): Una explicación de los comandos usados en las aplicaciones activas.

Procedures (Procedimientos): Procedimientos paso a paso para el uso de las aplicaciones activas.

Using Help (Usando Ayuda): Pequeño Tutorial e información de Windows.

Otro mecanismo paro obtener ayuda es presionar la Tecla.F1.

#### EL ADMlNlSTRADOR DE PROGRAMAS

#### Qué Hace?

El Administrador de Programas (Program Manager) es el céntro operativo de Windows. Este se inicializa automáticamente siempre que se enrra a Wimlows y petmanece funcionando durante toda la sesión de Windows.

Con el Administrador de Programas se pueden iniciar las aplicaciones de una forma sencilla; simplemente se selecciona el icono al cual está asociada la · aplicación que se desee y el Administrador de Programas realiza el resto. Cuando se ejecutan otras aplicaciones, el icono del Administrador de Programas se desplaza a la parte infetior de la ventana o sobre el escritorio (desktop), como un icono de aplicación.

La primera vez que se corre Windows 3.0, el Administrador de Programas es abierto sobre el escritorio con el Grupo Principal (Main Group) dentro de él.

El Grupo Accesorios (Accessories), el Grupo Juegos (Games) y otros (dependiendo de que aplicaciones hayan sido cargadas durante el período de instalación), son mostradas en la parte inferior. Típicamente se añaden dos grupos en el proceso de instalación: Aplicaciones de Windows (Windows Applications) y Aplicaciones que no son de Windows (Non-Windows · Applications). Estos cuatro grupos contienen los iconos de los programas para todas las aplicaciones instaladas y las aplicaciones que son utilizadas para la operación de Windows 3.0.

Con el Administrador de Programas se puede incrementar la eficiencia del trabajo en dos formas principales:

Organizando las aplicaciones dentro de grupos, en función de prógramas y documentos asociados y,

Representando por medio de iconos las aplicaciones que se van a utilizar, accesándolas rápidamente en lugar de digitar sus nombres.

 $2<sub>c</sub>$ 

## Organización del Trabajo por Medio de Grupos

Cada grupo como 5e mencionó contiene una colección . de iconos de programas, donde cada uno representa una aplicación que se puede ejecutar. Al adicionarse un programa a un grupo por medio del administrador de programas se tiene· la alternativa de que cuando se ejecute se cargue automáticamente uh documento relacionado a dicho programa o sólo se · ejecute el programa para posteriormente dentro de la aplicación se seleccione cualquier documento.

Windows cuenta con varios grupos predefirúdos, que por supuesto, a su vez contienen iconos de programa. :

- el Grupo Principal, contiene las aplicaciones de Windows propias del sistema: Administrador de Archivos (File Manager), Panel de Control (Control Panel), Administrador de Impresión (Print Manager), Portapapeles (Clipboard), Prompt de DOS (DOS Prompt) y Setup Windows.
- El Grupo de Accesorios, contiene las aplicaciones de Windows para el procesar textos, dibujar y realizar comunicaciones. Adicionalmente contiene aplicaciones de menor complejidad que pueden ser útiles: un reloj, un calendario, una calculadora, un archivero de tarjetas, un block de notas, un editor para archivos de información de programas (PIF Editor) y un manejador de macros.
- El Grupo de Juegos, tiene dos juegos para poder empezar a manejar Windows o para entretenimiento.
- El Grupo de Aplicaciones de Windows, contiene las aplicaciones que están basadas en el medio ambiente Windows, que son localizadas ·en el disco rígido durante el proceso de instalación del paquete. Posteriormente se pueden agregar más aplicaciones.
- El Grupo de Aplicaciones que no son de Windows, contiene corno su nombre Jo indica, las aplicaciones que no están basadas en Windows y que pueden ser cargadas durante el proceso de instalación. Posteriormente se pueden agregar más aplicaciones.

Las aplicaciones de estos grupos pueden ser iniciadas abriendo una ventana de grupo y seleccionando el icono de programa de la aplicación deseada .

.  $22$ 

Cuando es necesario salirse de Windows, los cambios realizados durante la sesión pueden quedar salvados, quedando ofganizadas las ventanas e iconos de manera igual para la sesión siguiente.

Los elementos que tiene el Administrador de Programas se muestran a continuación:

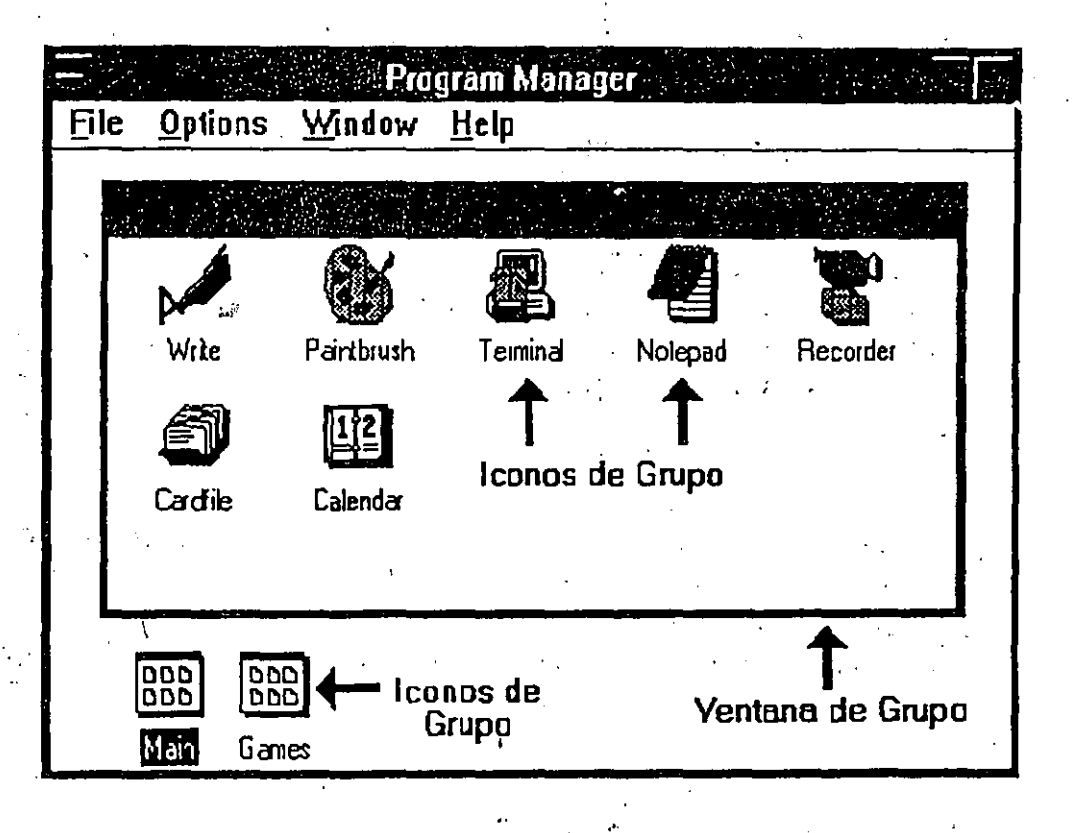

Ventanas de Grupo, son documentos que ocupan el espacio de trabajo de las aplicaciones del Administrador de Programas. Estas contienen los iconos para iniciar las aplicaciones. Cada ventana de grupo tiene su propio menü de Control, sin barra de menús. Las Ventanas de Grupo son afectadas por los comandos de la barra··de menús del Administrador de Programas. Dichas ventanas no pueden ser movidas fuera del area de trabajo del Administrador de Programas ..

Iconos de Grupo, son Ventanas de Grupo reducidas. Están localizados en la parte inferior de la ventana del Administrador de Programas, siendo distinguidos entre sí únicamente por las etiquetas que están debajo de ellos. Tampoco se pueden mover fuera del arca de trabajo del Administrador de Programas. **28**  Iconos de Programa, están dentro de la Ventana de Grupo y representan las aplicaciones y documentos que pueden ser iniciados dentro del Administrador de Programas. Al seleccionar un Icono de Programa se inicia la aplicación del icono que representa. Los Iconos de Programa pueden ser movidos de una Ventana de Grupo a otra, pero no fuera del Administrador de Programas.

## Abriendo Ventanas de Grupo y Reduciéndolas a Iconos.

Para abrir una aplicación de un grupo, primero se abrirá la Vcntaná del Grupo que contiene el icono del programa de la aplicación. Reducir la Ventana de Grupo es útil para optimizar el espacio.

Para abrir la Ventana de Grupo se realiza de la misma forma que para abrir. cualquier ventana:

# (J Mousé

Dar un doble click sobre el icono de grupo.

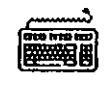

Kcyboard

Presionar Ctrl+F6 (o Ctrl+Tab) hasta que el icono de grupo sea iluminado; entonces sé presiona <Enter>.

Para reducir una Ventana de\_Grupo a icono:

*É)*  Mouse

Dar un click sobre el botón de minimizar de la Ventana<sup>,</sup> de Grupo<br>Dar un click seleccionada.

' *t.* 

25
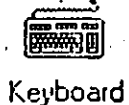

Presionar Alt, (-) para abrir el menú de control del grupo y seleccionar el comando Minimize (minimizar).

Las Ventanas de Grupo no se cierran como otras ventanas. Al cerrarlas se minimizan dentro del Administrador de Programas. Cuando se reduce el Administrador de Programas a un icono, todas las Ventanas de Grupo, Iconos de Grupo e Iconos de Programas son incluidos.

Modificando el tamaño de las Ventanas de Grupo.

El procedimiento para cambiar el tamaño de una Ventana de Grupo, es el mismo que se utiliza para modificar cualquier ventana.  $\gamma_{T}$  ,  $\gamma_{T}$  $\mathbf{v} \in \mathbb{R}^{n \times n}$  ,  $\mathbf{v}_k$ 

Sin embargo, aunque las Ventanas de Grupo usuaimente contienen varios Iconos de Programas, alguno o quizá todos los iconos desaparezcan después de haber cambiado el tamaño de la ventana. En estos casos se.puede reajustar el arreglo de los iconos por medio de dos métodos. ·

Antes de Cambiar el Tamaño:

- 1. Seleccionar el menú Options de la barra de Menú del Administrador de Programas.
- 2. Seleccionar el comando Auto Arrange.

Cuando se realiza el cambio de tamaño de la ventana automáticamente se reacomodan los iconos.

Después de Cambiar el Tamaño:

 $\sim$ 

- l. Seleccionar el menú Window de la barra de Menú del Administrador de Programas.
- 2. Seleccionar el comando Arrange Icons.

En el primer çaso, cada vez que se reajuste el tamaño de la ventana se reacomodan los iconos. En el segundo, el procedimiento se realizará cada vez<br>30 que se reajuste el tamaño de la ventana. *3 ó* 

#### Reacomodando Ventanas de Grupo.

Cuando se abren varias ventanas de grupo a la vez, puede existir el problema de que éstas se tapen entre sí. Para solucionarlo se pueden utilizar los comandos Cascade y Tile, localizados en el menú Window.

El comando Cascade modifica el tamaño de las Ventanas de Grupo, mostrando la que está abierta dentro del area de trabajo del Administrador de Programas, de tal modo que se presenta la Barra de Título de los grupos abiertos como se muestra en la siguiente figura.

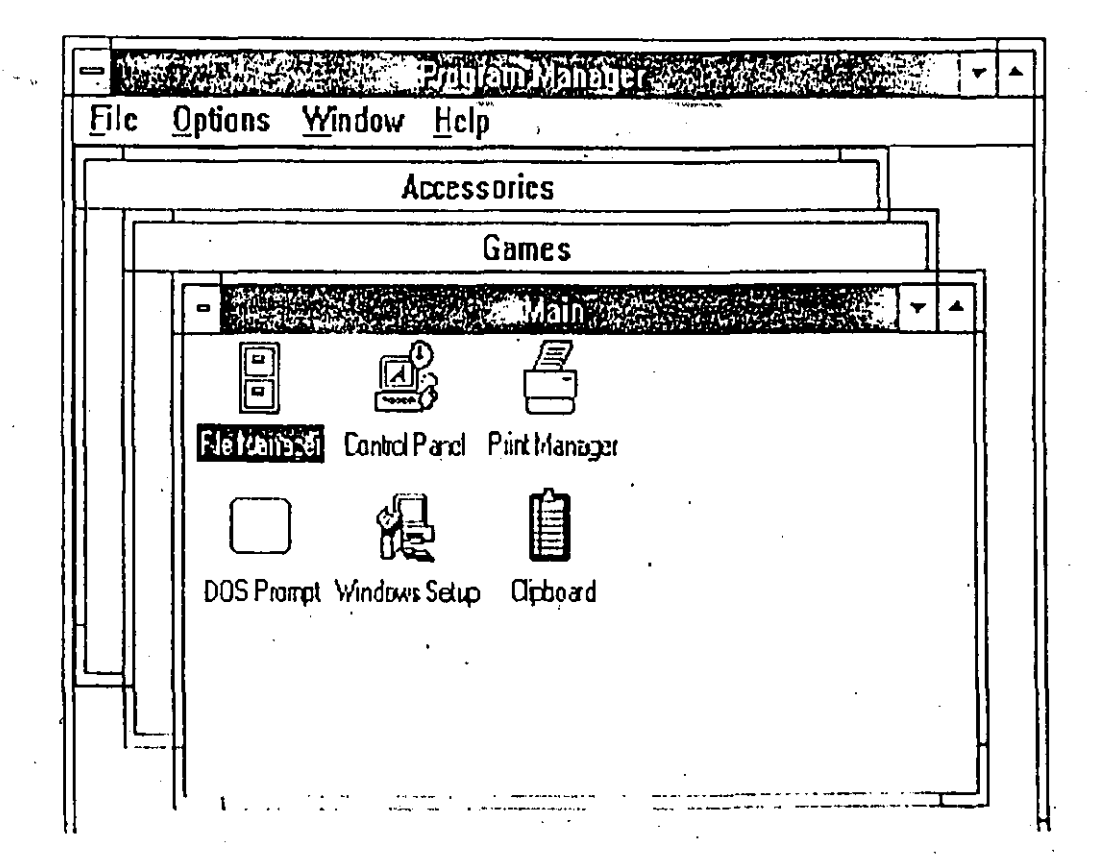

### Ventanas en Cascada

El comando Tile, divide el espacio disponible en el area de trabajo del Administrador de Programas en pequeñas ventanas de tamaño similar para cada uno de los grupos abiertos. Esto se puede observar en la siguiente 31 figura.

•..

'

Para Crear un Nuevo Grupo:

Mouse

1. Seleccionar el menú File de la Barra de Menú .

 $\ddot{\phantom{a}}$ 2. Seleccionar el comando New.

El Administrador de Programas desplegará la caja de diálogo New Program Object.

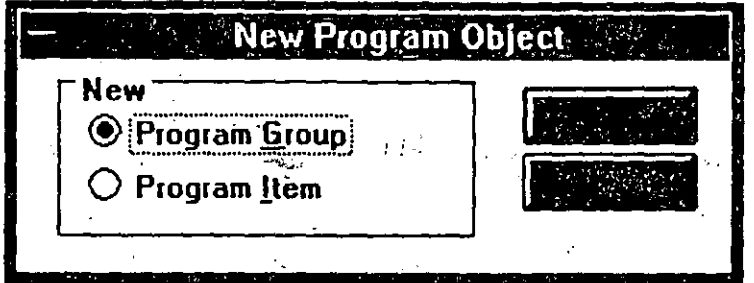

3. Seleccionar la opción Program Group y dar OK. ' · El Administrador de Programas' desplegará la caja de diálogo Program Group Properties.

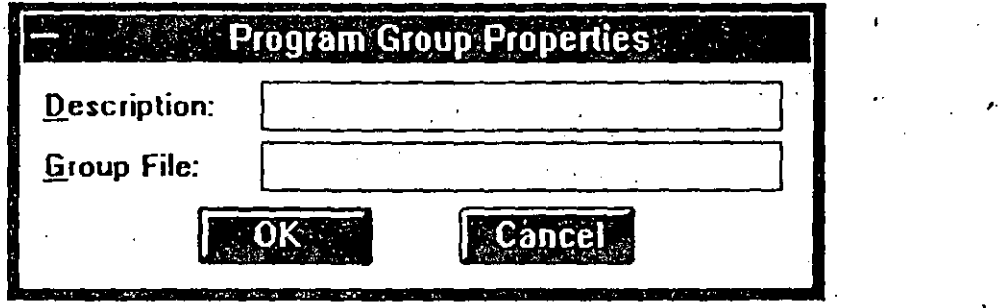

- 4. Digitar la descripción del grupo a crear. Esta descripción aparecerá en la Barra de Título de una Ventana de Grupo y abajo del Icono de Grupo. Es' conveniente digitar una sola palabra.
- S. Seleccionar OK.

El Administrador de Programas crea automáticamente un· archivo .GRP con el nombre de la descripción para el nuevo grupo. Por lo que se puede<br>deigr en blanco la coin de taxte Group File dejar en blanco la caja de texto Group File.

Después de la creación de un grupo se pueden agregar Iconos de Programas de las aplicaciones que se requieran.

#### Para Borrar un Grupo:

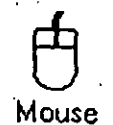

- l. Seleccionar por medio de un click el Icono de Grupo que se requiere borrar.
- 2. Seleccionar. eL menú File de la barra de menú. '
- 3. Seleccionar el comando Delete. El Adininistrador de Programas despliega una caja de diálogo donde pide la confirmación del grupo a borrar... En caso afirmativo (Yes), el Administrador de Programas borra el giupo seleccionado y los Iconos de Programa que contiene. Esto sin embargo, no borra los programas o archivos de documento de disco.
- 4. Seleccionar Yes para borrar el grupo de Windows.

Cambio de las Propiedades de un Grupo.

Se puede cambiar la descripción de cualquier grupo, esto es, la información que aparece en la Barra del Título del grupo abajo del Icono.

Para Cambiar la Descripción de un Grupo:

l. Seleccionar el Icono de Grupo que se quiere modificar.

2. Seleccionar el menú File.

3. Seleccionar el comando Properties. El Administrador de Programas despliega la caja de diálogo Program Group Propcrlies.

 $\frac{a}{4}$ . Digitar la nueva descripción y seleccionar OK. 33.

... Lógica Programada S.A de C.V. WJNDOWS 3.0

 $\ddot{\phantom{a}}$ 

## Cambio del Contenido de los Grupos.

El contenido de un grupo puede ser modificado adicionando o borrando. programas y copiando o moviendo elementos de otros grupos.

..• Para adicionar programas de disco a un grupo existente se puede realizar de la siguiente manera:

Usando el comando New del Administrador de Programas,

Trayendo archivos de programas o documentos desde el Administrador de Archivos (solo con mouse) o,

Usando el Setup de Windows.

En este capítulo solo se considerará el primer caso...

~ El incluir documentos asociados al Icono de Programa permite organizar todas las piezas de un proyecto dentro de un grupo, aunque es recomendable no adicionar mas de 40 elementos.

Para Adicionar un Programa y un Documento a un Grupo con el Administrador de Programas:

~ ' l. Abrir la Ventana de Grupo al que se requiera adicionar el programa.

2. Seleccionar el comando New del menú File. El Administrador de Programas despliega la caja de diálogo New Program Object.

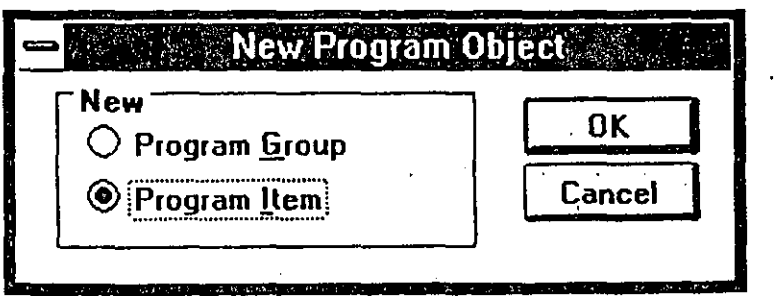

### 3. Seleccionar Program Item y OK.

El Administrador de Programas despliega la caja de diálogo Program Item l'roperties.

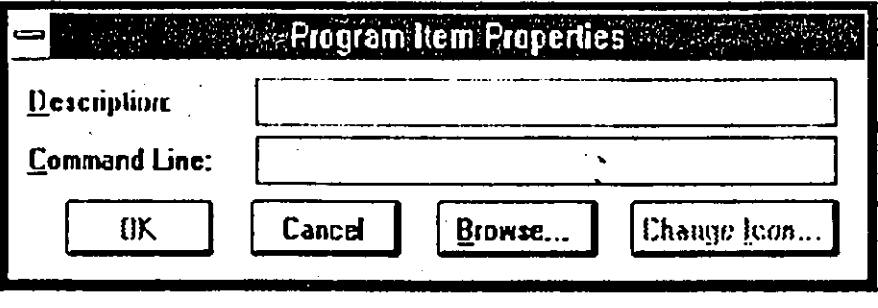

- 4. Digitar una descripción del programa en la caja de texto Description. Es conveniente digitar la descripción, dado que sirve para identificar el programa con la asociación de diferentes documentos.
- 5. Digitar el nombre del programa (de forma semejante que en DOS), incluyendo la extensión, en la caja de texto Command Line. <sup>~</sup> Es conveniente incluir el Path (ruta) donde se localiza el programa. Por ejemplo, para adicionar el programa Word, digitar C:\WORD\WORD.EXE en la caja de texto.

En caso de no conocer el nombre del archivo del programa, seleccionar el botón Browse, desplegando así, una lista de archivos y directorios. Seleccionar el archivo apropiado o directorio si es necesario y dar OK.

6. Si se desea asociar un documento con el programa, entonces presionar Barra Espaciadora despues del nombre del programa y digitar el nombre . del documento. Se debe incluir el path para localizar el documento. Por iemplo, para asociar el documento llamado COTIZA.DOC perteneciente a WORD y almacenado en C:\DOC, digitar C:\WORD\WORD.EXE C:\DOC\COTIZA.DOC en la caja de texto.

#### 7. Seleccione OK.

El-Administrador de Programas selecciona un icono para cada programa para mostrarse en la Ventana de Grupo. Si existe mas de un icono disponible para el programa, se puede modificar, por medio de la selección Change Icon en la caja de diálogo Program Item Properties. Para ciclar los diferentes iconos seleccionar View Next.

つぶ

·'

'

 $3C$ 

#### Para Borrar un Programa de un Grupo:

- l. Abrir la Ventana de Grupo que contiene el programa a borrar.
- 2. Seleccionar el icono del programa.
- 3. Seleccionar el comando Delete del menú File. El Administrador de Programas despliega un mensaje de confirmación.
- 4. Seleccionar Yes.

El borrar un programa del grupo no implica borrarlo de disco, solo desaparece el Icono de Programa correspondiente dentro de la Ventana de Grupo.

#### Para Copiar un Programa a Otro Grupo:

Se puede realizar ya sea con mouse o con teclado.

 $\mathcal{C}^{\bullet}$ 

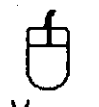

Mouse

- . 1. Abrir-la Ventana de Grupo que contiene el programa a copiar. Puede ser recomendable abrir tambien la Ventana de Gru'po donde se depositará el programa para mejor visualización.
- 2. Seleccionar el icono del programa a copiar.
- 3. Mantener pregionada la tecla Ctrl y mover el icono del programa, sosteniendo de botón del mouse a la posición que se desea en la otra ventana o donde se localiza el icono del otro' grupo. El apuntador del mouse cambia de blanco a negro, realizando una copia del icono a copiar.
- 4. Liberar el botón del mouse y la tecla Ctrl cuando la copia del icono esté en el lugar deseado.

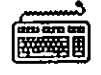

Keyboard

#### Logica Programada S.A. de C.V.

- 1. Abrir la Ventana de Grupo que contiene el programa a copiar.
- 2. Utilizar las teclas de dirección para seleccionar el icono del programa a copiar.
- 3. Seleccionar el comando Copy del menú File. El Administrador de Programas despliega la caja de diálogo Copy Program ltem.

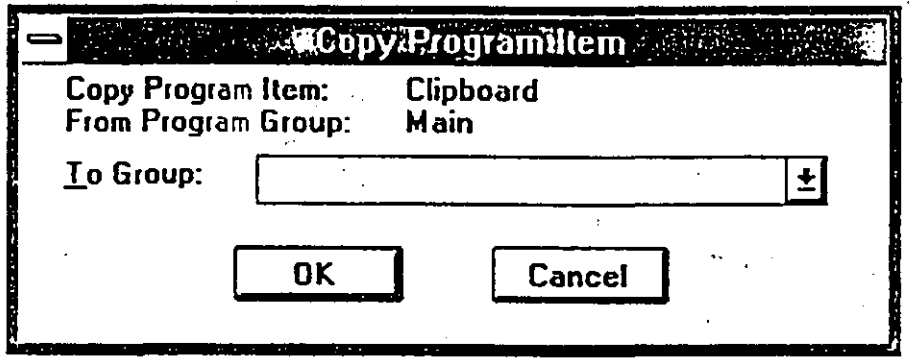

- 4. Seleccionar en To Group el nombre del grupo dentro del cual se quiere copiar el programa.
- 5. Seleccionar OK.

Para Mover un Programa a Otro Grupo:

Es de manera semejante al copiado, se puede realizar más rápido que con teclado. · .

Mouse

- l. Ahrir la Ventuna de Grupo que contiene el programa a mover.
- 2. Seleccionar el icono del programa a mover.
- 3. Mover el icono del programa, sosteniendo el botón del mouse, a la posición que se desea en la otrn ventana o donde se localiza el icono del otro grupo.  $3 \nmid 2$ :

#### Ejecución de Aplicaciones desde el Program Manager

Er agrupamiento de aplicaciones con el Administrador de Programas hace fúcil y rúpido el inicio de una aplicación. Las aplicaciones también pueden ser iniciadas desde el Administrador de Archivos (File Manager), como se verá en el siguiente capítulo.

Cuando una aplicación es representada por un Icono de Programa en un grupo, la forma mas sencilla de ejecutarla es seleccionando ei Icono de Programa de la Ventana de Grupo que la contenga. Si se asocia un documento al programa, aparecerá en el area de trabajo de la aplicación.

Para Empezar una Aplicación de un Grupo:

1]

- 1. Abrir la Ventana de Grupo que contiene el Icono de Programa para la aplicación.
- 2. Dar un doble click sobre el icono.

O usar las teclas de direccionamiento para seleccionar el icono y presionar <Enter>.

En ocasiones es conveniente minimizar el Administrador de Programas a un icono de aplicaciones cuando se inicia una aplicación. Esto se debe a que la aplicación oculta al Administrador de Programas.

Para Minimizar el Administrador de Programas a un Icono cuando se Corre una Aplicación:

1. Seleccionar el menú Options.

'

2. Seleccionar el comando Minimize on Use. Una marca aparece al lado del comando cuando está activo. Para cancelar el comando se selecciona nuevamente.

Cuando se trabaja con una aplicación o documento, en ocasiones se requiereiniciar otra aplicación. Esto se puede realizar regresando al Administrador de Programas o utilizando el Administrador de Archivos.

ع 3

39

Para Regresar al Administradór de\_ Programas desde una Aplicación:

Mouse

Dar un click a la ventana del Administrador de Programas o doble click a su icono.

Si la ventana del Administrador de Programas no está. visible, presionar Alt+ Ese repetidamente hasta que aparezca.

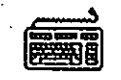

Keyboard

Presionar Alt+Esc repetidamente para reciclar ventanas de aplicación abiertas o·iconos·hasta·localizar·el-Administrador de Programas.

Si el Administrador de Programas aparece como un icono, presionar Alt, Barra Espaciadora para abrir el correspondiente menú de Control. Entonces, presionar <Enter> para reestablecer la·ventaria.

Cuando se desee salir del Administrador de Programas automáticamente, la salida también será para la sesión de Windows.

Para Salir del Administrador de Programas (y Windows)

1. Cerrar todas las aplicaciones que están corriendo, si existen.

- 2. Seleccionar el comando Exit Windows del menú File. . Windows despliega una caja de diálogo de confumación, preguntando si realmente se desea terminar la sesión de Windows.
- 3. En caso,de querer salvar la manera en que están acomodadas las Ventanas de Grupo del Administrador. de Programas'. y sus • iconos, entonces la opción Save Changes·deberá·cohtener una-X: '

4. Seleccione OK.

 $\mathcal{L}_{\text{eff}}$ 

 $40$ 

# El File Manager (Administrador de Archivos)

#### $\lambda$  Oué Hace ?

El File Manager se puede activar seleccionando Main del Program Manager. Se puede seguir cualquier procedimiento descrito en secciones anteriores. El File Manager lo que permite hacer es crear Directorios (espacio físico dentro del Disco Duro donde se alojan Archivos que á su vez son una · colección de información específica tal como las facturas de una empresa, los nombres de un directorio teléfonico, etc). Pemúte manipular a los archivos, abriéndolos, ejecutándolos, ordenándolos de varias maneras, pemúte.copiar, borrar renombrar grupos de archivos; fonnatear y dar sistema a discos flexib<sup>1</sup>es; manipular la presentación de las ventanas, etc.

Además de ello el File Manager permite manipular información entre discos, entre impresoras y otros dispositivos: El File Manager está compuesto de lo que es propiamente el Manejador de Archivos y de lo que es el Manejador de Directorios (Directory Tree). Las partes componentes del File Manager se; ilustran a continuación:

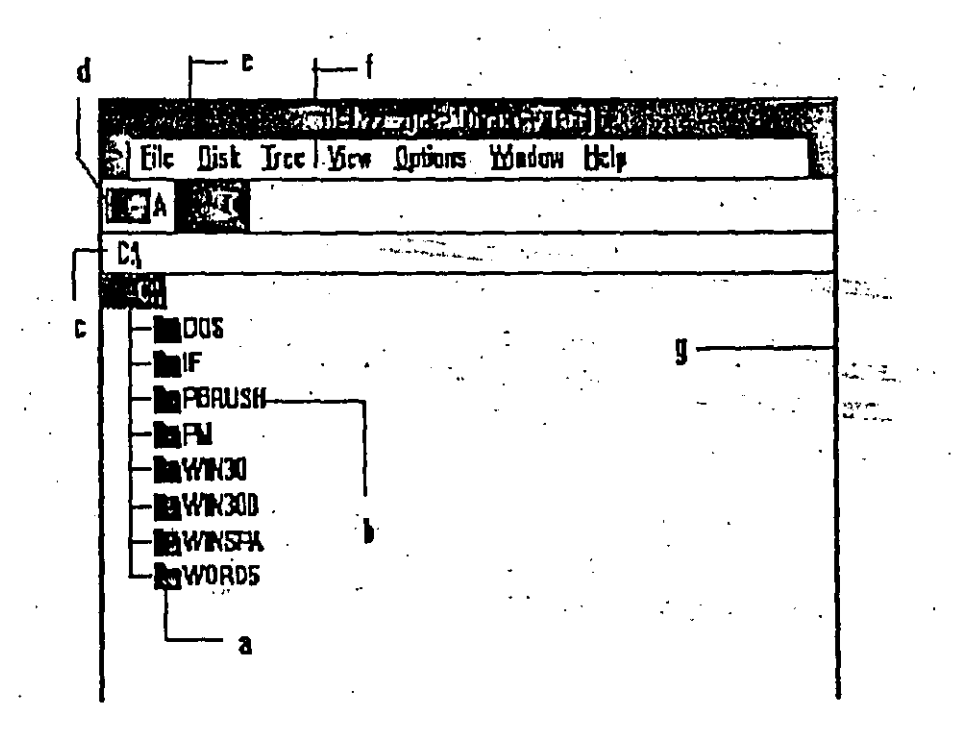

*.1../1* 

- a) Icono del Directorio
- b) Nombre del Directorio
- e) Volumen de la Unidad de Disco.
- d) Iconos de las Unidades de Disco
- e) Barra de Título
- f) Barra de Menús .
- g) Unea de Scroll

El Icono del Directorio representa a los posibles directorios dentro del disco duro, es decir, muestra la estructura del mismo. Como se sabe dentro del directorio se encuentran alojados los archivos.

El Nombre del Directorio es que se le dio al momento de crearlo. No pueden haber nombres de directorios iguales en el mismo nivel.

- .El Volumen de la Unidad de .Disco muestra el nombre con que se "bautizó" al disco duro al momento de formatearse.
- Los Iconos de las Unidades de Disco representan las unidades físicas y lógicas con que cuenta la computadora.

La Barra de Títulos muestra el nombre de la ventana activa.

- La Barra de.Menús muestra las posibilidades del File Manager.
- Las Líneas de Scroll tanto verticales como horizontales permiten mover texto e imágenes en ambos sentidos.

## · . Trabajando con Directorios (Directory Tree)

Una vez seleccionado File Manager se presenta una ventana como a continuación se ilustra.

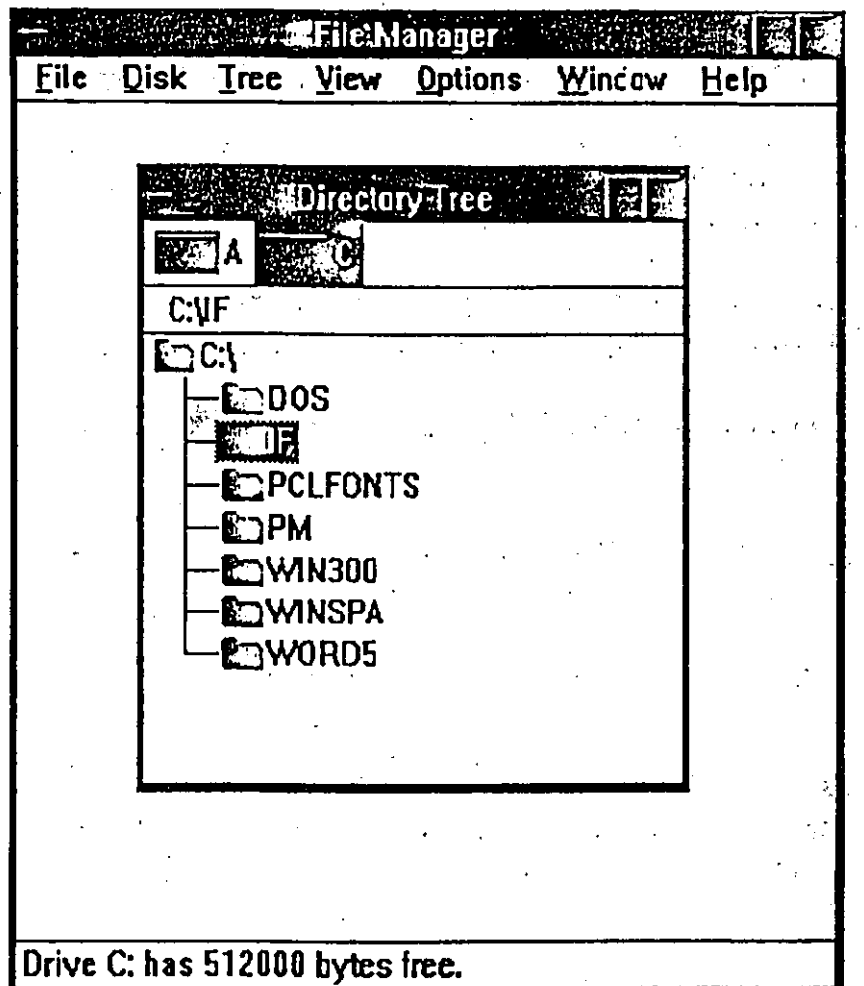

En la parte superior aparece el indicador de ventana; en la siguiente línea se presentan los menús disponibles; en la parte siguiente, se presentan los iconos de las unidades de disco vigentes. En la zona de trabajo aparece la Estructura del Disco Activo: cl árbol de directorios.

La manera de interpretar los iconos de directorio y sobre todos los símbolos de (+) o (-) es como sigue: cada directorio en el disco será representado por su nombre. Si aparece un signo (+) quiere decir que tiene subdirectorios debajo de él. Cuando se selecciona un subdirectorio aparece un signo(-).

*t¡J-*

Para seleccionar un directorio basta posicionarse en él y la pantalla se transforma como se ilustra a continuación.

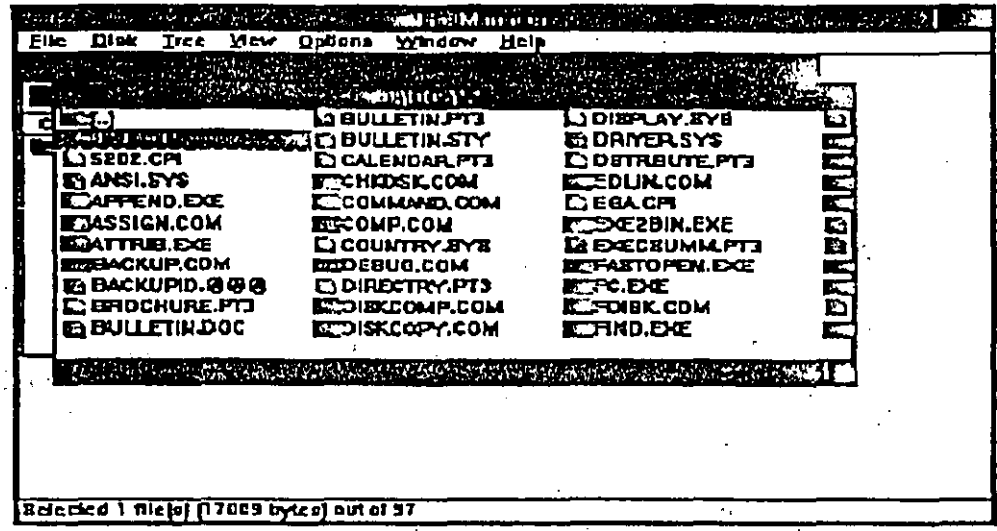

En donde lo que aparece en el área de trabajo es la lista de Archivos ordenados alfabéticamente, contenidos en dicho Directorio.

Pard cambiarse de Unidad de Disco (Orive)

Keyboard

1 Presionar TAB para moverse al área de iconos de Drives (si se desea regresar, oprmir Shif+TAB)

2 Presionar las teclas de dirección hacia el Orive deseado

Mouse

Hacer click en la unidad deseada.

#### Para cambiarse de Directorios

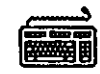

Keyboard

1 Usar las siguientes teclas para seleccionar un directorio

Para moverse a Presionar

Un directorio arriba o abajo Flechas hacia arriba/ abajo A la raíz

Home

Al último directorio de la lista El primer subdirectorio del Directorio vigente si existiera Flecha derecha El siguiente directorio arriba del vigente

FLecha izquierda El directorio una ventana abajo

o arriba del directorio vigente

End

PgUp, PgDn

..

 $45$ 

•..

# Mouse

'

·.

Solo dirigir el apuntador del Mouse y dar doble click al directorio deseado.

#### Expandiendo los Niveles de los Directorios

Se puede controlar cl nivel de información del Arbol de Directorios (Directory Tree) ya que cuando se carga el File Manager, lo que aparece es el primer nivel de información. La única condición es que posea un signo ( +) en cl icono de Directorio. Para expandir toda la rama de un directorio, presionar astersico (\*). Para expandir todas las ramas de los directorios, presionar CTRL+ (\*). Obviamente no se digitan sin los paréntesis.

Keyboard

1 Usar las teclas· de dirección para seleccionar el directorio a expandir·

2 Seleccionar Expand One Level del menú Tree o presionar (+)

Dar click en el signo (+) en el icono de directorio que se desea expandir.

#### Colapsando Niveles de Directorios

Sucede lo contrario cuando en el subdirectorio aparece un (-), es decir nos regresa al icono Directorio y aparece denuevo el signo (+). Todos los directorios están colapsados cuando se carga File Manager.

liiill

Keyboard

 $\cdot$   $\cdot$ 

1 Usar las teclas de dirección para buscar el directorio.con signo (-)

2 • Escoger Collapse Branch del menú Tree o presionar (·)

そく

•..

# **Mouse**

Hacer click en el signo (-).

### Para seleccionar Ventanas de Directorios Abiertos

Antes de poder trabajar con archivos es necesario abrir una ventana de Directorio. Al abrir la ventana de directorio se tiene un menú de control que es independiente del menú de control del File Manager o incluso del Directory Tree. Por ello requiere de un mecanismo' especial para activarlo.

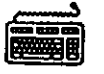

Keyboard

1 ALT-+(-) para abrir el menú de control.

2 Seleccionar el comando que se desee. Para cerrar la ventana (el directorio) oprimir Close.

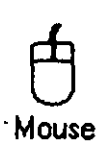

. Hacer un click en el área· del menú.

Para cambiar la infonnación desplegada en ventanas de directorios

Cuando se usa File Manager para desplegar una ventana con el directorio, los archivos contenidos se listan en forma alfabética. En este sentido es que se puede cambiar el orden en que aparecen por alguno de mayor conveniencia. La. fonna en que aparecen ordenados puede variar según se quiera y de acuerdo con el menú Víew. '

.·

#### Trabajando con Archivos

En esta parte se analizarán las opciones que presenta el File Manager. Empezando por el Meriú File y sus. distintos comandos.

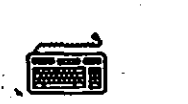

Keyboard

1 ·Para activar el menú File oprimir ALT+F. De inmediato los comandos emnarcados, son empujados desde la barra de menús (se pueden emplear directamente las letras que aparecen subrayadas en cada opción)  $\frac{1}{2}$ 

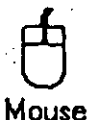

~·

Hacer click directamente en la letra F

Para correr un programa desde el File Manager

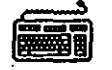

#### Keyboard

Una vez abierto el directorio y teniendo marcado el archivo oprimir Run o bien Open del menú File. Se requiere que los programas tengan cualésquiera de las extensiones .COM, .EXE o .BAT

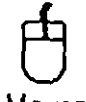

Mouse

Hacer click en Run u Open.

Se-puede hacer cualquiera de las siguientes operaciones empleando el menú File: Copiar (copy), borrar (delete), renombrar archivos (renarne). Se pueden crear directorios o borrar directorios. Se pueden agrupar archivos o seleccionar grupos de ellos ya sea para copiar o borrar. Inclusive se puede modificar el atributo. シエ Lógica Programada S.A. de C.V. WINDOWS 3.0

## . Los accesorios

Para iniciar los accesorios de Windows es necesario activar desde el Program Manager, Accesories tal y como se presenta en la siguiente ilustración:

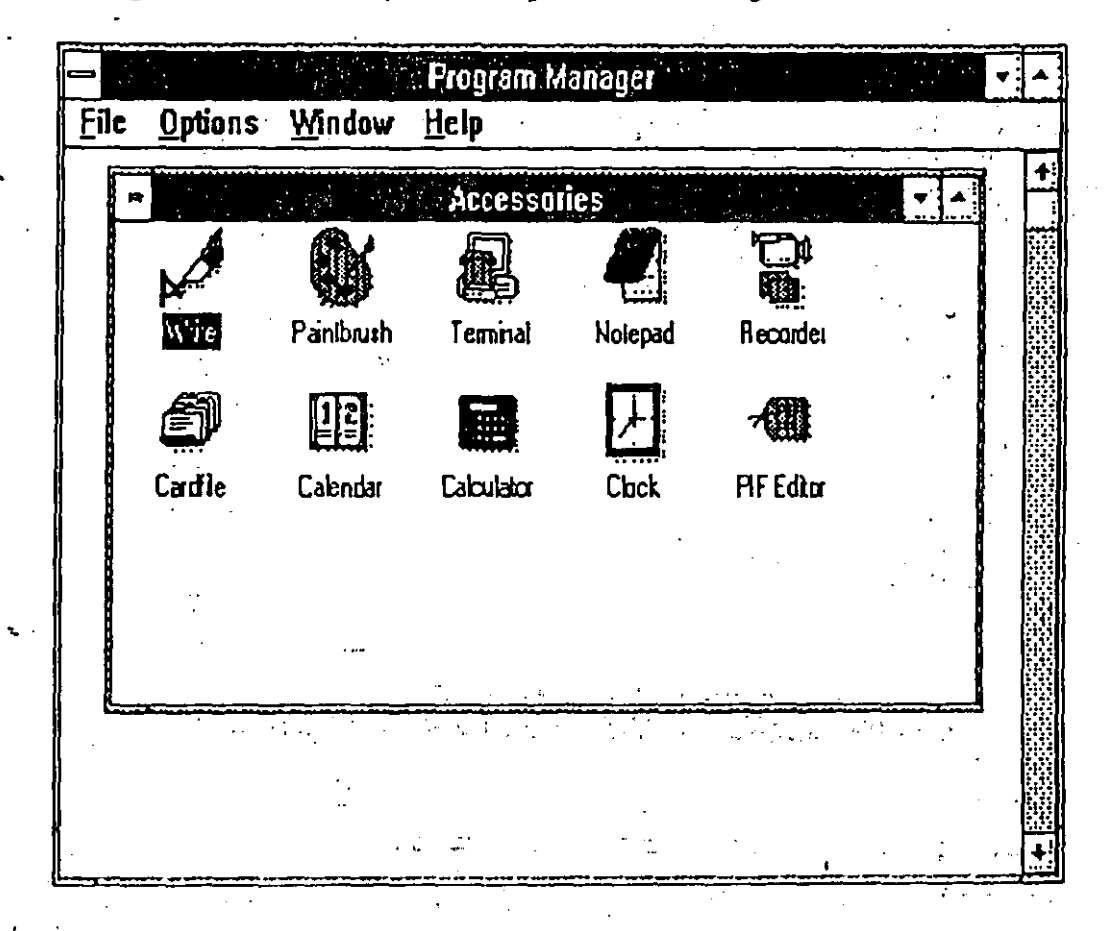

En esta sección se verán las siguientes aplicaciones: Notepad (Block de notas), Cardfile (Tarjetero), Calendario (Agenda), Calculator (Calculadora), Clock (reloj). Para seleccionar la opción basta mover el cursor o bien el apuntador de l Mouse y dar doble Click.

48

÷

٠f

 $\mathcal{L}_{\mathbf{L}}$ 

Lógica Programada S.A. de C.V. WINDOWS 3.0

#### Libreta de Notas

. Trabajando con textos desde el Notepad es muy sencillo, solo· hay que comenzar a escribir en el área de trabajo de la ventana. Una· ventana del Block es como se ilustra a continuación.

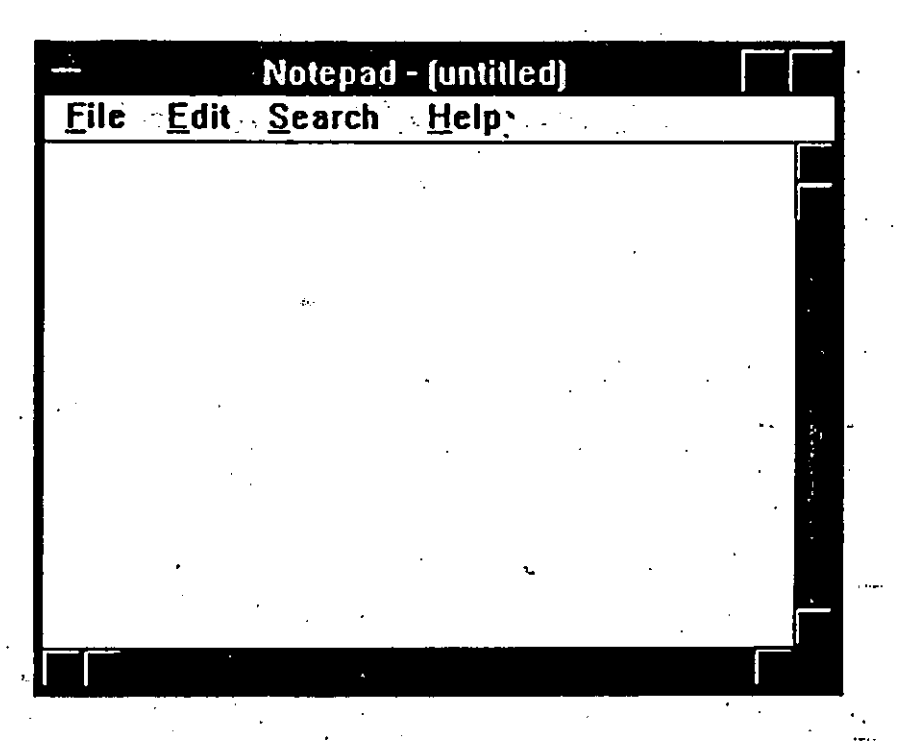

Es importante notar desde el principio que si se desea construir un párrafo, es necesario que la opción Wrap Word se encuentre activa. De otra manera, todo lo que se ecriba se almacenará en una sola línea.

'1  $^{\prime}$  "

 $\mathbb{R}^2$ 

49

El Block de Notas consta de Jos siguientes menús: File (Archivos), Edit (Edición), Search (Búsqueda) y Help (Ayuda). Cada uno de ellos con una serie de comandos.

Lógica Programada S.A. de C.V. WINDOWS 3.0

#### Analizando el Menú File

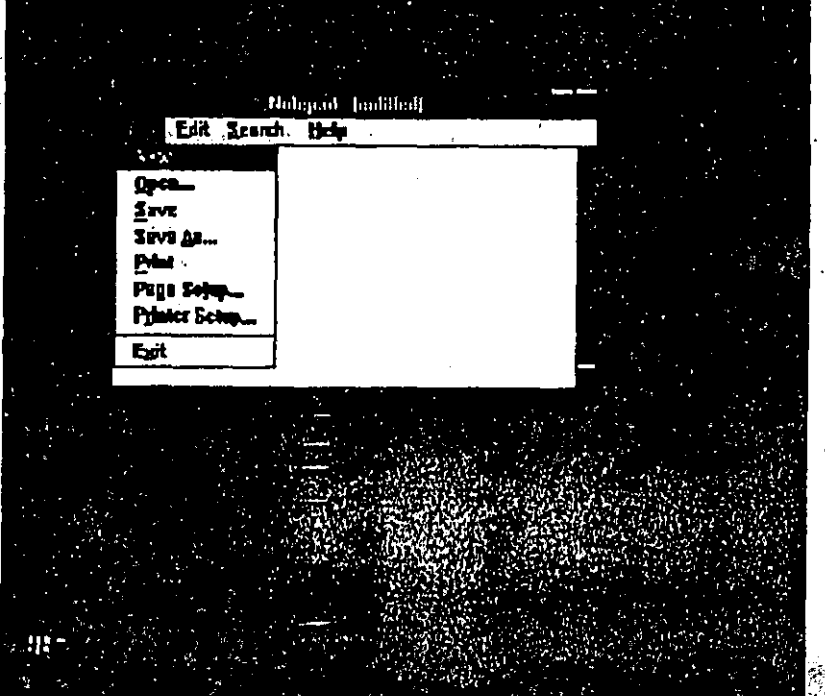

M\$4.

El Menú File contiene los elementos que se señalan en la siguiente figura:

...

,.

 $\mathcal{L}$ 

En primer lugar se tiene New que permite generar un nuevo documento. Se puede decir que siempre que se llama al Block ezte comando está activo.  $\mathcal{L}(\mathcal{L}_{\text{max}},\mathcal{L}_{\text{max}})$  $35.7\%$ 

El comando Open pennite abrir archivos ya existentes. Aparece una. caja de diálogo en la que basta iluminar el archivo y oprimir Ok.

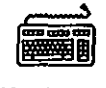

Keyboard

- 1 Si ya existe algún archivo, contestar en la caja de diálogo o bien oprimir la tecla TAB para iluminar la parte de nombres de archivos y presionar las teclas de dirección hasta encontrarlo.
- 2 Presionar la tecla TAB tantas veces sea necesaria para ilwninar el botón de OK.  $\sigma$   $\sigma$

Lógica Programada S.A. de C.V. . WJNDOWS 3.0

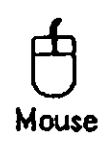

1 Arrastrar el Mouse a lo largo de la lista de archivos hasta encontrar el deseado.

2 Dar Click en OK

Los comandos Save y Save *As* 

Existen dos formas de guardar un texto: con el comando Save y el comando. Save As. El comando save se emplea cuando ya se dio de alta cuando menos una vez el archivo. En otro caso se emplea el comando Save As. Con el comando Save As es como si se hicieran varias copias del mismo archivo ya que se le puede dar un nombre distinto cada vez que se solicita el comando, no es el caso del comando Save.

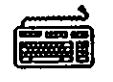

Keyboard

1 Activar el menú File oprimiendo ALT+F

2 Seleccionar A o bien S para guardarlo en el modo antes descrito; proporcionar un nombre para el primer caso.

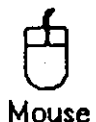

Dar Click en la posición deseada. En el caso de Save *As* dar un nombre con extensión si se desea.

*S/* 

 $\frac{\epsilon}{\epsilon}$  .

 $\mathcal{L}$ 

. El cornada Print

Lógica Programada S.A. de C.V. WINDOWS<sub>3.0</sub>

Para imprimir el documento sólo seleccionar el comando Print del menú File.

..

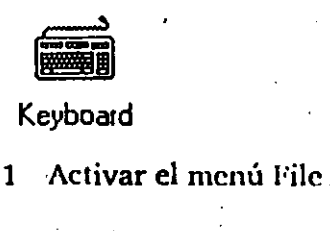

2 Seleccionar el comando Print

3 Contestar en el cuadro de diálogo cuántas copias, tipos de impresión y números de páginas.

(樂) - 1999년 - 1999년 - 1999년 - 1999년 - 1999년 - 1999년 - 1999년

 $\mathbb{R}^N$  .

4 Presionar TAB·para llegar a OK

Mouse

.. ·.· l3' ··\_·ik .

 $\mathop{\mathrm{gr}}\limits_{\mathop{\mathrm{gr}}\nolimits} \qquad \qquad \mathop{\mathrm{gr}}\nolimits_{\mathop{\mathrm{gr}}\nolimits}$ 

- 1 Activar el menú File y dar Click en Print
- 2 Ucnar la caja de diálogo y hacer Click en OK
- $\ddot{\phantom{a}}$ El comando Page Setup. (Definición de Página) permite definir la presentación de la página ya impresa. Existen algunos súnbolos especiales para colocar el Header (encabezado) y el Footer (pie de página). Además . de definir los márgenes en los que va a quedar la impresión; es decir, la distancia a la izquierda, a la derecha, arriba y abajo.

Para obtener los efectos de centrado, justificado a la derecha p justificado a la izquierda tanto del encabezado corno el pie de página seleccionar entre la siguiente lista. NOTA: el texto que vaya después de los caracteres, será el único afectado.

&d Para la fecha vigente Para el número de página est entre del archivo<sup>c</sup> entre la para el nombre del archivo<sup>c</sup> &1 Justificado a la izquierda (left) &r Justificado a la derecha (right) &c **Centrado (centered)** *s*<br>&t Para la hora El Menú EDIT permite selcciona: parte de los textos y borrarlos. Se puede de igual modo, recuperar la última operación con el comando Undo. O bien selccionar textos para enviar a ora aplicación a través del clipboard.

La parte interesante es la del Wrap Word, que permite tener un texto en una sola línea o bien en forma de pá $\pm$ :16.

Si se desea marcar un texto basta seleccionar Select All del menú Edit. O bien puede selccionar poner la fecha : la hora con el comando Date/Time.

El menú SEARCH permite hater una búsqueda tal y como se describió previamente.

#### La Calculadora

La calculadora es una herramiezza básica en el escritorio. Por ello Windows cuenta con la suya propia. Esta calculadora permite además de hacer las operaciones convencionales, otras de carácter científico.

Para cargar la Calculadora del menú de Accesorios posicionarse en Calculator y dar un Click O bien dar <ENTE>.

La calculadora se puede presenta en dos formas: la calculadora Stándar y la calculadora científica.

#### Lógica Programada S.A. de C.V. **WINDOWS 3.0**

Calculadora estándar:

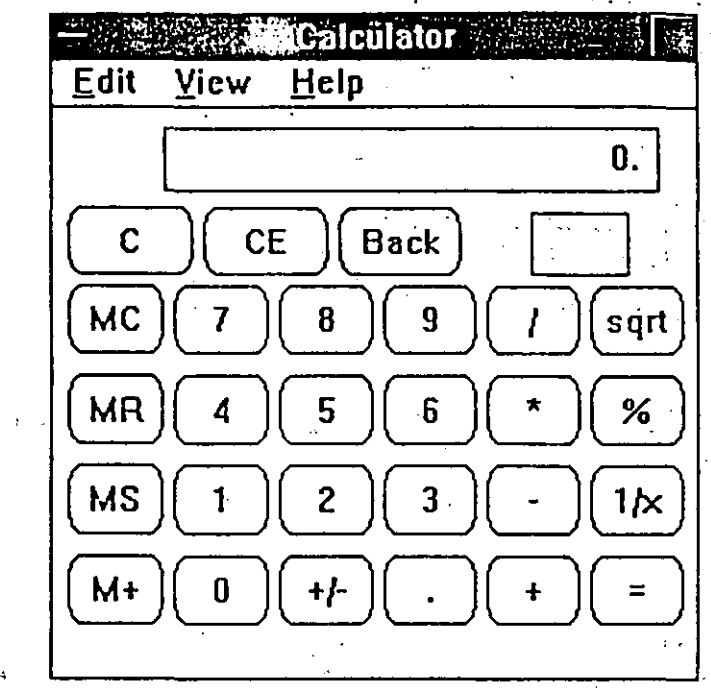

 $\sim$   $\sim$   $\sim$ جاوري

54

La calculadora científica posee funciones estadísticas avanzadas, tales como la Media, la Desviación estándar, la Sumatoria, etc. De igual modo posee la conversión automática a varios sistemas decimales tales como: el decimal, el octal, hexadecimal y binario. Y por si fuera poco posee la mayor parte de las funciones trigonométricas, tanto en grados, radianes o pi radianes. Finalmente la calculadora científica tiene diversos operadores lógicos como AND, OR y NOT (Y, O y NO) respectivamente.

Lógica Programada S.A. de C.V. WINDOWS 3.0

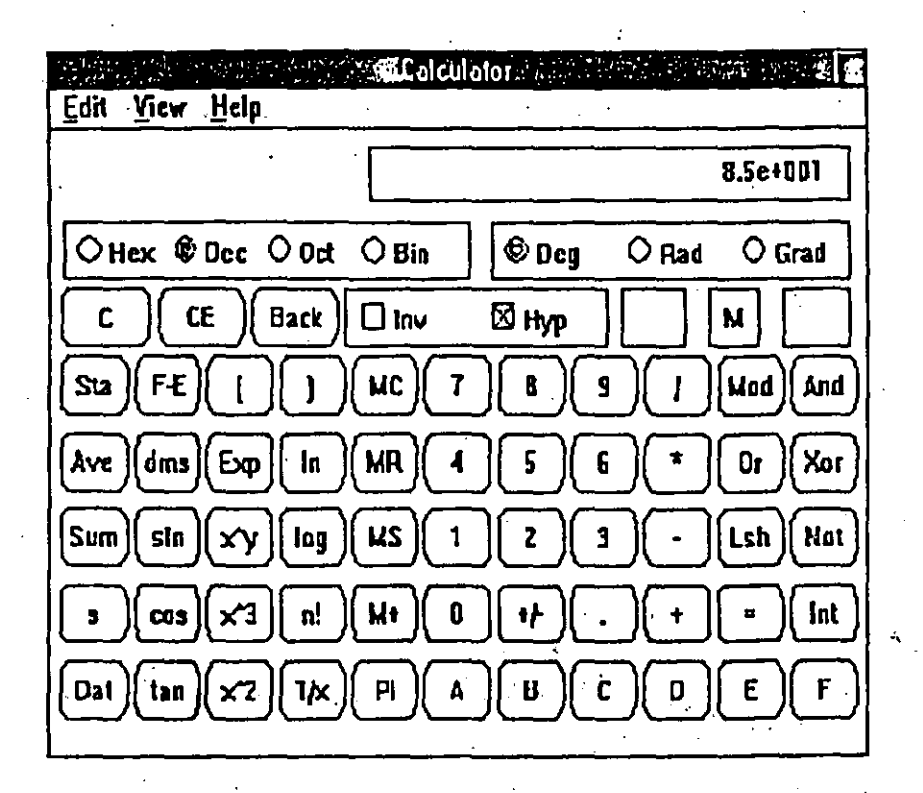

#### Usando la Calculadora científica

Para trabajar en distintos Sistemas de Números basta teclear el número en la caja de texto (donde aparece el número exponencial en el dibujo anterior) y seleccionar el nuevo sistema, de inmediato se da la conversión. Es decir se puede cambiar un número base 10 a uno base binaria, etc.

Las siguientes tablas describen tanto los botones que se van presentando en las sucesivas cajas de diálogo así como su equivalente en el teclado.

Légica Programada S.A. de C.V. WINDOWS 3.0

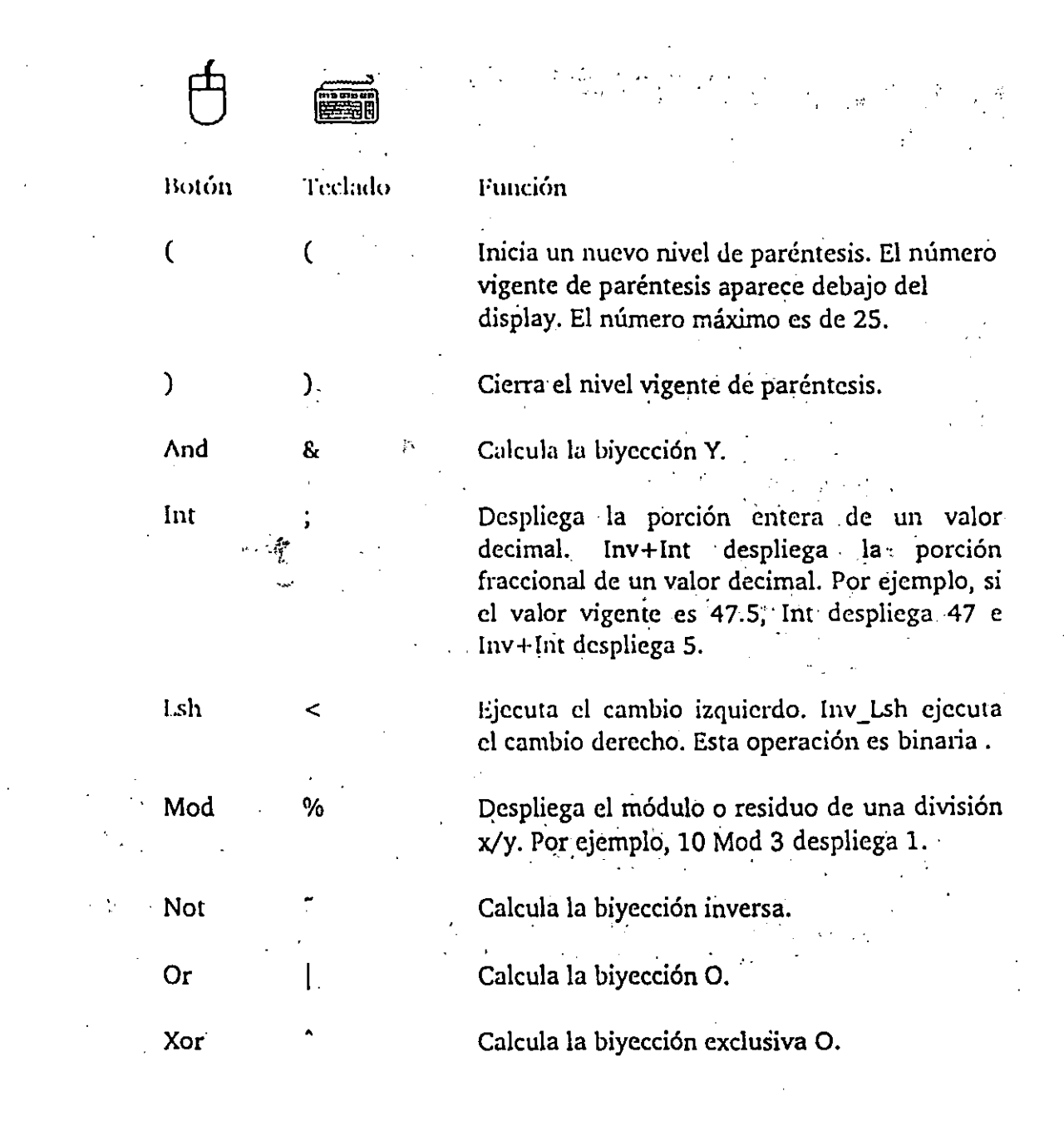

Lógica Programade S.A. de $\ell$  V  $W_i = 10WS$  3.0

 $\label{eq:2.1} \frac{1}{\sqrt{2}}\left(\frac{1}{\sqrt{2}}\right)^{2} \left(\frac{1}{\sqrt{2}}\right)^{2} \left(\frac{1}{\sqrt{2}}\right)^{2} \left(\frac{1}{\sqrt{2}}\right)^{2}$ 

# Funciones de las bases de los Números

Ŷ,

 $\lambda_1$ 

 $\sqrt{1/\pi}$ 

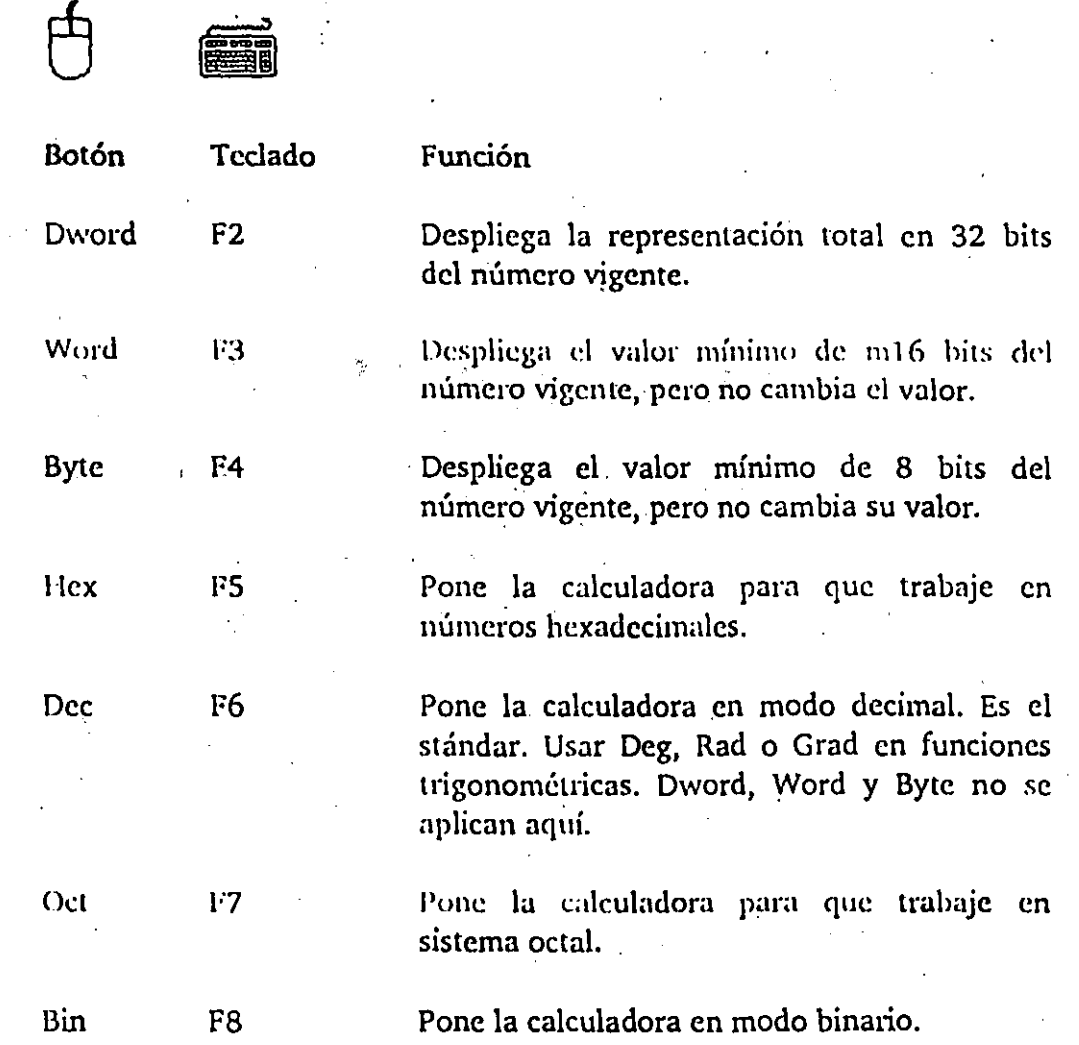

Lógica Programada S.A. de C.V. WINDOWS 3.0

# Funcioncs''Estadísticas

 $\mathbb{R}^2$ 

•..

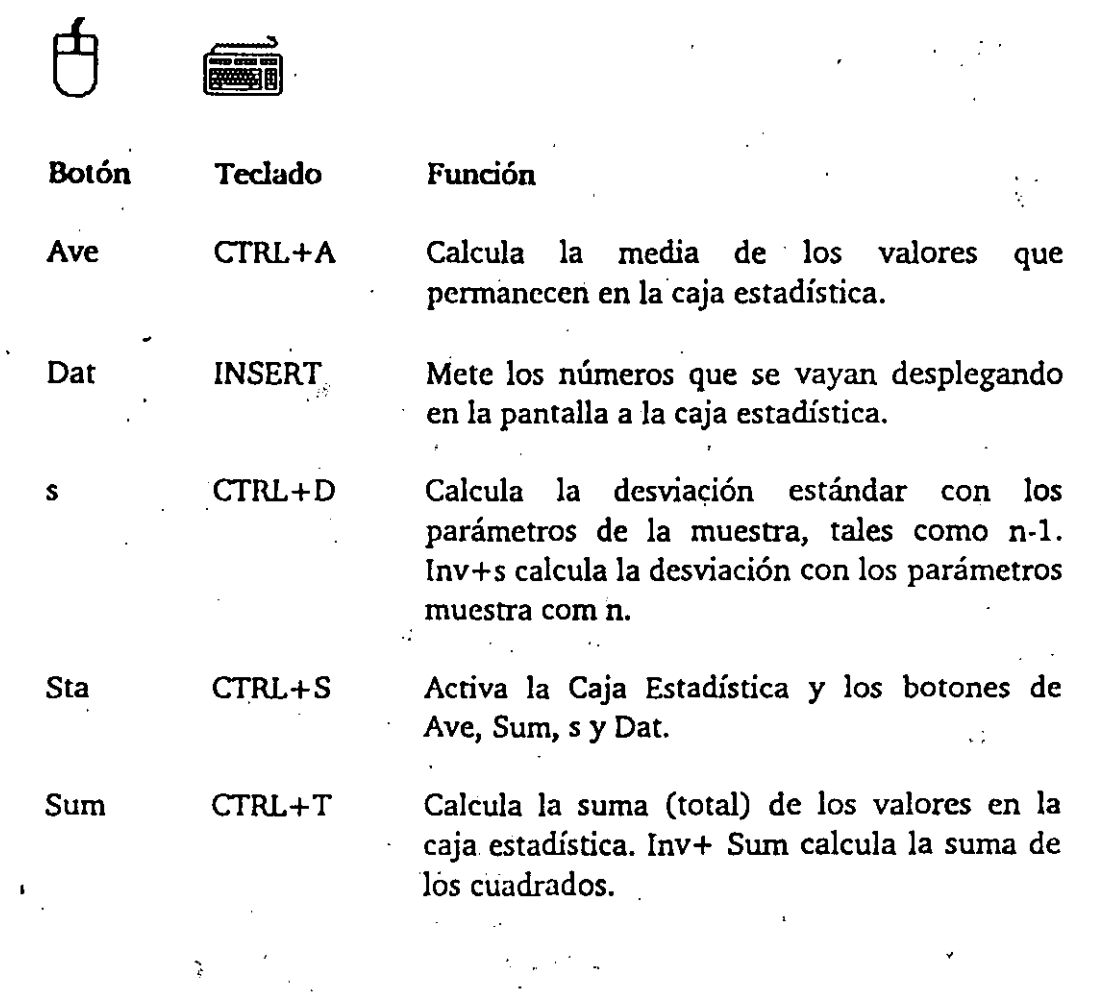

Lógica Programada S.A. de C.V. WINDOWS<sub>3.0</sub>

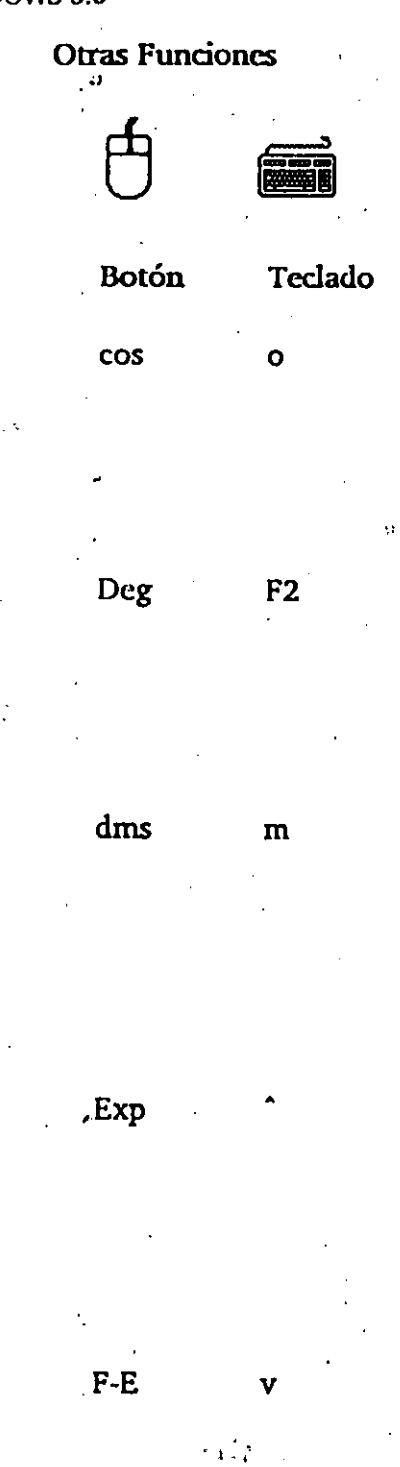

Función

Calcula el coseno del número que se encuentre desplegado. Inv+cos calcula el arco coseno. Hyp+cos calcula el seno hiperbólico. Inv+hyp+cos calcula el coseno del arco hiperbólico.

Pone la entrada trigonométrica para Degrees (grados). Esta función solo funcione en base 10 es, decir, decimal. Por ejemplo, para calcular el coseno de 35 grados (degrees), cambiar a deg, teclear 35 y escoger cos.

Convierte el número desplegado en grados minutos y segundos, suponiendo que el número se encuentre en grados (degrees). Inv+dms convierte el número desplegado a grados (suponiendo que el número desplegado se encuentre en grados, minutos y segundos).

Permite la entrada de números en notación científica. Por ejemplo, para introducir el cálculo 1.24e+ 102, teclear: 1.24 escoger Exp y luego digitar 102. El límite de los exponentes es de 307. Solo se puede emplear en sistema decimal. .

Cambia entre la notación científica y la notación normal. Por ejemplo, si se tiene 1234000.2¡ . F-E regresa 1.234000e+6 . Presionándolo de nuevo nos regresa el número anterior.

Lógica Programada S.A. de C.V. WINDOWS 3.0

 $\frac{1}{2}$  ,  $\frac{1}{2}$  ,  $\frac{1}{2}$ 

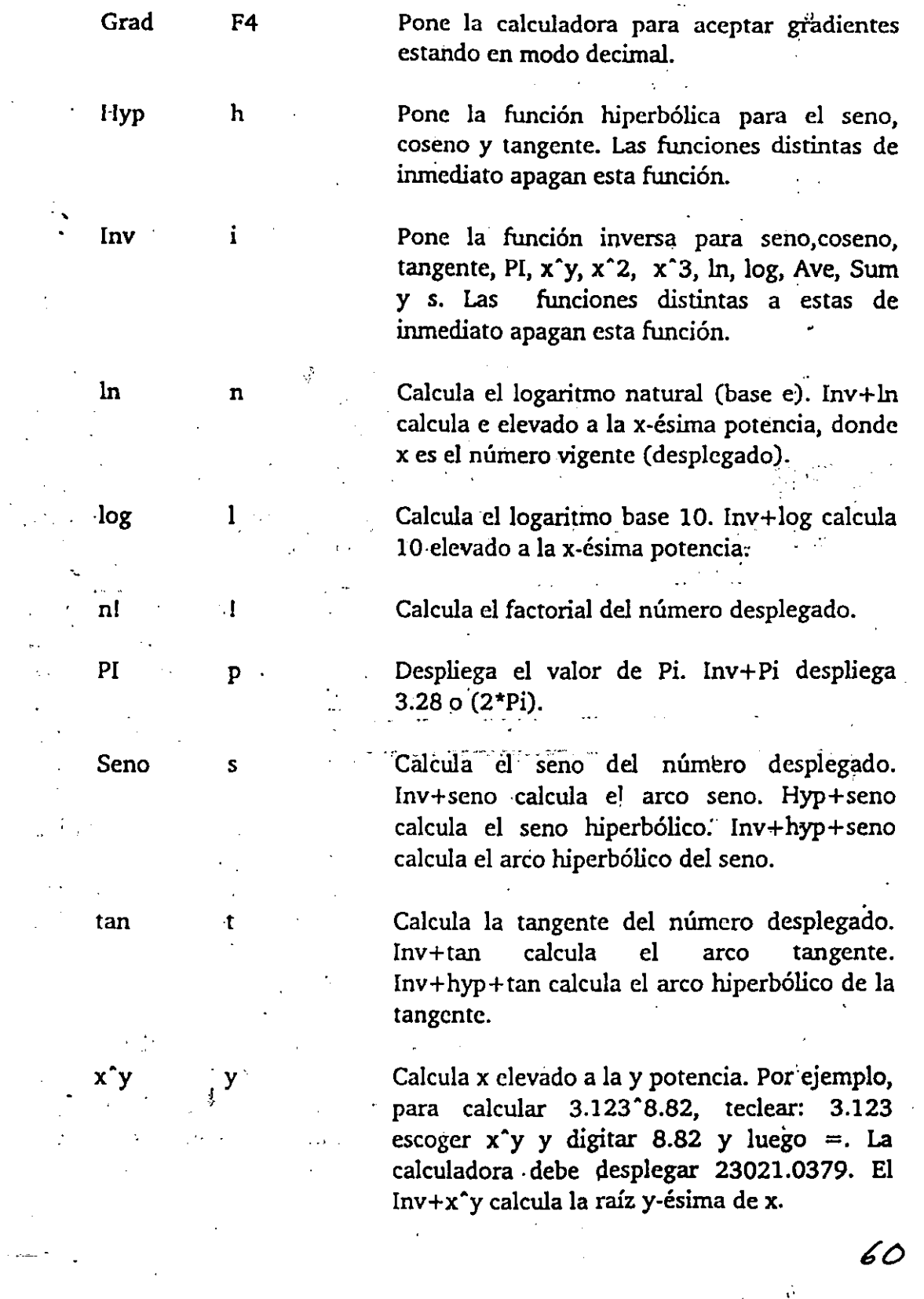

. •

\

Lógica Programada S.A. de C.V. WINDOWS 3.0

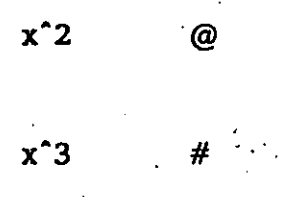

Eleva al cuadrado el número desplegado. Inv+x"2 obtiene la raíz cuadrada.

Cubica el valor desplegado. El Inv+x^3 da la raíz cúbica.

## **El tarjetero (Cardfile)**

 $\ddot{\cdot}$ 

El Tarjetero sirve para crear un pequeño banco de datos con direcciones y teléfonos; pueden crearse además listas de productos y los nombres de sus fabricantes, etc. Sin embargo este elemento no viene a sustituir lo que son las bases de datos propiamente. El terjetero es como se muestra a continuación:

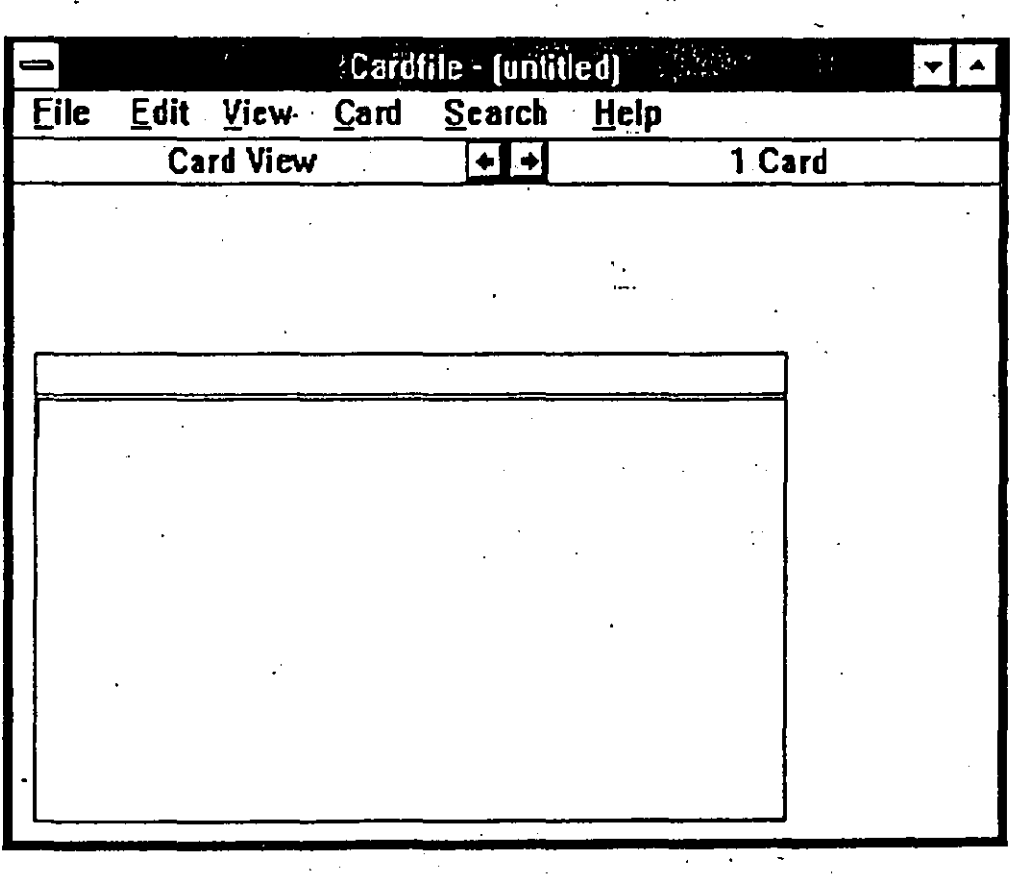

La pantalla consta de los elementos básicos de cualquier otra aplicación • Es decir consta de un menú File, Edit, Search, etc. the *1* **1 1 1 1 1 1 1** 

En la figura que se muestra a continuación se define la Línea de Indice que es la que determina el contenido de la Tarjeta

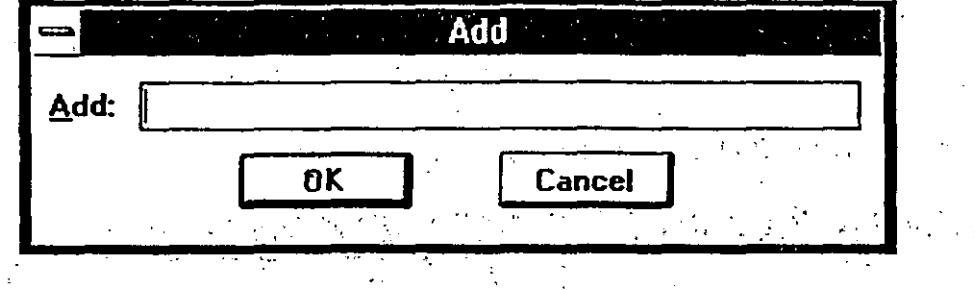

#### Para Abrir un Archivo Cardfile

Si el archivo es nuevo, seleccionar New del menú del File. Contestar en la caja de diálogo con el nombre del archivo (se recomienda no dar la extensión ya que Windows define el tipo de archivo a·la hora<sup>3</sup>de salvarlo):..

 $\sim$   $\sim$ 

.  $\mathbf{r} = \frac{\mathbf{r}^2}{2}$  .  $\mathbf{r} = \frac{\mathbf{r}^2}{2}$ 

*:.* .

 $\cdot$  ,  $\cdot$ 

 $62$ 

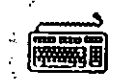

Keyboard

1· Seleccionar el Comando Open del Menú File

2 Escoger el archivo:desde "la caja de archivos: Presionar TAB tantas veces sea necesario para llegar al deseado

 $\mathcal{L}^{\text{max}}$ 

3 Presionar OK

 $: \mathbb{R} \rightarrow \mathbb{R}$ 

ŏ,

. .• l

#### Lógica Programada S.A. de C.V. WINDOWS 3.0

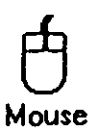

J.

1 Activar el menú File y dar Click en Open

2 Hacer doble Click en el archivo deseado.

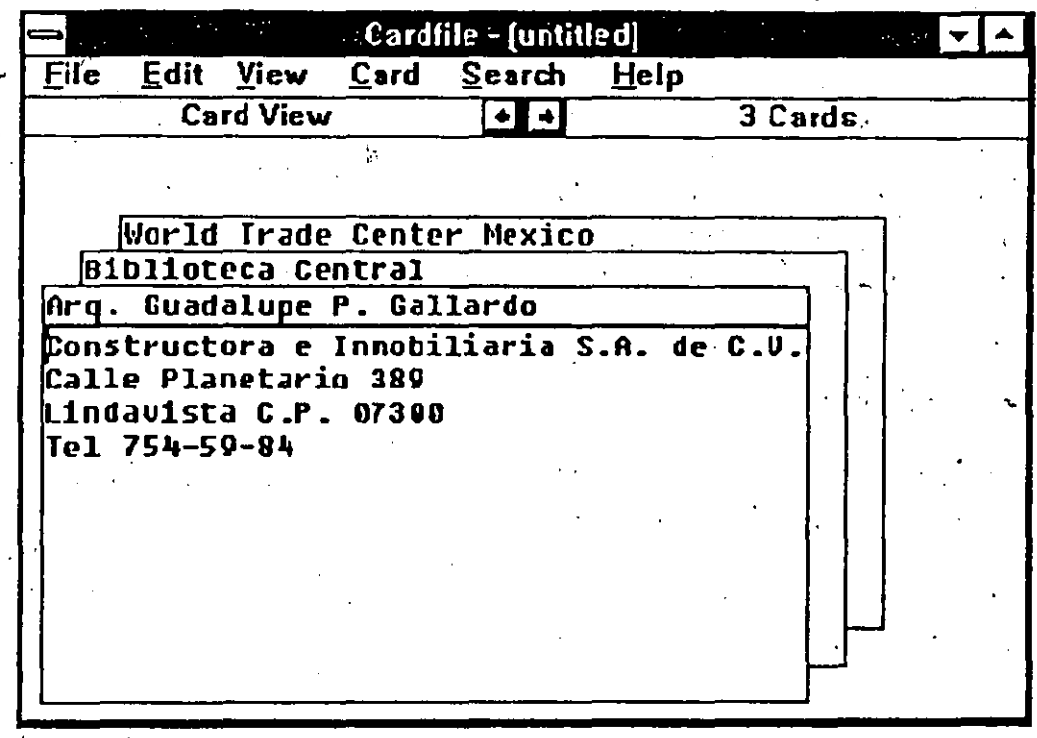

En toda la primera parte se parece mucho el mecanismo

Paginando a través del cardfile

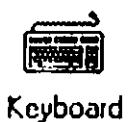

Se puede desplazar a través del tarjetero por medio de las teclas de dirección y las PgDn y PgUp. Las teclas de control junto con Homo o End permiten ir a la primera o última tarjeta según su orden alfabético.  $63$  Lógica Programada S.A. de C.V. WINDOWS 3.0

# Mouse

Se puede hacer Click directamente sobre la tarjeta que se desee. O se puede paginar usando la barra de Scroll, haciendo Click en las flechas o bien desplazando el cuadro de paginación. Incluso se puede selecionar la Línea de Indice haciendo un doble Click.

#### Introduciendo datos al tarjetero

e en de la propiedad (March 1999).<br>Constante de la propiedad (March 1999), el propiedad (March 1999), el propiedad (March 1999), el propiedad (M

Se puede emplear el teclado para introducir o editar datos. Ocurre un enrollamiento de palabras de manera automática. Se puede mover el punto de inserción con la barra espaciadora, las teclas de dirección, la tecla Insert o Delete.

#### Representando tarietas

En el área de trabajo del Tarjetero se pueden listar las tarjetas ya sea en forma de lista o bien en forma de cascada (una detrás de otra). En esta forma sóla la primera se muestra completamente. Se pueden manejar en forma circular, es decir se pueden pasar de atrás hacia adelante con solo apuntar y dar Click con el Mouse.

Cuando se selecciona el modo lista, éstas aparecen en forma de pila. Seleccionando alguna de ella y dando <ENTER> o Click, se despliega su contenido. La Barra Indice es la que aparece en lo alto de cada tarjeta. Donde se introduce el texto es en la pate inferior. and the second company of the second second second second second second second second second second second second

Las demás funciones del tarjetero están descritas en la siguiente tabla; estas funciones se leen como se indica en el siguiente ejemplo: Si desea imprimir una tarjeta usando el teclado seguir las teclas marcadas, es decir, ALT + F activa el menú File y luego de ahí activar el comando Print. Con el Mouse sólo hacer Click en cada

 $\mathcal{L}_{\text{max}}$  ,  $\mathcal{L}_{\text{max}}$ 

 ${\cal C}$   $\checkmark$ 

**医心包不全的 医腹股沟**  $\label{eq:2} \mathcal{L}(\mathcal{A},\mathcal{B}) = \mathcal{L}(\mathcal{A},\mathcal{B},\mathcal{B}) = \mathcal{L}(\mathcal{A},\mathcal{B}) = \mathcal{L}(\mathcal{A},\mathcal{B}) = \mathcal{L}(\mathcal{A},\mathcal{B})$  Lógica Programada S.A. de C.V. WINDOWS 3.0

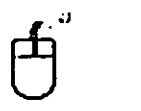

•..

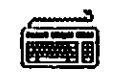

#### Función

File Print All ALT+F L

File, Print ALT+F P

Botón Teclado

File Merge ALT+F M

Edit Index  $ALT + E I o F6$  Introdice o modifca la línea de Indice

Edit RestoreALT+E R

Restaura el primer estado después de un cambio

Imprime la tarjeta vigente o activa

Imprime todas las tarjetas

Pega dos archivos de tarjetas

Edit Text ALT+ET

Edit PictureALT+E P

View Card ALT+VC

View List ALT+VL

Card Add ALT+CA o F7

Card Del ALT+CD

Duplicate ALT+C P

Agregar una nueva tarjeta

Cambia a modo Texto

Cambia a modo imagen

Cambia a representación tarjeta

Cambia a una presentación tipo lista

Borra una Tarjeta

Card

Duplica una tarjeta

Card

'

..

Autodial ALT+CT Scarch FindALT+S F Marca el número teléfonico asignado

65

Busca un texto

Sarch GoToALT+S G o F4

Va hacia el Indice
J.ógica Programada S.A. de C.V. WINDOWS 3.0

> Search ALT+S+N Find Next o F3 Busca la siguiente

Algunos Tips para usar el Tarjetero

Se puede usar con otras aplicaciones. Se pueden transferir imágenes desde algún software como PaintBrush, Write o Notepad.

Si se desea tener muchas tarietas a la vez es recomendable usar el Tarjetero. expandido con el comando de maximizar.

Para archivos muy grandes se pueden subdividir en arcas y luego combinar parte de infom1ación entre uno *y* otro.

#### Elementos de una tarjeta

Para cada archivo de tarjetas se le asigna una extensión .CRD. Se puede abrir solo un archivo a la vez, sin embargo se pueden tener varias copias del archivo en pantalla, cada uno de ellos representando información diferente... Se pueden crear archivos de tarjetas adicionales desde el comando New del menú File, ya que las tarjetas en los archivos son ordenas alfabéticamente desde la línea Indice.

La línea de infonnación está debajo de la línea Indice y puede aceptar textos, imágenes, o una mezcla de ambos.

Cuando se introduce un teléfono debe ir su código (si hubiera) y este va en la línea Indice. . . . · . , .

La información que se puede meter en ambas secciones puede introducir cualquier tipo de caracteres. *. S*  es libre, es decir  $\mathbb{R}^4$ 

El Reloj

El reloj junto con la Agenda (Calendar) puede ayudar a mantener un cierto orden sobre detemúnadas actividades. El reloj lo único que hace es 'desplegar la hora vigente. Debido a que el Reloj demanda muy poca memoria, se puede tener desplegado durante toda ·una sesión reducido a Icono. El reloj se puede mostrar de manera analógica o bien de manera digital. Es decir, con manecillas y con números respectivamente.

À.

# La Agenda (Calendar)

La agenda como elemento de escritorio es bastante útil para controlar las. actividades planteadas·en un periodo de tiempo determinado.

Para comenzar la Agenda:

1 Abrir la ventan de accesorios

· 2 Hacer un doble click

Seleccionar Open del menú File. En ese momento aparece una ventana como la que se muestra:

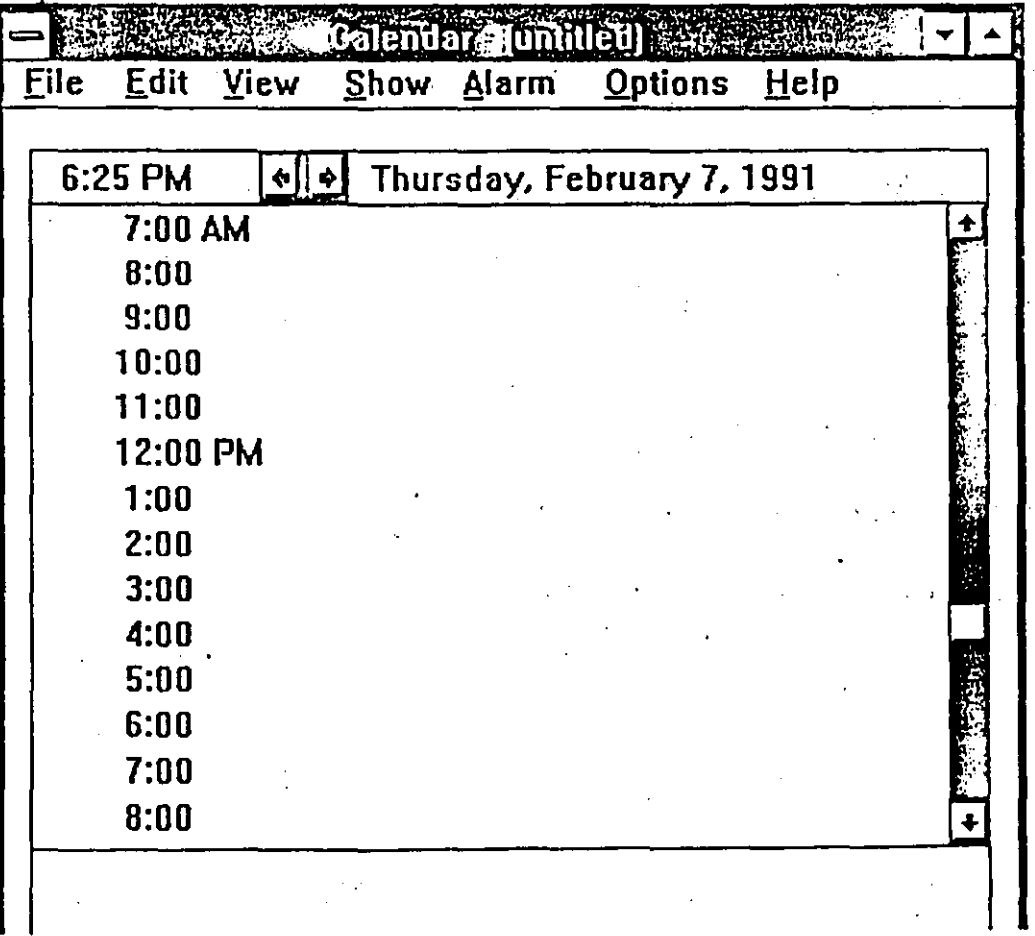

Como se puede apreciar hay intervalos de una hora. Sin embargo existen posibilidades de que el horario pueda ser midificado. La Agenda consta de los  $s$ iguientes elementos: ft *7-*.  $\frac{1}{6}$  7.

### Lógica Programada S.A. de C.V. WINDOWS 3.0

a) La línea de Status que es donde se encuentra la fecha yla hora vigente.

b) Las Flechas de Scroll (las fclachas que apuntan a la izquierda y derecha sobre la misma línea).

e) El arca de observaciones y notas especiales sobre algunos tipos de citas.

Pard introducir datos a la agenda

Posicionarse en la hora desead y simplemente teclear el contenido de· la cita. A continuación se muestra una lista de teclas que pueden emplearse para iniciar un trabajo en forma .

 $, \bar{3}$ 

· ..

 $68$ 

 $\mathbf{r}$  ,  $\mathbf{r}$  ;

.. ; ....

Para la siguiente hora oprimir <ENTER>

Una hora arriba flecha hacia arriba

Una hora hacia abajo flecha hacia abajo

Una pantalla previa PgUp

La siguiente pantalla PgDn

*:* Al inicio del horario (7 a.m.) CTRL+HOME

Doce horas después CTRL+END

Se puede incluso definir una hora especial que no aparezca entre los intervalos definidos. Para ello ver Special Time. '·

Un tipo d'e presentación de la Agenda es como un calendario en .e) cual se puede marcar una fecha específica para empezar a marcarle cirtas:

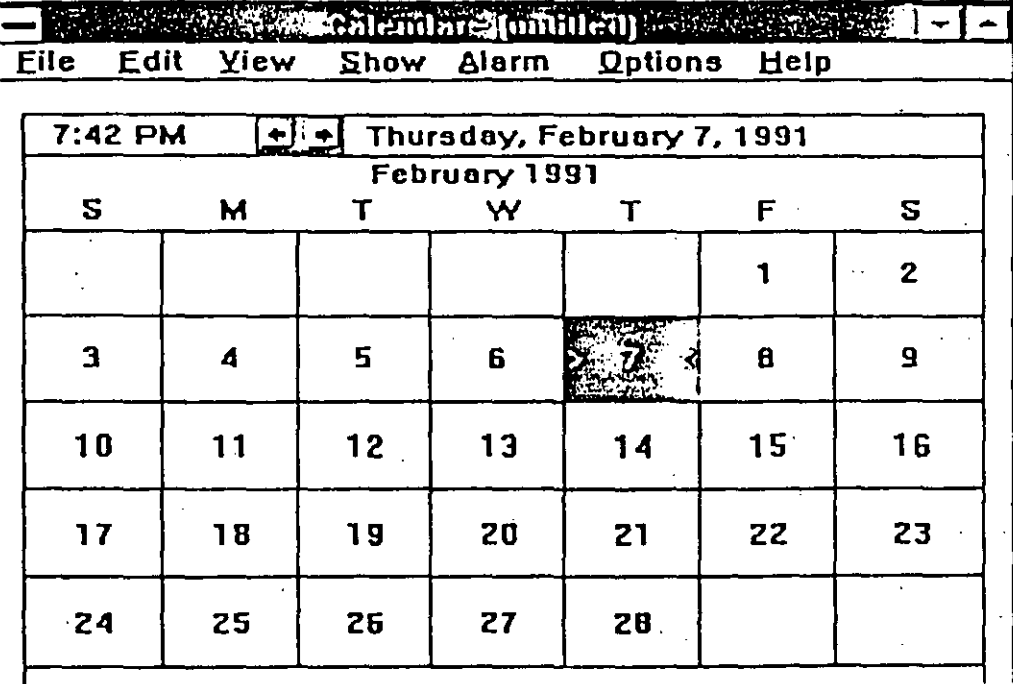

Mostrando una fecha que no pertenece al tiempo vigente

Para mostrar una fecha que no pertenece a las mostradas a través del calendario vigente:

- 1 Seleccionar Date del Menú Show
- 2 Teclear la fecha que se dese calcndarizar en la caja de fechas
- 3 Escoger OK

Existen algunos tipos de formatos que se pueden emplear para introducir las fechas:

69

- $3/9/91$  significa Marzo 9 de 1991
- 11-17-90 Noviembre 17 de 1990
- 1/1/2010 Enero 1 de 2010

Lógica Programada S.A. de C.V. WINDOWS 3.0

 $\sim$  .

.<br>Para moverse dentro de la Agenda en forma de calendario usar las teclas de dirección y posicionarse en el día deseado. Para ver un mes previo, seleccionar Previous o Next del menú Show. Para moverse rápido hacer Click en el botón izquierdo de la línea de scroll en la línea de status del calendario. O bien presionar PgUp o PgDn para ir en uno u otro sentido.

•..

### Colocando la Alanna

La agenda posee una alarma que recuerda de las citas previamente registradas en el calendario. Se puede poner la alarma a tantas citas se desee.

Par a poner la alarma:  $\epsilon_{\text{e}}$ 

- 1 Mover el punto de inserción·a la hora deseada.
- 2 Escoger Set del menú Alarm

En ese momento aparece una campanita, lo cual indica que la alrma ya ha sido activada.

Si se desea que la alanna suene un poco antes de que se llegue la cita:

1 Seleccionar Contrcls del menú Alarm Aparece una caja de diálogo como la que se ilustra

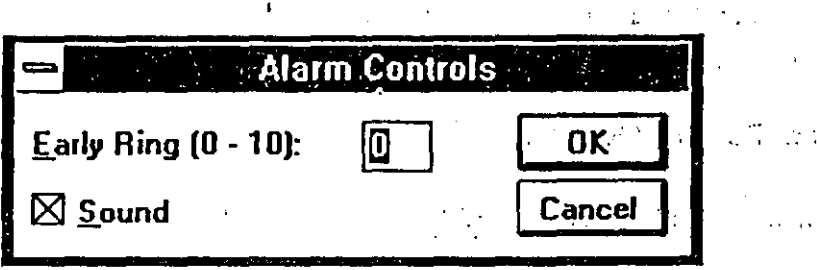

- 2 Teclear los minutos (1-10) antes de que se llegue la cita y en que deba. sonar. Marcar la cajita de Sound con una ''X'' en caso de que no estuviera · activa (hacerlo con la barra espaciadora).
- 3 Seleccionar OK

Lógica Programada S.A. de C.V. WINDOWS 3.0

•

Para quitar una Alarma

Solo hay que posicionarse en la hora que tenga la campanita y selccionar de nueva cuenta el comando Set del Menú Alann;

Para cambiar la secuencia de las horas

., Se puede cambiar el intervalo entre hora y hora, es decir hacer lapsos de 15, 30 6 60 minutos. Para ello:

1 Escoger Day Settings del menú Options

2 Seleccionar las opciones que desee

3 Escoger OK

De igual modo se puede seleccionar el tipo de formato para la hora entre 12 y 24 hrs.

 $7/$ 

Usando el Calendaño para marcar Citas

- 1 Seleccionar la fecha que se quiera marcar
- 2 Escoger Mark del menú Options. Aparecerá la caja de diálogo Day Markings tal y como se muestra

 $1.3 - 1.1$ 

 $\sim 10\%$ 

 $72$ 

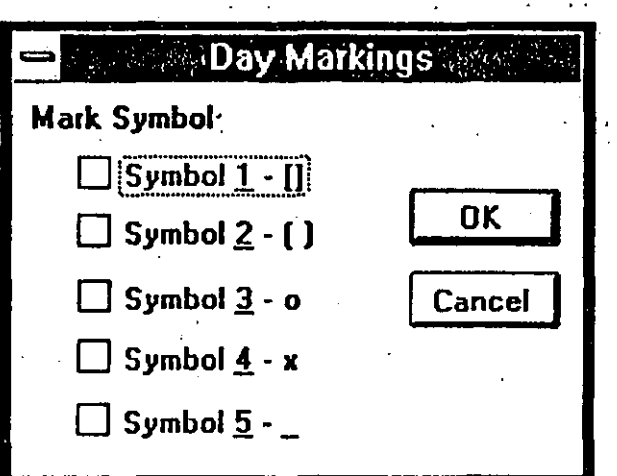

- 3 Seleccionar el símbolo que se desee para identificar las citas de relevancia.
- 4 Escoger OK

Para Imprimir Citas

Para imprimir citas seleccionar el comando Print del menú File

Solo basta contestar con un par de fechas (de dónde a dónde) y selecionar OK Si se dese imprimir la fecha vigente dejar las dos cajitas en blanco.

Lógica Programada S.A. de C.V. WINDOWS 3.0

Para poner márgenes a las citas que se van a imprimir

1 Escoger Page Setup del menú File

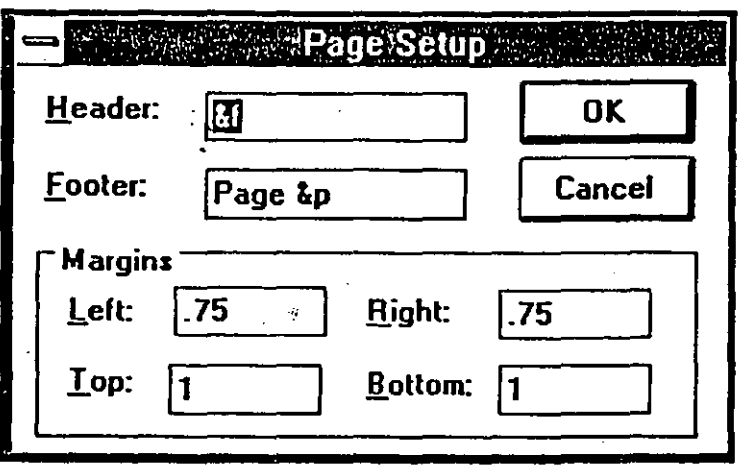

2 Teclear sobre la secuencia predefinida para modificar los márgenes.

3 Seleccionar OK

Cada vez que se imprime es recomendable verificar las dimensiones de la página para que haya una buena presentación.

Para imprimir Encabezados y Pies de Página, se puede seleccionar alguno de los comandos que a continuación se listan para darle presentación.

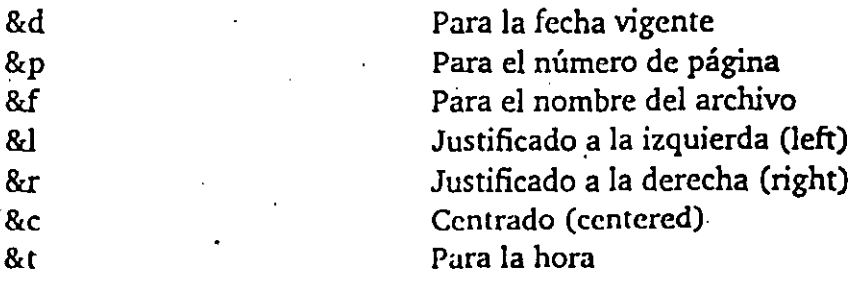

Puede incluir cualquiera o todos los códigos mostrados en un simple encabezado o pie de página. Cuando se imprime los encabezados y pies de página aparecen en los lugares que se les asignó. Los encabezados aparecen siempre arriba del margen superior y los pies de página justo debajo del margen inferior. 73.

# EL PANEL DE CONTROL

..

### Qué Hace?

l

El Panel de Control (Control Panel) es la aplicación que permite cambiar la configuración del sistema, mientras se utiliza Windows 3.0. La configuración del sistema· se refiere a las diferentes opciones con las que cuenta el Hardware y el Software, por ejemplo, la impresora que está conectada al equipo, el tipo de red y Software utilizado para establecer comunicación en red con otros equipos, etc.

El Panel de Control es una aplicación que pertenece al Grupo Principal (Main Group). Para inicializarlo se puede hacer desde el Grupo Principal del Administrador de Programas. En caso: de no estar activada la ventana de Administrador de Programas, se puede utilizar Task List (presionando CTRL+ESC) para poder intercambiarse al Panel de Control.

Para Iniciar Panel de Control:

- 1. Abrir la ventana del Grupo Principal.
- 2. Dar doble click al icono Control Panel (Panel de Control). O usar las teclas de dirección para colocarse en el icono y presionar <ENTER>,

Windows despliega la ventana Panel de Control que se muestra en la siguiente figura.

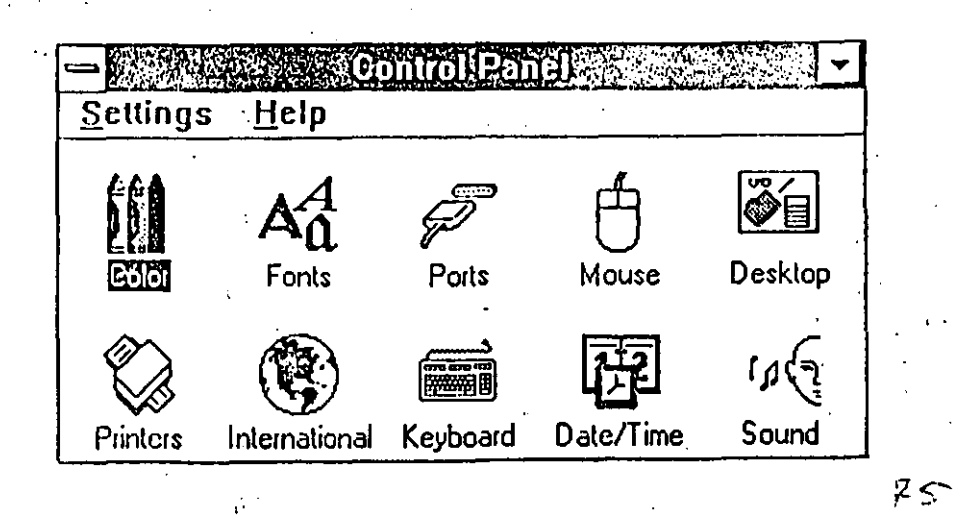

Los iconos en la ventana representan los grupos de opciones que pueden modificarse desde el Panel de Control. Cada uno de los iconos tiene correspondencia con Jos comandos del menú Settings. A continuación se describen cada uno de ellos:

..

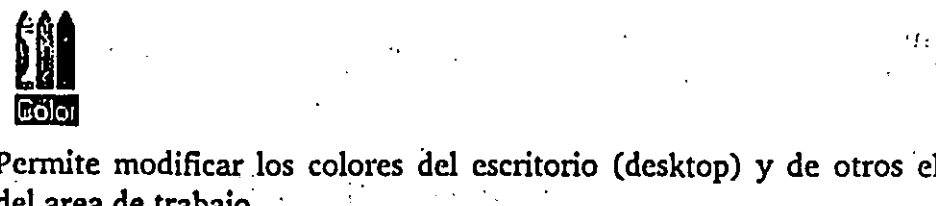

Permite modificar Jos colores del escritorio (desktop) y de otros elementos del area de trabajo.

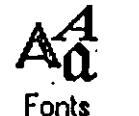

Añade o remueve fonts para las impresoras y pantalla.

### Ports

Permite modificar los parámetros de comunicación de los puertos seriales.

,.

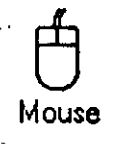

Permite adaptar la forma de utilizar el mouse en cuanto a velocidad del apuntador dentro de la pantalla, la velocidad de percepción del doble click, así como el intercambio entre el. botón derecho e izquierdo.para invertir las funciones de ellos. '

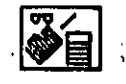

l;>esktop

Modifica la imagen que aparece en el escritorio, la velocidad de parpadeo del cursor, el espacio entre ic~nos, entre otros. · · *¡.\_e* 

··'···'

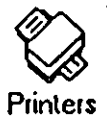

'> Instala y configura las impresoras, incluyendo asignación de puerto de salida,. tamaño de papel, orientación, resolución de las gráficas, selección de impresora por default y uso del Print Manager.

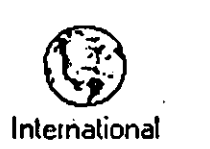

Modifica lo utilizado en el país asignado, tales como lenguaje, formatos de los números y símbolo monetario, así como la hora y fecha.

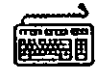

Keyboard

Ajusta la velocidad de repetición del teclado.

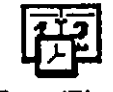

Date/Time

Cambia la hora y fecha del sistema.

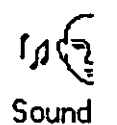

Permite o suprime el beep cuando ocurre un error.

### **NETWORK**

Controla conexión de la red (este icono se despliega si se tiene una red activa). The contraction of  $\overline{z}$  is the contraction of  $\overline{z}$ 

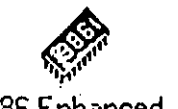

386 Enhanced

 $7\theta$ 

Especifica la forma en que los recursos son compartidos por las diferentes aplicaciones Windows y no Windows (este icono se despliega si esta disponible el niodo 386 mejorado).

 $\cdot$  En este capítulo se tratarán las aplicaciones mas importantes.

Para Seleccionar un Icono.

Dar doble click al icono deseado. O selecccionar el comando correspondiente del menú Settings.

Manejo de Colores

Por medio del comando Color se pueden modificar los colores de la pantalla en diferentes partes. Windows 3.0 tiene varios esquemas de colores, pero tambien se pueden crear nuevos esquemas. Donde un esquema indica que colores tendrá cada uno de los componentes del area de trabajo, como se niuestran en la siguiente gráfica.

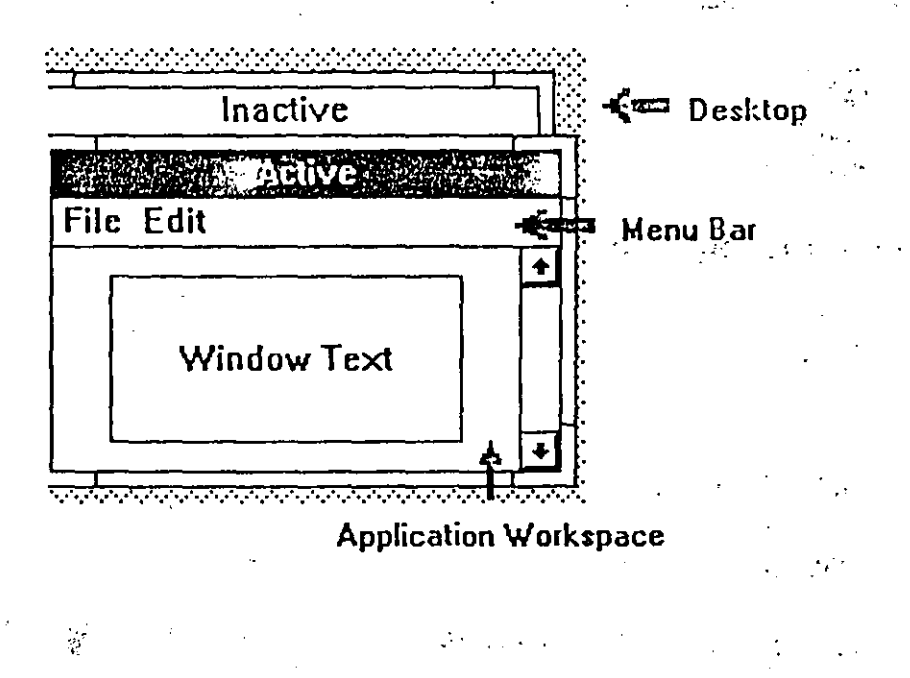

Para Seleccionar un Esquema de Colores Existente.

l. Seleccionar el icono Color de la ventana del Panel de Control. Windows despliega la caja de diálogo Color. Se despliega el nombre del esquema de colores en uso en la caja de lista de opciones (drop down list box).

En la lisia de opciones de la caja se muestra el nombre del esquema de colores en uso (por ejemplo, monochrome) y en la pantalla de prueba se muestran los colores que le corresponden.

En caso de hacer cambios al esquema en uso, la porción que contiene el nombre estará vacía.

2. Dar un click a la flecha que está a la derecha de la caja de lista de opciones, para abrir la correspondiente lista de opciones.

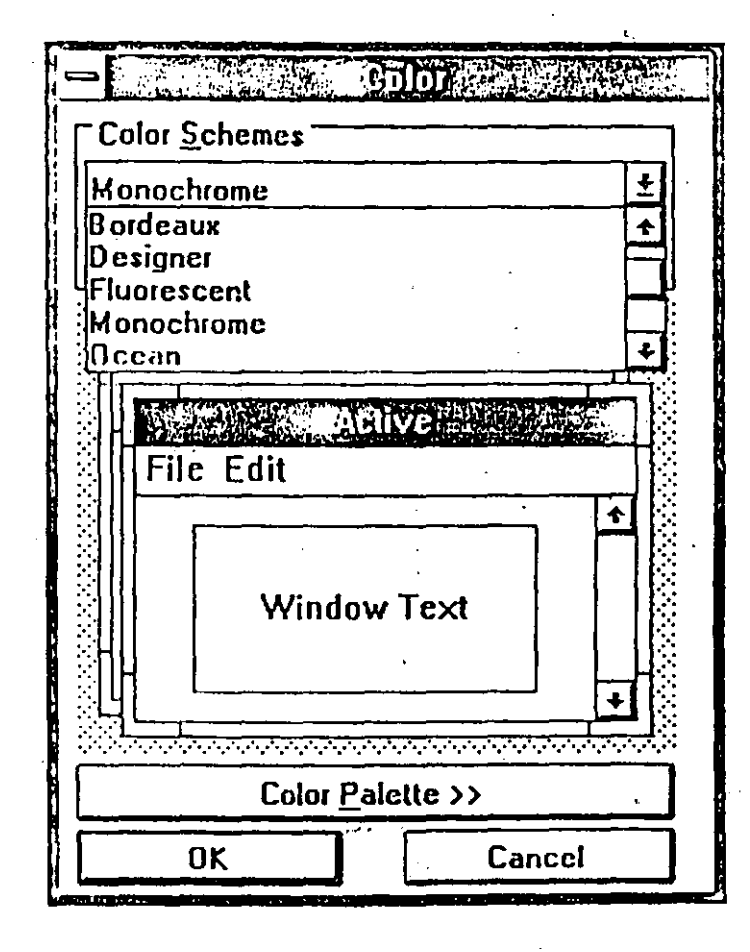

3. Seleccionar el esquema de colores deseado. Se pueden observar diferentes esquemas. *79*  4. Seleccionar OK para cambiar el esquema.

Cambiando un Esquema de Colores.

Se puede cambiar el color asignado a cualquiera de los elementos que componen la pantalla de Windows. .

 $\mathcal{L} = \{ \mathcal{L} \mathcal{L} \$ 

**Contract Contract** 

- 1. Seleccionar el esquema de colores que se desee modificar dentro de la lista de opciones de la caja Color Schemes.  $\frac{1}{2}$  .
- 2. Seleccionar el botón Color Palette. Windows expande la caja de diálogo Color incluyendo una lista de los elementos de la pantalla (Screen Element), una paleta de los colores básicos disponibles en la pantalla y una paleta titulada Custom Colors para poder crear colores adicionales. The state of  $\sim 10^6$

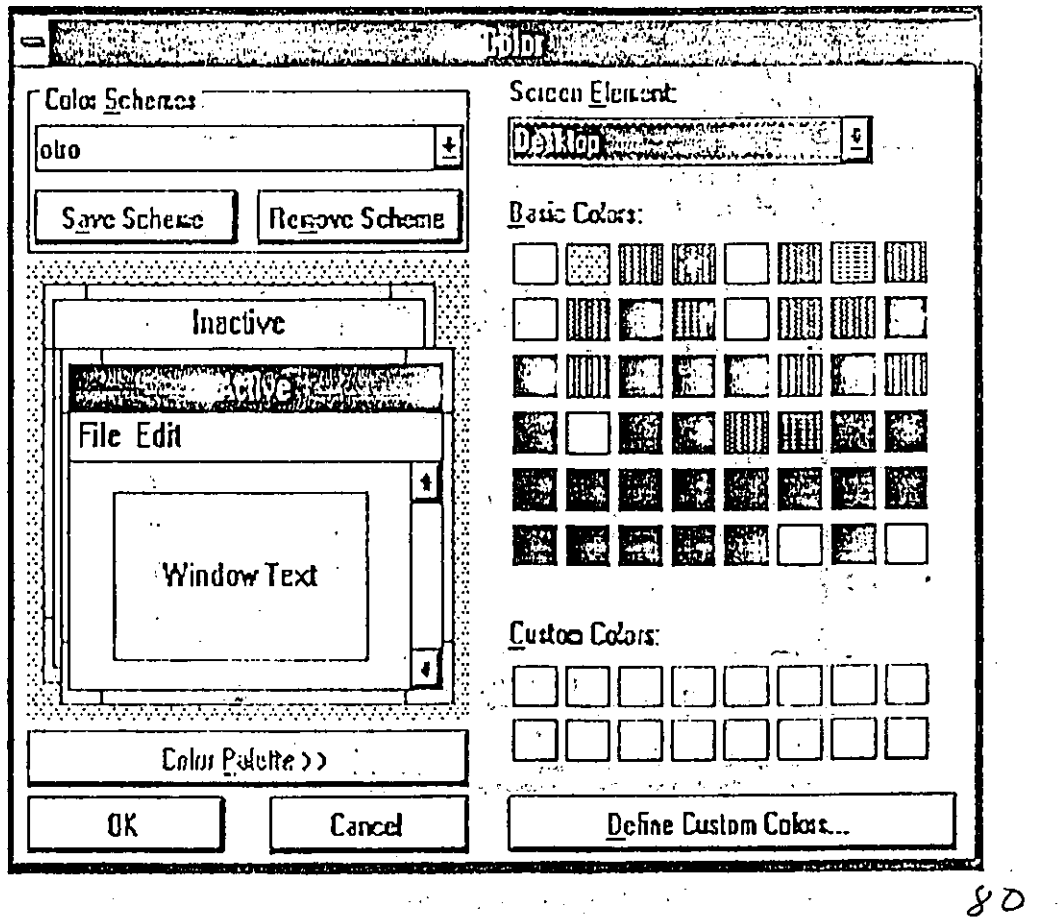

 $87$ 

3. Dar un click en el elemento que se quiere modificar dentro de la pantalla de prueba.

O presionar ALT+Tecla Dirección Abajo para abrir la caja que lista los elementos de la pantalla y seleccionar el elemento de la lista.

- 4. Dar un click al color deseado, que se localiza dentro de los colores básicos.
- S. Cambiar los colores para el resto de los elementos deseados.
- 6. Si se desea salvar la selección de colores creada, seleccionar el botón Save Scheme y digitar el nombre del nuevo esquema. Si no se salva el esquema, éste será utilizado por Windows hasta que se cambie nuevamente o cuando termine la sesión. Cuando ocurran cualquiera de estos dos casos, la selección de colores se perderá.
- 7. Selecionar OK para modificar el esquema de colores.

Para Remover un Esquema de Colores.

Si se desean utilizar pocos esquemas, se pueden borrar de la lista de opciones de la caja Color Schemes.

- 1. Seleccionar el esquema de colores que se borrará de la lista de opciones de co la caja Color Schemes.
- 2. Seleccionar el botón Remove Scheme.

### 8.3 Manejo de Fonts

Las opciones representadas por el icono Fonts penniten adicionar y remover conjuntos de fonts, los cuales determinan que tipos de caracteres serán visualizados en la pantalla y como serán impresos. Un conjunto de fonts es una colección de tipos y tamaños de los caracteres, que son creados para una impresora o pantalla en particular.

Cuando se envia un archivo a la impresora, Windows checa que el driver de impresión corresponde a los fonts que fueron seleccionados para la impresión. Si el driver de impresión no soporta los fonts seleccionados, entonces Windows genera los fonts de impresión en función .de los fonts incluidos en el paquete, refonnatea los caracteres y manda el documento a impresión.

# Adicionando un Font.

Cuando se instala una impresora, los fonts utilizados por ésta son cargados nutomáticamente. Sin embargo, existe la posibilidad que el driver de fonts de la impresora no sea soportado por los de la pantalla, por lo que será necesario cargar los fonts requeridos.

### Para Adicionar un Font.

l. Seleccionar el icono Fonts de la ventana del Panel de Control. El Panel de Control despliega la caja de diálogo Fonts. Todos los fonts que

fueron instalados previamente son listados en la caja. *Y* tambicn una. prueba del font seleccionado es desplegado, incluyendo sus diferentes tamaños.

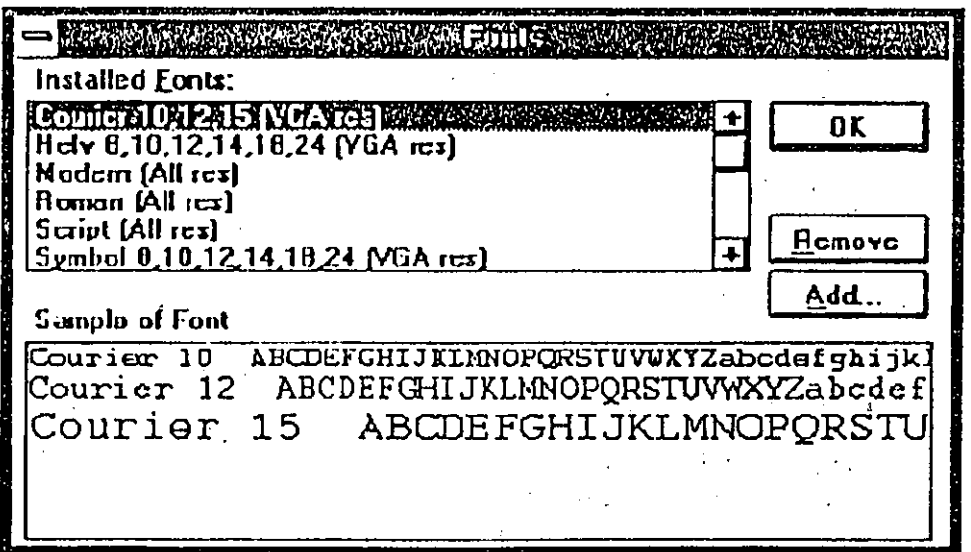

2. Seleccionar el botón Add.

El Panel de Control pregunta por el nombre del archivo del font a seleccionar.  $\begin{array}{ccc} 2 & 2 \end{array}$ 

#### Lógica Programada S.A. de C.V.

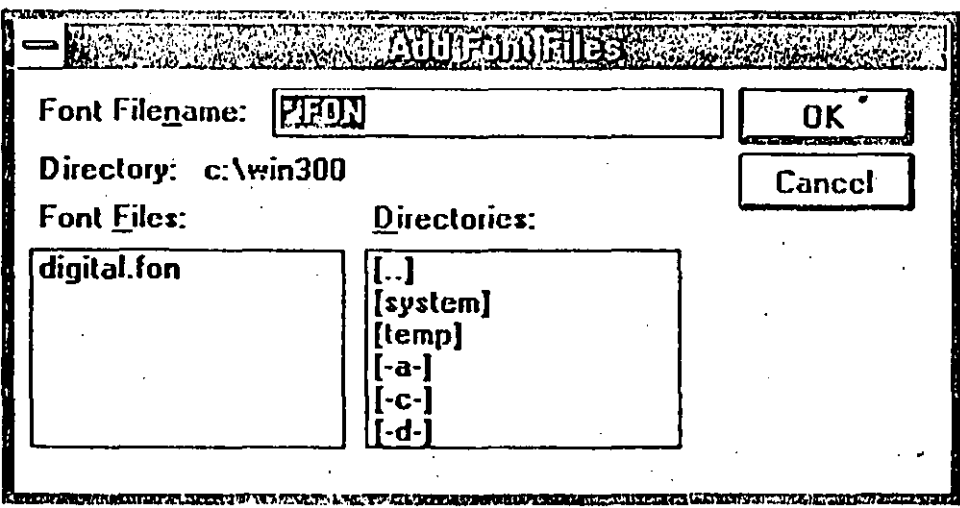

- 3. Digitar el nombre de archivo del font. O seleccionar el directorio y archivo de la caja de lista de opciones.
- 4. Seleccionar OK para adicionar el font.

### Removiendo un Font.

Los fonts que están instalados ocupan memoria, por lo que es conveniente removerlos de ella cuando no se están utilizando, esto ayudará en el uso de las aplicaciones.

### Para Remover un Font.

- 1. Seleccionar el icono Fonts de la ventana del Panel de Control. El Panel de Control despliega la caja de diálogo Fonts.
- 2. Seleccionar el font a remover.
- 3. Seleccionar Remove. Una caja de diálogo pregunta por la confirmación para remover el font.
- 4. Seleccionar OK.

 $83$ 

४५

### Manejo de Puertos e Impresoras

Cuando se instala Windows, se corre automáticamente la aplicación Panel de Control para instalar por primera vez una o mas impresoras, sin embargo, se pueden requerir cainbios de instalación en las impresoras instaladas, adicionarlas o removerlas. Para llevarlo a cabo se utiliza el icono Printers.

Para utilizar una impresora con las aplicaciones Windows, es necesario .)o siguiente:

Instalar el arclúvo del driver de la impresora en disco rígido

Seleccionar el puerto al cual está asignada la impresora

Seleccionar la<sub>g</sub>impresora y las características que serán utilizadas con el driver de la impresora

Seleccionar la impresora activa para cada puerto

Seleccionar la impresora de dcfault

 $\mathbf{r}$ 

Instalando el Archivo del Drive de la Impresora;

Windows cuenta con un conjunto de archivos de drivers para las impresoras mas usuales. Estos drivers le da a Windows información acerca de la impresora, incluyendo detalles de las características de la impresora y la interfase de impresión, descripción de sus fonts, secuencia de controles, etc.

Cuundo se selecciona la opción de instalación de impresora, el Panel de Control despliega una lista de impresoras para poder ser seleccionadas. En caso de n'o encontrar la impresora deseada en la lista, significará que Windows no tiene un driver específico para esa impresora. Sin embargo, puede existir una impresora que sea compatible con la impresora deseada .

 $85.$ 

Para instalar un Archivo de Driver para Impresora.

- 1. Seleccionar el Panel de Control de la ventana del Administrador de Programas. Aparece la ventana del Panel de Control.
- 2. Seleccionar el icono Printers. Aparece la caja de diálogo Printers.

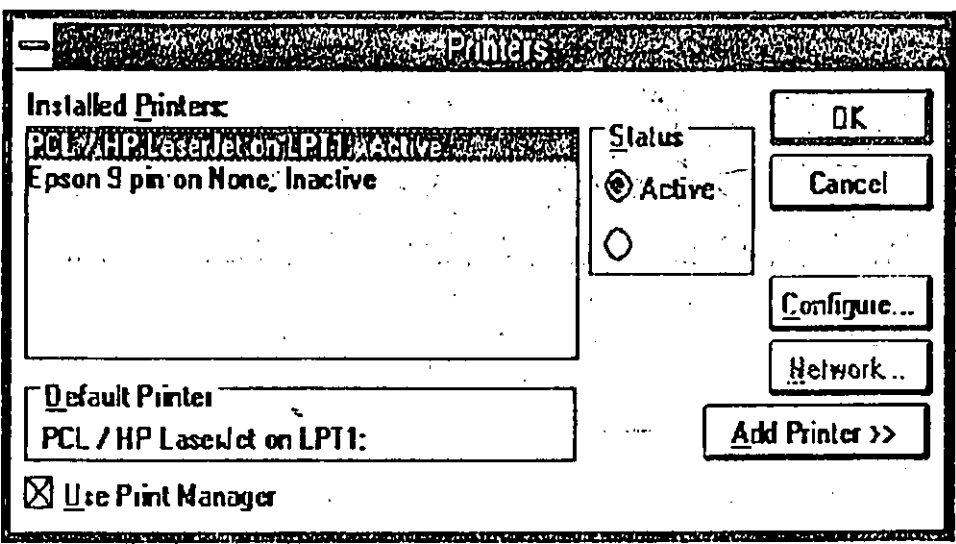

3. Seleccionar el botón Add Printer.

La caja de diálogo se expande, se despliega una lista de impresoras que tienen drivers que se localizan en los discos de Setup de Windows. Al seleccionarse son copiados al disco duro.

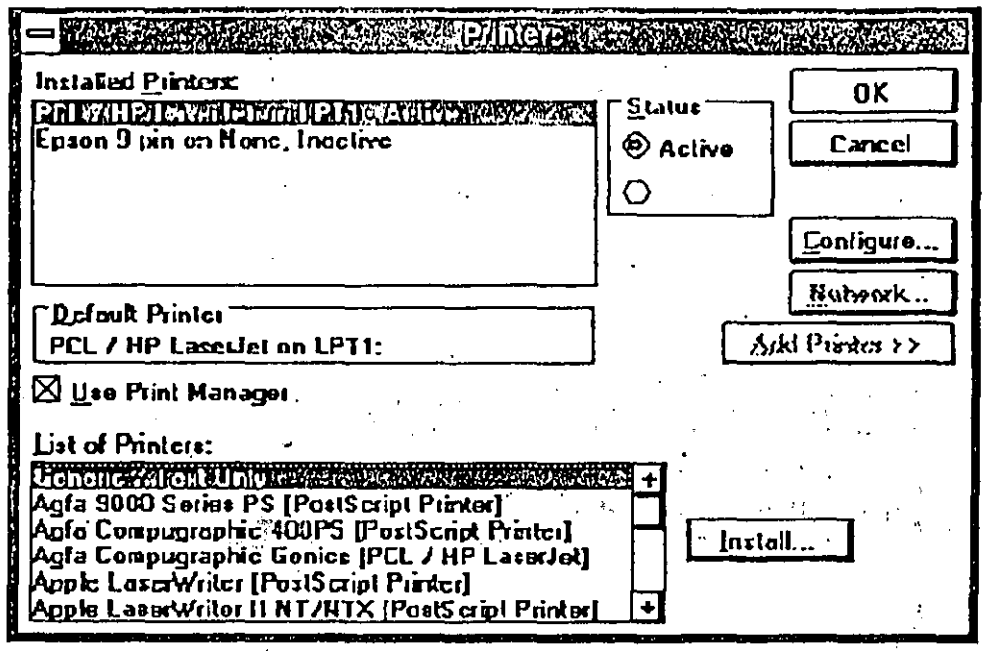

4. Seleccionar en la caja List of Printers la impresora a instalar.

5. Seleccionar Install.

Aparece una caja de diálogo solicitando que se coloque el disco que contiene el driver correspondiente. Posteriormente seleccionar OK.

El Panel de Control instala el driver correspondiente. En este proceso no se configura la impresora para operar con el driver, por lo que se tendrá que realizar la configuración correspondiente.

Cuando se instala la primer impresora el Status es Active, en las instalaciones posteriores se cambia a Inactive.

7. Si el Panel de Control solicita otro archivo, colocar el disco apropiado y seleccionar OK.

Windows copia el archivo al disco duro.

Seleccionando un Puerto de Impresión.

Despues de la instalación del driver de impresión, se deberá asignar la impresora a un puerto. Generalmete se selecciona al primer puerto paralelo  $(LPT1).$ 86

·'

### Para Seleccionar un Puerto de Impresión.

- 1. Se eccionar el icono Printers de la ventana Panel de Control.
- 2. Se eccionar la impresora a la que se quiere asociar el puerto de la caja Installed Printers (Impresoras Instaladas).
- 3. Sc.: eccionar Configure en la caja de diálogo Printers. El Panel de Control despliega la caja de diálogo Printers Configure, en la que se listan los diferentes puertos. La opción FILE es utilizada para im::imir a un archivo.

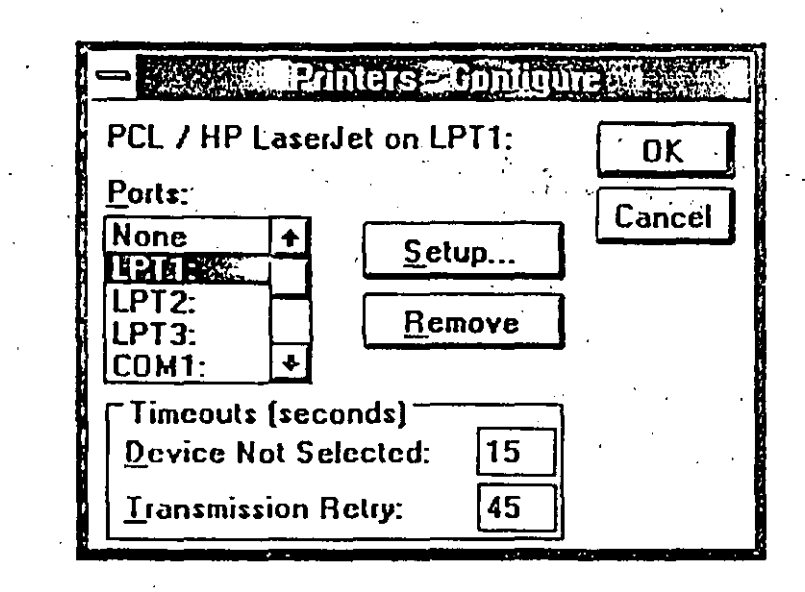

- 4. Seleccionar el puerto que se quiere asociar.
- S. Seleccionar OK.

Conri~urando una Impresora. *:, .:* 

Cuando una impresora ha sido conectada a la computadora, se ha instalado el driver *y* asignado el puerto adecuado, se necesitan realizar alguno o todos los pases siguientes:

- Seleccionar la impresora correcta para el driver de impresión instalado.
- Cambiar las características de impresión, tales como la alimentación, tamaño de papel, etc.  $64$
- Cambiar la impresora al puerto activado.
- Seleccionar la impresora de default en caso de estar instalada mas de una.

Para Seleccionar una Impresora.

- 1. Seleccionar el icono Printers de la ventana del Panel de Control.
- 2. Seleccionar Configure de la caja de diálogo Printers.
- 3. Seleccionar Setup de la caja de diálogo Configure. La caja de diálogo Setup Printer aparece; desplegando las opciones actuales del driver que se está configurando.

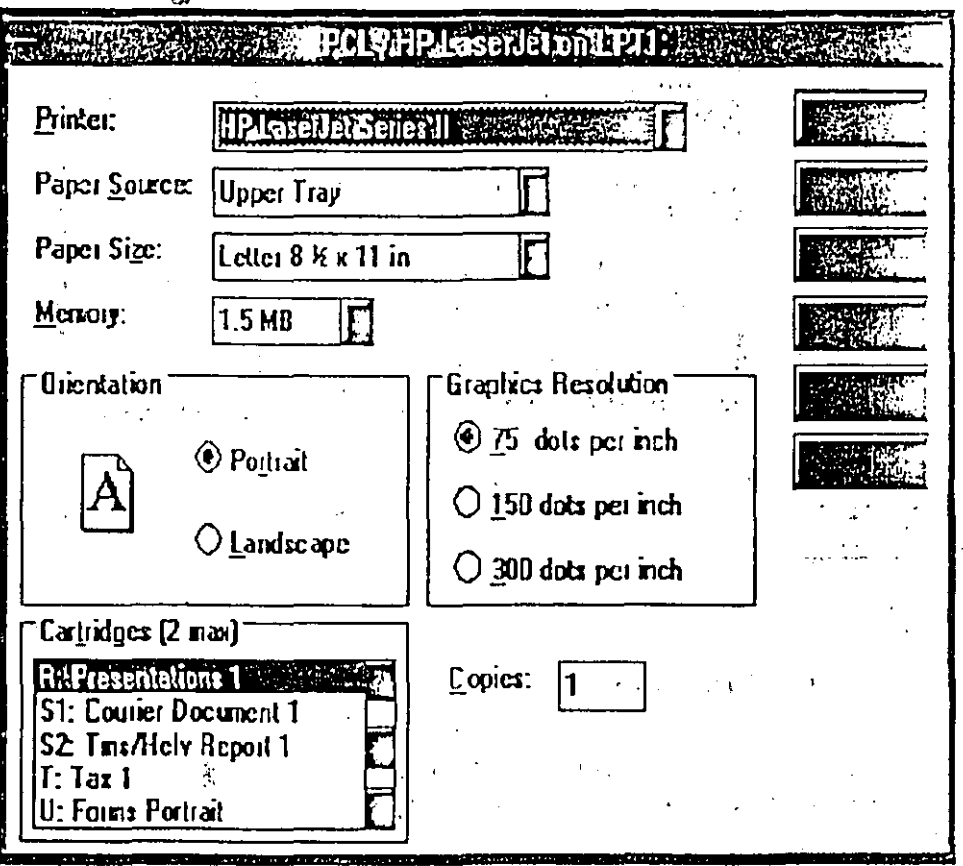

4. Seleccionar el nombre de la impresora de la lista que se localiza en la caja de lista de opciones de Impresoras. .  $\lambda$  .  $\lambda$  . Mientras permanezca abierta la caja de diálogo Setup Printer, se pueden 88 cambiar las diferentes opciones que aparecen en ella.

Lógica Programada S.A. de C.V.

5. Seleccionar OK.

Para Cambiar las Características de Impresión.

- 1. Seleccionar el icono Printers de la ventana del Panel de Control.
- 2. Seleccionar de la caja Installed Printers, la impresora a la cual se le modificarán las características.
- 3. Seleccionar Configure. Se despliega la caja de diálogo Configure.
- 4. Seleccionar Setup. Se despliega la caja de diálogo Setup Printer, desplegando las opciones de impresión actuales de la impresora seleccionada.

5. Realizar los cambios necesarios y seleccionar OK.

Los principales cambios se describen a continuación:

Printer

Especifica la impresora que está asignada al driver de impresión.

**Paper Source** 

Especifica la manera en que se alimenta el papel, por ejemplo hojas continuas.

Paper Size

Se utiliza para dar la medida del papel, tradicionalmente es de 8 1/2 x  $11".$ 

- Memory Especifica la cantidad de memoria con la que cuenta la impresora.
- Orientation

Define la orientación en la que se imprimirá el papel, verticalmente (portrait) u horizontalmente (landscape). 89

Graphics Resolution.

90

Selecciona la resolución de las gráficas, en caso de tener una impresora que soporte diferentes resoluciones.

Cartridges.

Permite seleccionar el máximo número de cartuchos que pueden ser utilizados por la impresora para tener diferentes fonts de impresión vía hardware.

Fonts

Permite activar fonts adicionales a los provistos por Windows.

Las opciones anteriores pueden ser modificadas en cualquier momento durante la sesión, para dar mayor versatilidad a las aplicaciones.

## Manejo **del** De5ktop

El icono Desktop permite modificar la apariencia en el escritorio, lo mas usual es cambiarle el estampado, "el espacio entre los iconos y el ancho de los bordes.

Despliegue de Estampados en el Escritorio.

Al momento de instalar Windows el escritorio es de un color sólido (liso). El color puede ser sustituido por un estampado utilizando la opción Desktop Pattern. El estampado puede ser prediseñado o puede ser creado.

### Para Seleccionar un Estampado.

l. Seleccionar el icono Desktop de la ventana del Panel de Control. El Panel de Control despliega la caja de diálogo Dcsktop.

Lógica Programada S.A. de C.V.

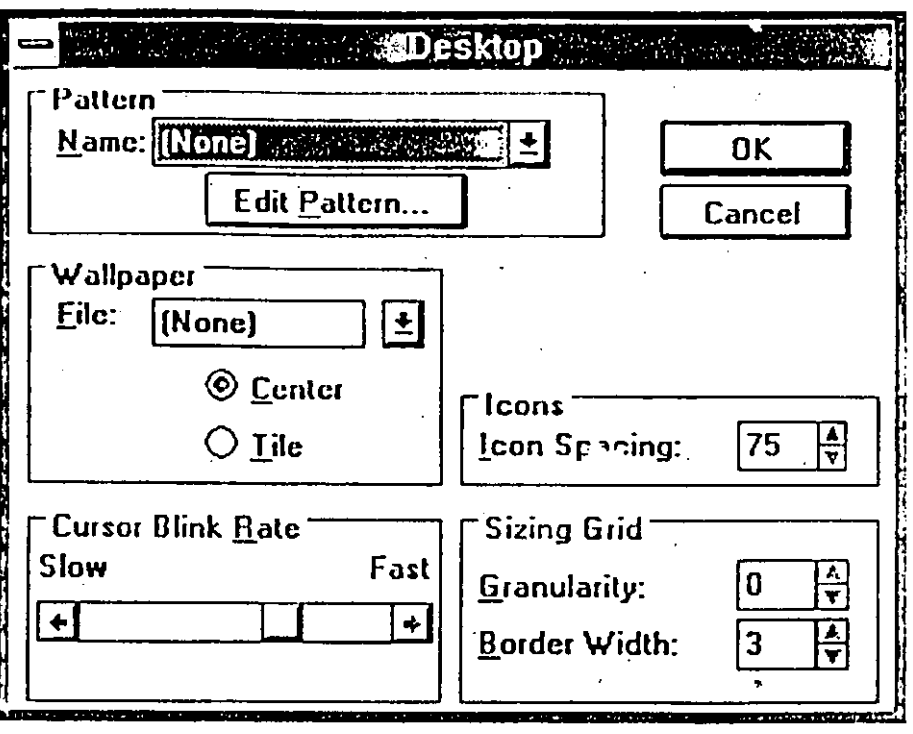

- 2. Dar un click a la Flecha Dirección Abajo en la caja de lista de Pattern Name para abrir la lista.
- 3. Seleccionar el estampado de la lista de nombres.
- 4. Seleccionar OK.

Cambiando el Espacio Entre Iconos.

Cuando se despliegan los diferentes iconos, Windows realiza el calculo de la distancia que habrá entre ellos, en función del ancho de la ventana. Sin embargo, en ocasiones estos se pueden encimar. Para incrementar el espacio entre los iconos se puede hacer hasta en 10 pixeles.

Para incrementar el Espacio entre Iconos.

1. Seleccionar el icono Desktop de la ventana del Panel de Control.

2. Desplazarse a la caja de texto Icon Spacing en el area Icons.

91

#### Lógica Programada S.A. de C.V.

 $92$ 

- 3. Dar el número de clicks suficientes a las flechas de dirección para incrementar o disminuir el espacio.
- 4. Seleccione OK.

Para Cambiar el Ancho de los Bordes.

1. Seleccionar el icono Desktop de la ventana del Panel de Control.

- 2. Desplazarse a la caja de texto Border Width en la parte superior derecha de la caja de diálogo.
- 3. Dar el número de clicks suficientes a las flechas de dirección para incrementar o disminuir el ancho de los bordes.

4. Seleccione OK

## Otros Iconos

El resto de los jeonos son sencillos de usar como se observó en el principio de este capítulo. Como un ejemplo se tiene la forma de poder modificar la hora y fecha del sistema.

Para Cambiar la Fecha.

1. Seleccionar el icono Date/Time de la ventana del Panel de Control. El Panel de Control despliega la caja de diálogo Date & Time.

2. Seleccionar la parte de la fecha (día, mes o año) que se quiera modificar.

3. Digitar el mievo valor.

4. Seleccionar OK.

# El Administrador de Impresión (Print Manager)

### Qué hace?

Cuando se imprime desde cualquier aplicación de Windows 3.0, en lugar de enviar el archivo directamente a la impresora lo manda al Print Manager. Esto proporciona varias ventajas, por ejemplo:

Enviar varias impresiones a la vez:.

Enviar una impresión sin tener en ese momento impresora activa.

Trabajar en alguna aplicación mientras se está imprimiendo.

Cancelar la impresión de algún archivo, incluso. antes de que inicie.

Cambiar el orden de los archivos a imprimir.

Al momento de· euviar una imprcsión.se activa automáticamente el Print Manager apareciendo en la parte inferior de la pantalla en forma de icono. Es recomendable que si se manda a imprimir no se tenga esta parte de la pantalla ocupada, ya que si por cualquier razón se detiene la . impresión no habrá forma de continuar hasta que no termine de enviar toda la información al Print Manager, esto es crítico si se trata de archivos grandes.

·-

### Impresión de Aplicaciones Windows

Después de conectar la impresora e instalarla con el Control Panel se puede realizar la impresión de un archivo desde cual\_quier" aplicación Windows 3.0.

Existen diferencias insignificantes en las formas de imprinúr entre una aplicación y otra, y una vez que se hace, se genera un archivo que se guarda en el Print Manager, esperando su tumo para ser impreso; la forma de operarlo es independiente de la aplicación de que se trate. . Cuando la información se está mandando al Print Manager, aparece:  $\mathcal{G}$  3

Lógica Programada, S.A. de C.V.

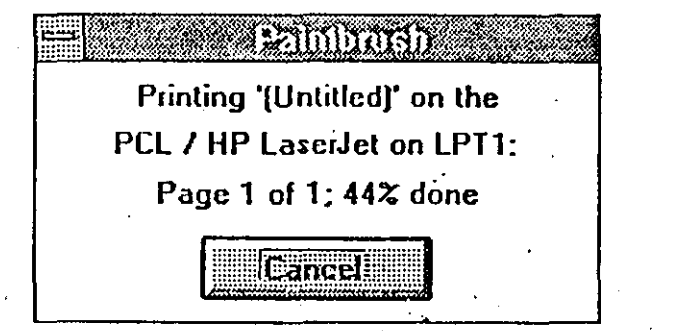

Indica el nombre del archivo (Untitled), la impresora (PCL /HP LaserJet), el puerto de salida (LPT1), la página que se está procesando y cuantas tiene, y el porcentaje que a enviado de todo el archivo. Cuando llega al 100% se anexa a la cola en el Print Manager para esperar su turno de ser impreso. Si se desea detener este proceso hacer click en Cancel.

Si la impresora a la que se direcciona el archivo está desconectada o simplemente fuera de línea y no hay archivos en el Print Manager, presenta la ventana:

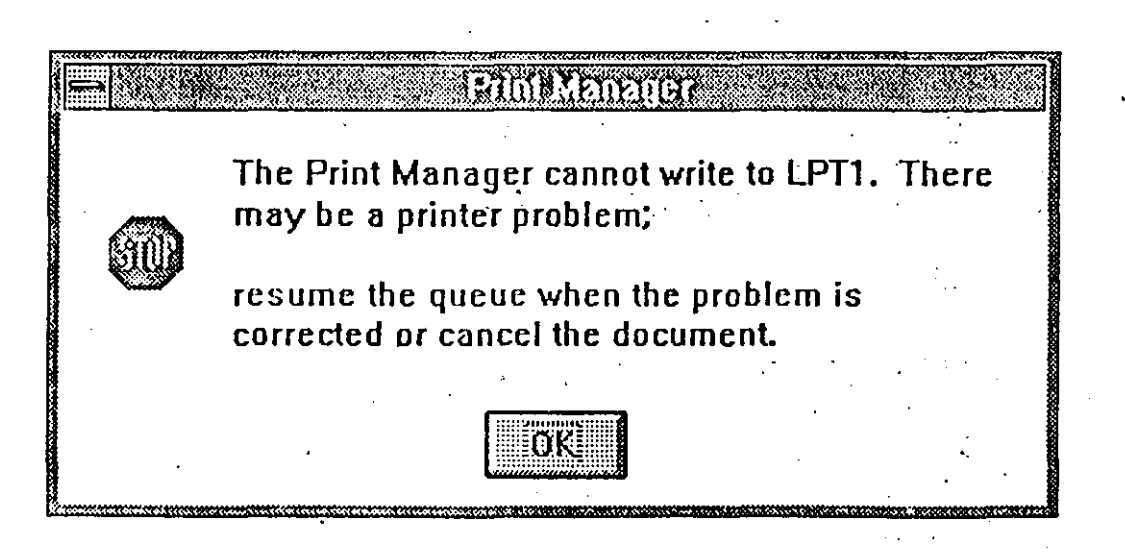

Dar OK para que se transfiera al Print Manager.

Ya que los archivos a imprimir se almacenan en el Print Manager, se forma una cola, donde cada archivo se imprimirá de acuerdo al orden en que se envió, aunque esto puede cambiar. 94

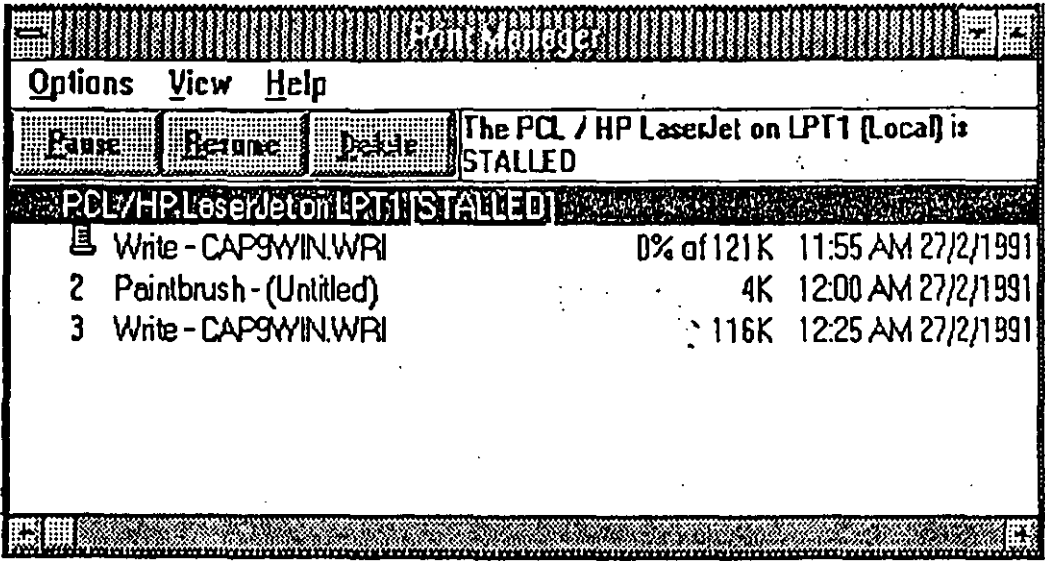

Para checar la cola de impresión, modificar la prioridad, cancelar, continuar, etc. se debe abrir la ventana de Print Manager como cualquier otro icono, es decir haciendo un doble click sobre él. Aparece el nombre de la impresora seguido de la lista de archivos pendientes de imprimir con un número consecutivo, la aplicación y el nombre del archivo, opcionalmente se despliega el tamaño del archivo y la hora y fecha en que se envió.

# Para Cambiar el Orden de la Cola de Impresión

l. Seleccionar el archivo cuya posición se desea cambiar.

2; Presionar el botón del mouse o la tecla CfRL, y sin soltar

3. Deslizar el apuntador a la nueva posición.

4. Soltar el mouse o CTRL.

## Para Interrumpir la Impresión Actual

1. Seleccionar el nombre de la impresora que está imprimiendo.

1

2. Seleccionar Pause.

•..

Para Iniciar o Continuar una Impresión Interrumpida

1. Seleccionar el nombre de la impresora en donde se interrumpió el trabajo.

2. Seleccionar Resume.

Para Eliminar un Archivo del Print Manager

1. Seleccionar el archivo que no se desea imprimir.

2. Seleccionar Delete.

3. Escoger OK para borrarlo o Cancel para conservario.

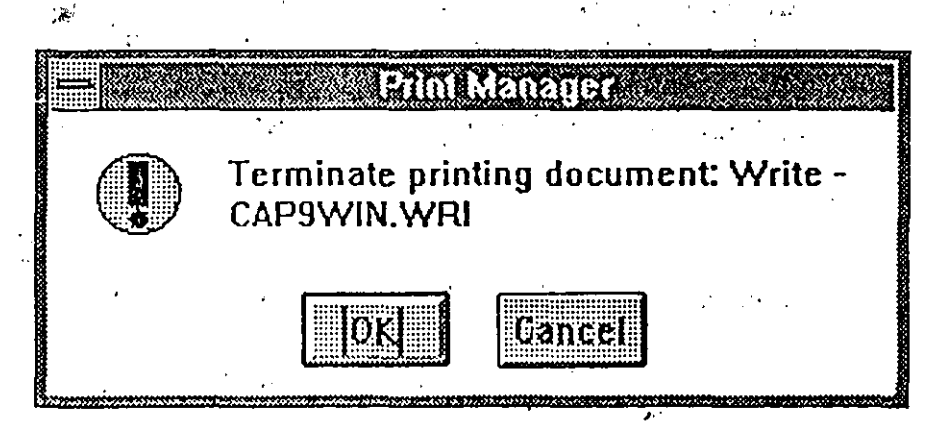

Nota: Al borrar el archivo que se está imprimiendo en ese momento y contiene gráficos, es recomendable apagar y encender nuevamente la impresora.

## Cambiando la Velocidad de Impresión

 $\mathbf{x}^{(i)}$  .

Se puede determinar la rápides con la que se transfiera la información del Print Manager a la impresora mediante las instrucciones Low Priority, Mcdium Prioriry y High Prioriiy de la opción Qptions del menú.

96.

•..

#### l.ó¡;ica Programada, S.A. de C.V.

·-

**Options** " **VLOW Priority** Dctcrminan **Medium Priority Welocidad ] High. Priority | Impresión Alert Always .J Flash if In active !gnore if lnactive Network ... Exit** 

·Para Incrementar la Velocidad de Impresión y .Bajar la de las Aplicaciones

l. Seleccionar la opción Qptions del menú.

2. Activar la subopción High Priority. Debe tener una paloma a la izquierda.

Esto hace que el procesador de la computadora use más tiempo para el Print Manager, provocando que las demás aplicaciones corran más lento.

Para Imprimir y Ejecutar una Aplicación a 'la misma velocidad

l. Seleccionar la opción Qptions del menú.

2. Activar la subopción Mediurn Priority. Debe tener una paloma a la izquierda.

Esto hace que se comparta de igual forma el tiempo de procesador tanto para el Print Manager como para cualquier otra aplicación.

Para Decrementar la Velocidad de Impresión y Aumentar la de las Aplicaciones

l. Seleccionar la opción Qptions del menú.

 $92$ 

'

·-

2. Activar la subopción Low Priority. Debe tener uan paloma a la izquierda.

Esto hace que el procesador de la computadora use menos tiempo para el Print Manager, provocando que las demás aplicaciones corran más rápido.

### Control de Mensajes

Ocasionalmente Print Manager necesita desplegar un mensaje . Por ejemplo si la impresora esta programada en forma manual para la alimentación de papel, al final de cada hoja mandará' un mensaje para cambiar la nueva hoja. La oción Qptions proporciona ·tres instrucciones para controlar la forma en que Piint Manager maneja este tipo de mensajes••

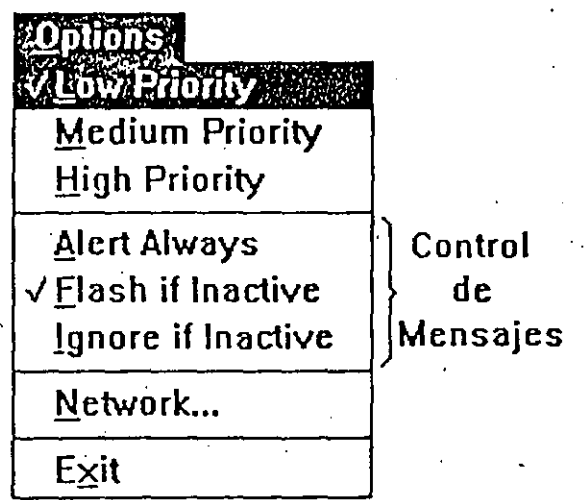

Alert Always

Despliega inmediatamente la caja del mensaje cuando se requiere interacción con el usuario. ...

flash if lnactiye Suena la campana una vez y parpadea el icono del Print Manager o la barra del título si la ventana está inactiva hasta que aparece la caja del mensaje.

Ignore if Inactive Ignora el requerimiento de mensaje cuando Print Manager está en· foima de icono o la ventana está inactiva.

98

Desplegando el Tamaño del Archivo y la Fecha y Hora en que se Envió

Cuando por primera vez se abre la ventana de Print Manager automáticamente aparece' la fecha y hora en que se envió el archivo a impresión y su tamaño, si no se desea que aparezcan estos datos se pueden desactivar con las instrucciones del la opción View del menú.

 $\ddot{\cdot}$ 

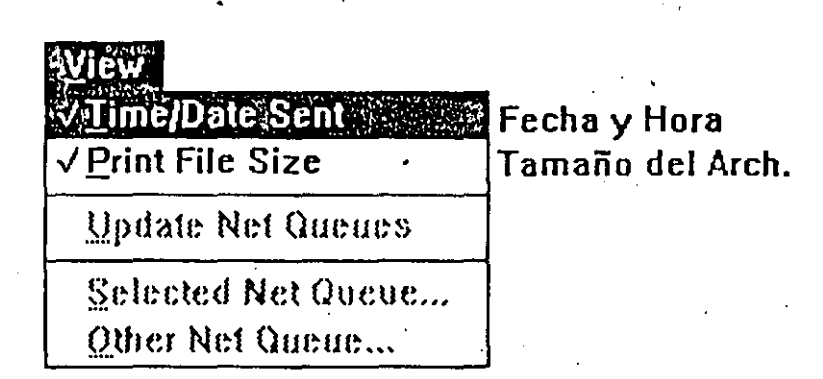

### Para Quitar la Feha y Hora

- 1. Seleccionar la opción View del menú.
- 2. Desactivar la subopción Time/Date Sent. No debe aparecer la paloma de la izquierda.

Para Quitar el Tamaño del Archivo

- 1. Seleccionar la opción  $V$ iew del menú.</u>
- 2. Desactivar la subopción Print File Size. No debe aparecer la paloma de la izquierda.

Impresión de Aplicaciones que No Son de Windows

Si desde Windows 3.0 se ejecuta una aplicación que no es de Windows y de ahí se envía una impresión, esta se realiza como si se hubiese corrido desde el sistema operativo, es decir no se hace uso del Print Manager. · . · F7

# **WRITE**

# Qué Hace ?

Iniciar Write desde el Program Manager abriendo el Grupo de Accesories y de ahí seleccionando el Icono Write. Para llegar ahí se puede usando el teclado o bien el Mouse.

### PRINCIPIOS BASICOS

La pantalla de Write consta de los siguientes elémentos mostrados en la siguiente figura:

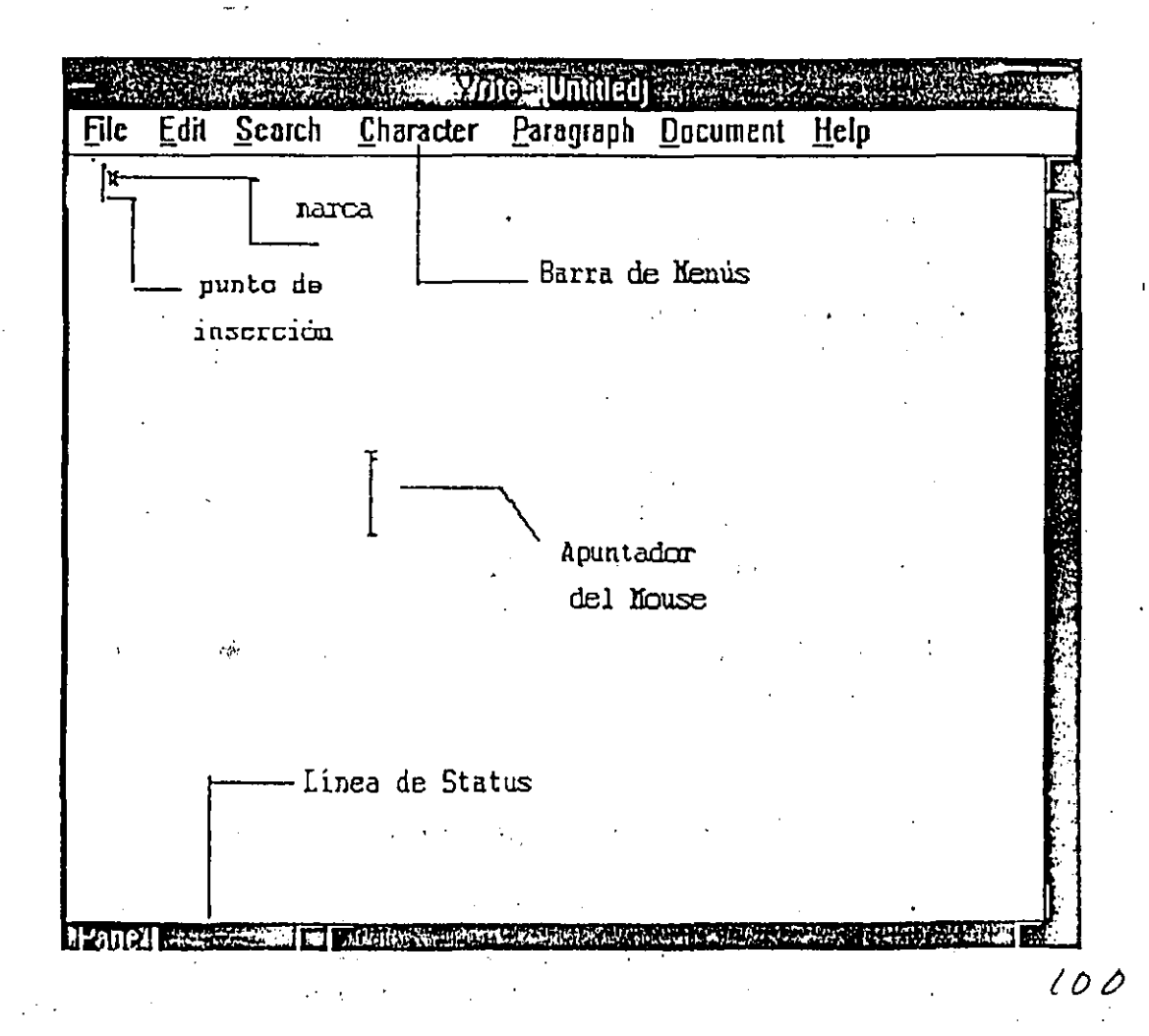

- a) Punto de inserción en forma de barra vertical.
- b) Cuadro del menú de control
- e) Marca de fin de documento (cuadro pequeño).

d) Barra de títulos

e) Barra de Menús

f) Cuadro Minimizar

g) Cuadro Maximixar

h) Referencia de Página

i) Puntero del Mouse (sólo si se tiene conectado)

j) Menús

Para iniciar un trabajo con el procesador de textos se puede optar de entre dos forrnás:

- 1 Crear un documento nuevo. Se puede emplear el comando New del menú File.
- 2 Se puede abrir alguno ya existente con el comando Open del menú File

Para abrir archivos que no están en formato Write

Cuando se intente abrir un archivo con un formato distinto al formato Write se presentará una caja de diálogo que pregunta si se desea convertir a forrnato de caracteres ANSI de Windows.

Entre los documentos típicos que no están en forrnato Write se incluyen:

Documentos de Microsoft Word

Otros documentos que no sean Windows.

#### Lógica Programada S.A. de C.V.

Documentos de Write guardados com: texto solamente u otros de Windows.

Para abrir más de una ventana de Write

Es posible abrir más de una ventana de Write simultáneamente.

1 Comenzar con una ventana de Write abierta en la pantalla

2 Aumentar el tamaño de la ventana

3 Seleccionar y ejecutar WRITE.EXE

4 Abrir un documento en la ventana de Write

NOTA: Si se abre el mismo documento en las dos ventanas Write sólo se modifica el que esté en ese momento vigente.

Para guardar un documento

Se emplea la misma técnica planteada para Bisek o Notepad, es decir, se pueden usar las opciones Save as y'o Save.

Los nombres que se empleen para los dicumentos de escritos en Write deben seguir las reglas básicas del DOS.

Write les agregará la extensión .WRI.

En caso de elegir la opción formato de Merosoft Word Write agregará la extensión .DOC.

Para guardar más de una versión

Para guardar más de una versión emplee el comando Save As (Guardar Como).

Puede en estos casos guardar el mismo documento con formatos distintos. Es decir en formato Word, texto (No ANSI de Windows) o bien Word sin formato, etc.
1.ógica Programada S.A. de C.V. WINDOWS 3.0

Para guardar documentos en otros directicios o unidades de disco siga las indicaciones del cuadro de diálogo.

Para finalizar una sesión de Write oprimir Exit del menú de File.

# EDICION DE UN DOCUMENTO

### Cómo escribir textos

Se escribe de izquierda a derecha.

La edición se realiza con las mismás tecnicas ya planteadas a lo largo de este manual. Resumen de teclas de edición.

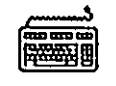

Keyboard

### Para desplazar

## Digitar

Siguiente palabra

Palabra Previa

Siguiente frase

Frase previa

Inicio de una línea

Fin de una línea

Párrafo siguiente

CTRL+F\_GHT (Tecla dirección derecha)

CTRL+LEFT (Tecla dirección Izquierda)

GOTO+RIG:iT (la tecla GOTO es el número

S en el teclado de calculadora).

GOTO + :.EFT (Tecla dirección izquierda).

HOME

END

GOTO+:OWN (Tecla de dirección hacia

abajo)  $103$ 

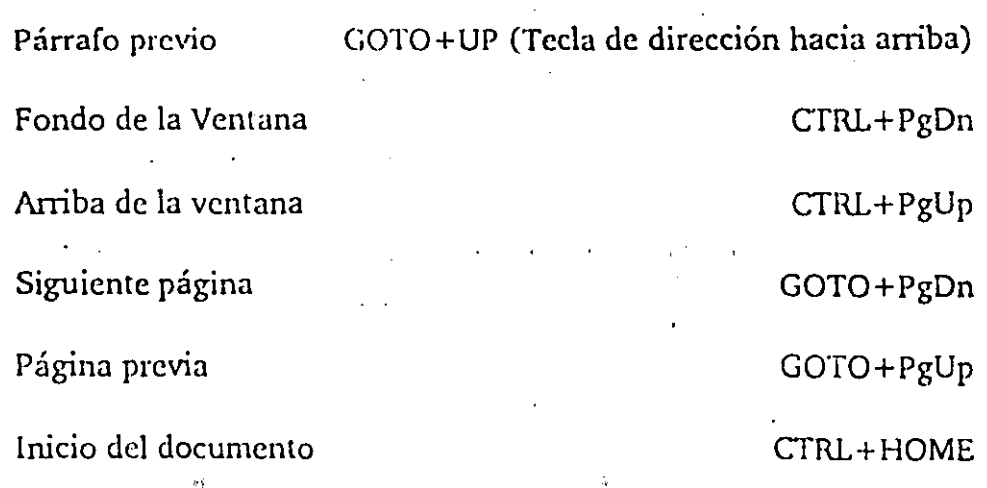

•. Emplear la misma técnica de iluminar los textos ya sea con el Mouse o bien con la tecla SlúfL

Para trasladarse a una página determinada

1 Seleccionar Go To Page del menú Search

Para- borrar un texto

Seleccionar una de cuatro formas:

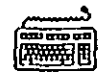

Keyboard

- Con la tecla Backspace
- Con la tecla Delete
- Con el comando Cut
- Escribiendo encima del texto seleccionado.

Para usar el Clipboard (Portapapeles)

El clip board contiene información almacenada que se puede transferir ocopiar de un lugar a otro. Tanto de aplicaciones de Windows como otras que no son de Windows. *104*  •

"]

•..

### Como ejercicio borrar un texto dado:

- 1 Seleccionar el texto
- 2 Elegir el comando Cut del menú Edit o bien emplear Shift+Del

### Para insertar un texto

Se pueden optar por dos caminos

- Escribiendo el texto
- Insertándolo desde el clipboard

### Para insertar al escribir

- 1 . Colocar el punto de inserción donde se desee el nuevo texto
- 2 Digitar el texto

Para insertar desde el clipboard

- 1 Colocar el punto de inserción en el lugar deseado
- 2 Elegir el comando Paste del menú Edit o bién presionar Shift+Ins.

### Para mover y copiar textos

Seleccionar el texto y usar el Cut.

Fijar el lugar deseado para mover o copiar y usar el Paste. En el caso de mover previamente se debe de borrar del lugar a sabiendas de que ya se guardó en el clipboard.

Para transferir y copiar textos entre documentos Write.

 $10C$ 

### Para mover textos entre documentos

- 1 Seleccionar texto
- 2 Elegir Cut del menú Edit
- 3 Abrir el documento al cual se dese mover el texto
- 4 Colocar el punto de inserción en el lugar deseado del nuevo documento.

' ..

5 Elegir el comando Paste del menú Edit

Para copiar textos entre documentos

Es el mismo procedimiento que en el caso anterior solo que esta vez no se borra el texto del documento fuente.

Para buscar un texto

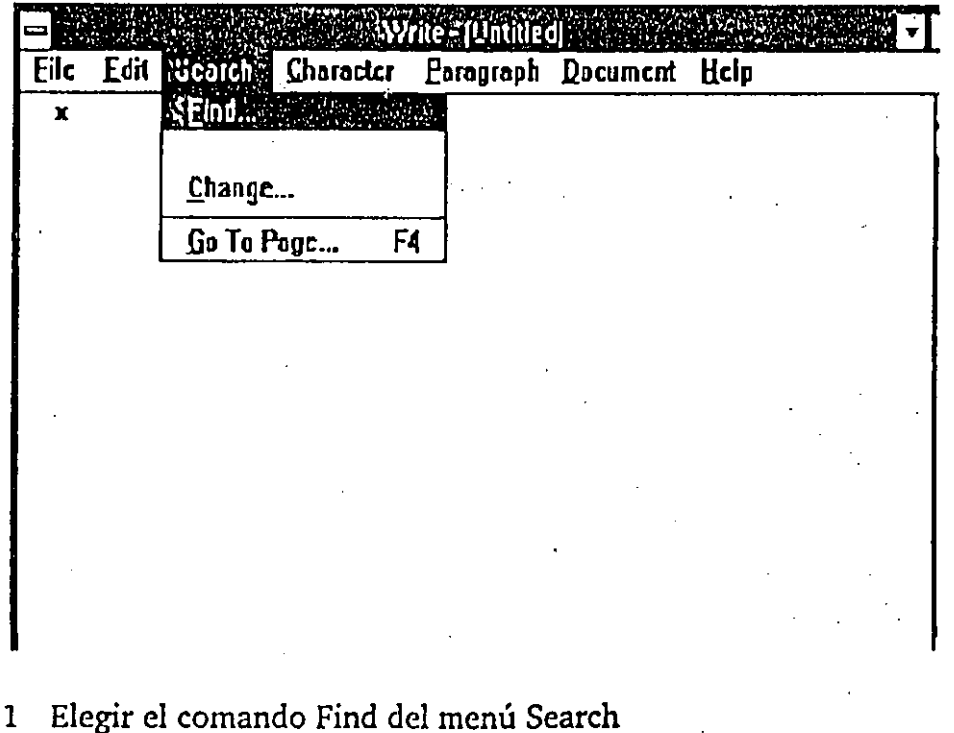

2 En el cuadro de texto 'escribir el texto por buscar

...

3 Elegir el botón Find Next para continuar o bien dar <ENTER>.

Para cambiar un texto

- 1 Elegir el comando Change del menú Search
- 2 Elegir uno de los botones para empezar: Find Next, Chánge then Find, Change o Change all

# FORMATEO DEL DOCUMENTO

 $, r$ ;

. •·

Para cambiar el estilo de los caracteres

Se puede dar efecto sobre los caracteres para la impresión de documentos.Las selecciones son: Negrita, Cursiva, Subrayado.

Para seleccionar cada uno de estos efectos basta hacer un bloque y oprimir del menú Character Bold, Italic y Underline.

**Keyboard** 

Para desplazar

Normal

Bold

ltalic

Underline

Digitar

FS

F6 (CTRL+B)

 $F7$  (CTRL+I)

 $-$  F8 (CTRL+U)  $107$ 

### Supcríndice

**Superscript** 

Subscript

 $108$ 

'1

Subíndice

Los comandos antes mencionados pertenecen al menú Character, tal y como ilustra la siguiente figura.  $\mathbf{r} = \mathbf{r} \cdot \mathbf{r}$  .  $\mathbf{r} = \mathbf{r} \cdot \mathbf{r}$  $\bar{R}$ 

'"" .. •..

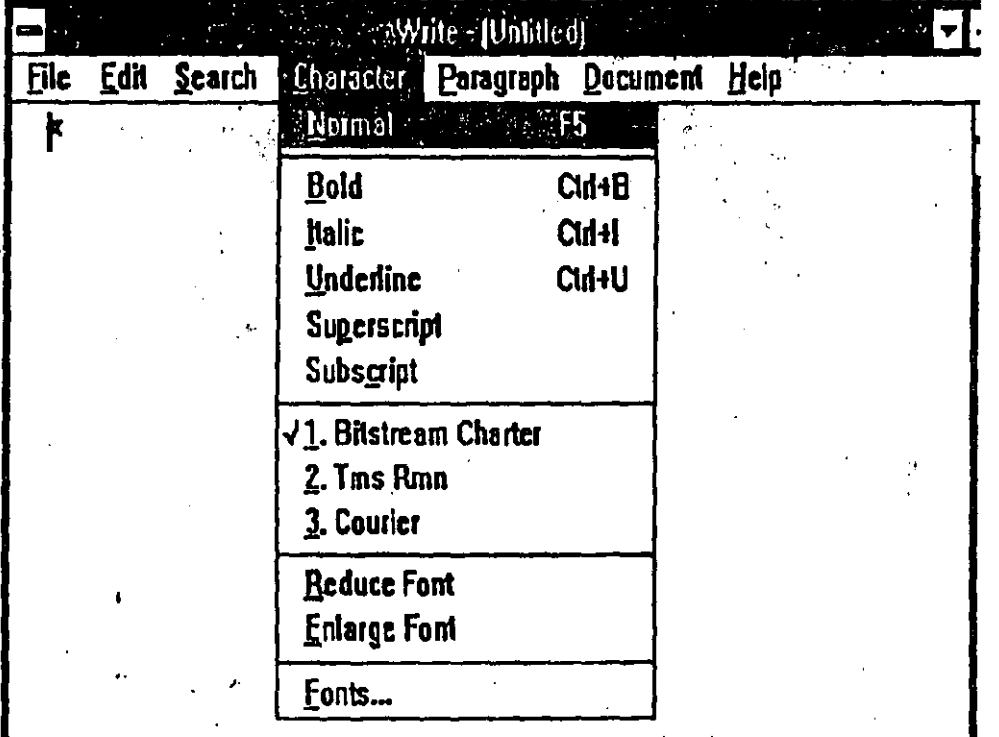

En el esquema anterior se aprecian tres secciones distintas del menú · Character; la primera de ellas se refiere al modo normal de trabajo, tanto con los fonts como con la apariencia de los textos.

La tercera sección se refiere a los Fonts que se registraron cuando se dio de alta el paquete (instalación) pero que sin embargo, se la pueden incorporar nuevos Fonts; denominados Soft Fonts.

 $\cdot$ 7

*·;.:* 

La cuarta sección permite alargar o reducir el texto marcado dependiendo de la cantidad de tamaños que tenga cada uno de los Ponts dados de alta.

•..

Y por último se encuentra la sección dedicada a la obtención de los Tipos (Fonts).

Mouse

Usando el Mouse, marcar el texto y seleccionar el efecto deseado del menú correspondiente.

Para cambiar los tipos de caracteres ·

Seleccionar del tercer grupo del menú Character el Font deseado. Cuando se comienza un documento Write utiliza el tipo que sele asignó a la hora de configurar. Si se desea modifcar: ·

1 Seleccionar el texto cuyo tipo se va a modificar. ·

2 Elegir uno de los tipos en el Menú Character.

Es posible que existan más de tres tipos.

· Para modifiCar el tamaño de los tipos

Es posible hacer esto con las opciones de Reduce Font y Enlarge Font.

Proceder de la siguiente forma:

- 1 Seleccionar el texto a modificar
- 2 Elegir uno de los comandos Reduce Font o Enlarge Font del Menú **Character.** 109

11 b

# Para determinar el tamaño de un texto seleccionado

1 Seleccionar texto ...

Elegir el comando Fonts del menú Chararcter

En el cuadro de diálogo, el tamaño de default estará marcado;

Los tamaños de los Fonts están "dados en Puntos. Para un tamaño de 10 puntos, 6 líneas de texto ocuparán aproximadamente 1 pulgada.

Para cambiar el estilo de los Fonts y tamaño con el comando Fonts.

. -;.. 1 Seleccionar el texto

2 Elegir el comando Fonts del menú Character

Se presentará un cuadro de diálogo con los siguientes elementos:

- a) Cuadro de lista de los tipos disponibles. El Font que tiene el texto selccionado se muestra resaltado.
- b) Estos son los tamaños recomendados para el tipo seleccionado
- c) Cuadro de lista de los tamaños del font. El tamaño que tiene el texto selccionado se muestra resaltado.
- · d) Write indica el Tamaño en uso.
- 3 Para cambiar selccionar uno de ellos en el cuadro lista "Fonts". Para cambiar. el tamaño, selccionar de la lista.

4 Elegir OK

Lógica Programada S.A. de C.V.

# COMO DAR FORMATO A LOS PARRAFOS

# Para comenzar un nuevo párrafo (Paragraph)

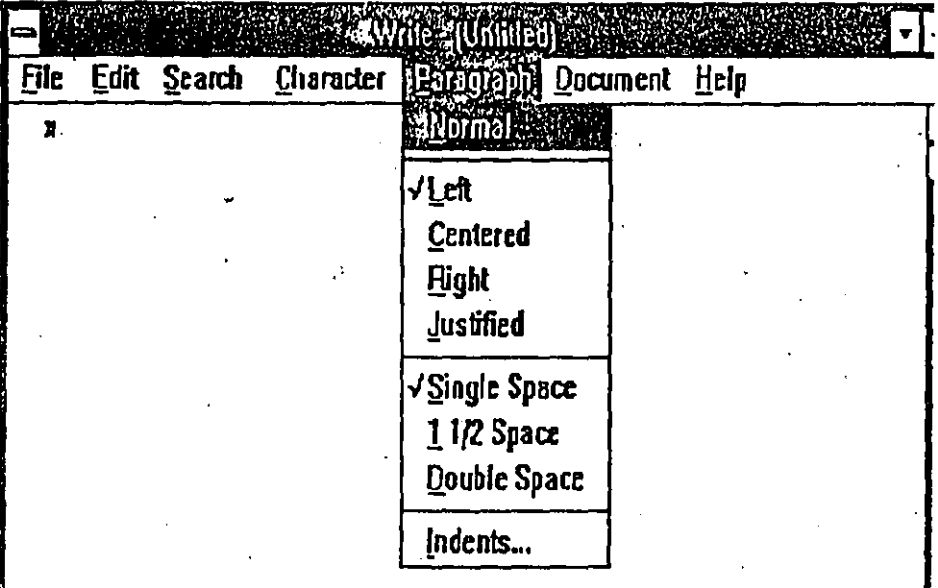

1 Colocar el punto de inserción en el lugar donde desee comenzar el párrafo.

2 Presionar ENTER. Si se desea una doble separación oprimir dos veces ENTER.

Cada vez que se orprime ENTER, Write inserta en el documento una marca de párrafo y cornineza una nueva línea. La marca de párrafo no es visible en la pantalla, no obstante es posible seleccionar, copiar o transferir una marca de párrafo de la misma manera que los caracteres. */11 /11***</del>** 

### Para cambiar la alineación de un párrafo

Un párrafo podrá ser alineado en el margen izquierdo, en el derecho, en ambos márgenes· Gustificado) o podrá centrarse en ambos.

- ·1 Colocar el punto de inserción dentro del párrafo cuya .alineación · se desea modificar.
- 2 Elegir uno de los comandos de alineación del menú Paragraph: Left, Right, Centered o Justified.

Para cambiar el interlineado

1 Colocar. el punto de inserción dentro del párrafo que se desea modificar.

2 Elegir uno de los comandos de interlineado del menú Paragraph: Single Space, 1 1/2 Space y Double Space. · ·

Se puede cambiar un párrafo con relación al margen izquierdo.o al derecho, así como sangrar exclusivmente la primera línea; considerar que sngrar un párrafo no es lo mismo que mover todo el margen en sí.

1 Colocar el punto de inserción dentro .del párrafo en el cual se desea hacer la modificación.

2 Elegir el comando Indent del menú Paragraph

Constestar en el cuadro de diálogo que aparece. Dar una medida para la. sangría que desea. La sangría de la primera línea es relativa a la sangría izquierda.

3 Escribir una medida en centímetros o pulgadas.

4 Elegir el botón OK *11.)..* 

113

., ..

### Para crear una sangría francesa de primera línea

La primera línea se extiende a la izquierda que el resto del texto.

- 1 Colocar el punto de inserción dentro del párrafo a sangrar
- 2 Elegir el comando Indent del menú Paragraph
- 3 Escribir un número Positivo en el cuadro de texto "Left Indent".
- 4 Escribir un número Negativo en el cuadro de texto "First Line".
- S Elegir el botón OK

# 10.5 .PARA DAR FORMATOS UTIUZANDO LA REGLETA

Para el caso de disponer de un Mouse, se pueden hacer modificaciones de formato a través de la Ruler.

'¡

Elegir el comando Ruler On del menú Document

Este es un Switch que activa o desactiva la Ruler, es éecir, la muestra o no en pantalla.

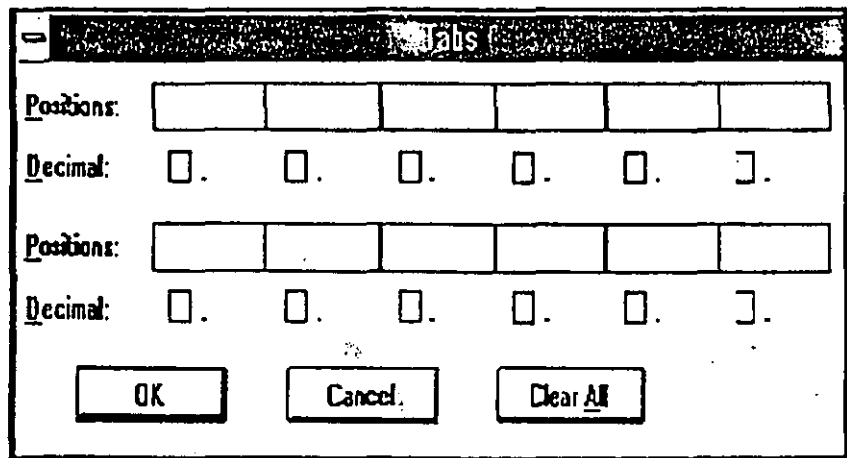

Las acotaciones de los iconos de la Regla son especificados a continuación:

- a) Marcador de sangría (Indent) y marcador de primera línea (Uno encima del otro). Triángulitos debajo de la numeración.
- b) Icono del alto de tabulación izquierdo (Flecha que apunta hacia abajo<sup>-</sup> lipo ENTER).
- e) Icono del alto de tubulución decimal (Flecha que :punta hacia abajo con apóstrofe).
- d) Iconos de interlineado (los tres del centro)
- e) Iconos de alineación (son cuatro).
- f) Marcador de sangría derecha.
- g) Regla

Para cambiar la alineación con la Regla (Ruler)

- 1 Colocar el punto de inserción dentro del párrafo que se desea modificar.
- 2 Hacer click en uno de los iconos de alineación col: cados por encima de la Regla (Ruler).  $1 / \frac{1}{2}$

 $115$ 

Para cambiar interlineado con la Regla (Ruler)

- 1 Colocar el punto de inserción dentro del párrafo a modificar.
- 2 Hacer. click en uno de los iconos de interlineado colocados por encima de la regla.

Para earnbiár las sangrías con la Regla

- 1 Colocar el punto de inserción en el párrafo a modificar
- 2 Arrastrar uno de los marcadores de sangn'a a una nueva posición

El marcador de sangría izquierda y el marcador de sangría de primera línea están superpuestos, antes de mover uno de ellos.

Las sangrías que se definen aparecerán en el cuadro de diálogo del comando Indedent.

Con la regla también es posible cambiar los altos de tabulación

El encabezado (Header) permite introducir un texto en la parte superior.

Los pies de página pueden emplearse para.enumerar las páginas en el documento.

Para agregar un encabezado o pie de página

- 1 Elegir uno de los comandos Header o Footer del menú Document
- 2 Escribir el texto elegido en el documento de Header o Footer
- 3 Presionar las teclas ALT+F6 para seleccionar los cuadros de diálogo respectivos o bien hacer click con el Mouse.
- 4 Escrbir una cifra en el cuadro "Distance from top".

#### Lógica Programada S:A. de C.V. WINDOWS 3.0

- S Marcar el cuadro "Print of First Page" si se desea que el encabezado o pie de página, esté colocado en la primera página del documento.
- 6 Elegir el botón "Insert Page" # si se desea que vayan numeradas las páginas del documento.
- 7 Para ejecutar el comando y volver al documento, presionar cualquier momento la tecla ESC o hacer click en el comando "Retum to Document".

#### Para agregar únicamente los números de página

- 1 Elegir el comando Header del menú Document si se desea que los números sean impresos arriba o Footer para que sean impresos abajo.
- 2 Colear el punto de inserción en el lugar de la línea donde desea que sea colocado el número de página.
- 3 Presionar las teclas ALT+F6 para acivar el cuadro Header o Footer. Hacer click en el cuadro.
- 4 Elegir el botón Insert Page #. Este botón insertará el texto especial "Page" en el documento de Header (Encabezado) o Footer (Pie de página).
- S Elegir el botón Retum to Document.

Para alinear los encabezados o pies de página

- 1 Colocar el punto de inserción del texto Header o Footer
- · 2 Elegir el comando Left o rught o Centered del menú Paragraph. Se recomienda por ejemplo, abrir un documento y elegir el comando Header de menú Document
- 1 Abrir archivo y selccionar Header de Document
- 2· Elegir el comando Centered del menú Paragraph

 $\Omega_{\rm c} \gg 0$ 

3 Escribir el titulo ella caja de encabezado (Header), por ejemplo Gráficas por computadora y presionar ENTER.

 $\epsilon$  is the distribution

#### Lógica Programada S.A. de C.V.  $\mathbf{r}$

 $117.$ 

- 4 Escribir por ejemplo Página y presionar Barra Espaciadora.
- S Presionar ALT+F6 para seleccionar el cuadro de diálogo del comandoHeader. ...
- 6 Presionar la tecla TAB dos veces para resaltar el bot6n lnsert Page # o apuntándole con el Mouse.
- 7 Presionar la Barra Espaciadora
- 8 Presionar las teclas ALT+F6 para seleccionar nuevamente el dócumento de Header.
- 9 Presionar la tecla ENTER dos veces para dejar una línea en blanco entre el encabezado y el texto al imprimir el documento. ,

10 Presionar la tecla ESC para guardar el encabezado y volver al documento . abierto.

# PARA INSERTAR ALTOS DE TABUlACION

Este método se emplea para hacer tablas o listas mediante el uso de los comandos del menú Document o bien, usando Ruler On (Regla). Un alto de tabulación se puede alinear a la izquierda o puede ser una tabulación decimal. Los altos a laizquierda se . pueden emplear para hacer columnas.cuyos elementos están alineados a la izquierda. y los decimales para alinear números sobre su coma decimal. ·

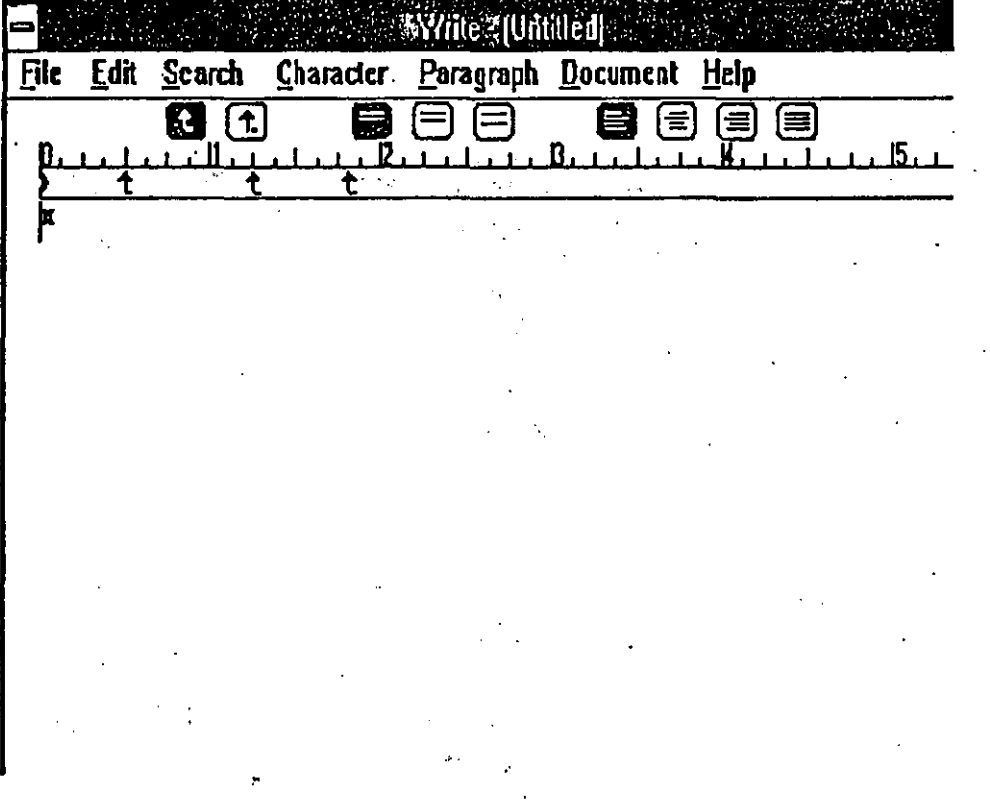

Para fijar los altos de tabulación

*:.* 

- 1 Elegir el comando Tabs... del menú Document
- aJ Escribir una posición para cada alto de tabulación que se desee (cuadro de Positions).

### Lógica Programada S;A; de C.V. WINDOWS3.0

b) Marcar uno de estos cuadros para determinar un alto de tabulación decimal. De lo contrario, los altos de tabulación estarán alineados a la izquierda (cuadro de Decimals).

•..

- c) Elegir este botón para restablecer los altos de tabulación predeterminados (Clear al!)
- 2 Para cambiar un alto de tabulación, seleccionar la nueva posición y escribir una cifra en pulgadas o . centímetros de acuerdo a la medida seleccionáda;
- 3 Para eliminar un alto de .tabulación seleccionar la posición del mismo y presionar la tecla Del

4 Elegir el botón OK

Los altos· aparecerán en la Regla

Altos en tabulación Decimal.

Sirven para alinear texto sobre la coma decimal. Cuando se escribe un texto en un alto de tabulación decimal, los caracteres que se escriban serán · insertados a la izquierda del alto de tabulación hasta que se escriba una coma decimal. La coma decimal se inserta en el alto de tabulación decimal y cualquier caracter que se escriba será colocado a la derecha de la misma. Si no se escribe la coma todo el texto se insertará a la derecha del alto de tabulación.

Para fijar los altos de tabulación con la Regla i

- 1 Elegir Ruler On del menú Document
- 2 Hacer click en el icono del alto de tabulación que se desee (flechas que apuntan hacia abajo)
- 3 Hacer click en un lugar de la regla donde se desee fijar fijar la tabulación. Se puede arrastrar alguno de los marcadores de la regla.

4 Para esconder la regla seguir paso 1 **i 1** *i* **9** *i* **9** *i* 9 *i* **9** 

### Para modificar la presentacion de la 'página

- 1 Elegir el comado Page Layout del menú Document
- 2 En el cuadro "Set Page numbers at" escribir un número inicial con el que se desea empezar la numeración de páginas.

3 En los cauadros "Margins" escribir la medida de los márgenes.

4 Elegir el botón "cm" si se desea centímetros.

5 Elegir OK

# PARA PEGAR INFORMACIQN DE UN DOCUMENTO A OTRO

1 Abrir una ventana del Program Manager

~

2 Seleccionar Clipboard (portapapeles)

El portapapeles contendrá la información más reciente que se haya cortado de algún otro archivo.

Usando Paste se elimina la información del portapapeles.

# 'COMO PEGAR UNA GRAFICA DEL PAINT ...

1 Abrir una ventana de Paint con la figura a copiar.

- 2 Con el instrumento denominado cuadro de selección (cuadro que solo tiene las cuatro esquinas) seleccionar el área del digujo o gráfica.
- 3 Elegir el comando Copy del menú Edit. La selección se encuentra en el portapapeles
- 4 Abrir una ventana de Write con el documento en cuestión.

5 Colocar el punto de inserción en el lugar deseado.

### Lógica Programada S.A. de C.V. WINDOWS 3.0

 $121$ 

### 6 Elegir Paste del menú Edit.

Cómo pegar información de una aplicación proveniente de una aplicación STANDARD

Usar los comandos Mark y Copy(marcar y copiar) del menú de Control para elegir el area que se desea pegar en el portapapeles. O bien, usar las teclas de ALT+PRINT SCREEN para copiar todo el contenido de la pantalla al portapapeles.

Proceder como sigue:

- 1 Copiar la información deseada al portapeles.
- 2 Abrir la ventana de Write conteniendo el documento al cual sé desea pegar la gráfica.
- 3 Colocar el punto de inserción donde se desee pegar la imagen: ·
- 4 Elegir el comando Paste.

### Para desplazar una imagen

- <sup>1</sup> Colocar el punto de inserción a la izquierda de la imagen y presionar Shift+Tecla Dirección Izquierda; Iluminar con el Mouse.
- 2 Elegir el comando Move image del menú Edit.
- 3 Presionar las teclas de dirección para desplazar el icono que aparece.
- 4 Presionar ENTER cuando se haya alcanzado el lugar deseado.

Lógica Programada S.A. de C.V. WINDOWS 3.0

Cómo pegar información proveniente de Write a otras aplicaciones.

- 1 Abrir una venatana con Write con el documentó del cual se va a extraer y una ventana de Paint en blanco...
- 2 En el documento Write seleccionar el.texto que se desee pegar en Paint.
- 3 Elegir el.comando Copy del menú Edit
- 4 Seleccionar la ventana de Paint
- S Elegir el comando Paste del menú Edit

Una vez hecho esto se pueden emplear las herramientas del Paint para mejorar el texto y regresarlo a Write ya modificado.

# COMO IMPRIMIR UN DOCUMENTO WRITE

### Separación por sílabas

Write reconoce dos tipos de guiones. Los guines standar siempre están visibles y se usan en casos en los que se requieran palabras compuestas como maxilo-facial

### Para hacer una paginación manual

1 Colocar el punto de inserción donde se desee el salto de página

2 Presionar las teclas CTRL+ENTER

### Para paginar un documento

Seleccionar el comando Repage del menú File antes de imprimir para verificar las divisiones de página. Aparecerán >> en la izquierda del documento mostrando en donde inicia la nueva página.·

 $122$ 

.·

# · .Paintbrush

# Oué hace?

Paintbrush es una aplicación de Windows 3.0 que pemúte realizar cualquier tipo de dibujo a colores, y a diferencia de las otras aplicaciones utiliza ambos . botones del mouse. Una vez diseñado algún cuadro, este se puede modificar cambiando colores, tamaño, lugar, orientación y/o inclinación o bien eliminando o duplicando cualquiera de sus componentes, alcanzando el nivel de perfección que se requiera. Paintbrush es capaz de adicionar letreros a sus dibujos en diferentes tipos, estilos *y* tamaños de letras, digitándolos directamente o importándolos ya sea de Write, Notepad, Cardfile, Calendar o de Calculator, o bien de un porcesador de textos externo, como por ejemplo Word.

Paintbrush puede exportar información sólo a Write y a Cardfile mediante el Clipboard. Y sin utilizar el Clipboard se puede incluir directamente un archivo completo Paintbrush a otro.

Se pueden crear gráficas de negocios, aunque no automáticamente a partir de un conjunto de datos; sin embargo Paintbrush es capaz de imporarlas de otros programas como por ejemplo Excel.

# Dibujando con el Mouse o con el Teclado

Al igual que ias demás aplicaciones de Windows 3.0, Paintbrush se puede operar tanto con inouse corno con teclado, por lo que a continuación se explicará el uso de ambos dispositivos y a lo largo del capítulo se indicarán los procedimientos usando uno y otro. Por facilidad es recomendable usar rnouse.  $12.3$ 

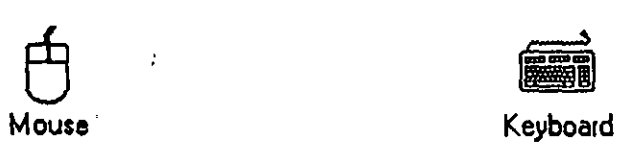

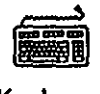

Click con botón derecho. Presionar tecla DELETE.

• Click con botón izquierdo. Presionar tecla INSERT.

Doble click con botón izquierdo. Presionar las teclas F9+INSERT.

Doble click con botón derecho. Presionar las teclas F9 + DELETE.

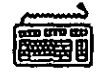

Keyboard

### Backspace

Permite deshacer todo o parte de lo que se ha dibujado con la última herramienta que se seleccionó. Al presionar. esta tecla sólo cambia el apuntador a otra forma, indicando que está listo para borrar lo que se desea.

 $\cdot$  .

Nota:. Para eliminar la información deseada se debe:

# A Noum l. Sostener el botón izquierdo.

2. Sin soltar, deslizar el mouse por el área deseada, la información por donde pasa el cursor se va borrando, siempre y cuando sea de lo último dibujado.

 $124$ 

WINDOWS 3.0

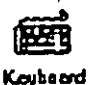

l. Presionar sin soltar la tecla F9.

2. Con las flechas, deslizar el apuntador por el área donde está la información a eliminar.

### ALT+BACKSPACE

. Se elimina de inmediato todo lo que se haya dibujado con "la última herramienta que se eligió.

# Teclas de movimiento

### TAB

' Mueve el apuntador a través de 'las diferentes áreas de la ventana de Paintbrush (Caja de Herramientas, Tipos de Líneas, Paleta de colores y Area de Dibujo que se explican en el punto 11.3) en sentido contrario a las manecilhis de un reloj.

### $SHIFT+TAB$

Lo mismo que la tecla TAB pero en sentido contrario, es decir igual que las manecillas de un reloj.

### **FLECHAS**

Deslizan el apuntador en la dirección de la flecha que se presione, dentro del área en donde se esté de la ventana.

### SHIFT+HOME

Mueve el apuntador a la parte izquierda del dibujo.

### SHIFT+END

Mueve el apuntador a la parte derecha del dibujo.

 $725$ 

*:* -r· ...

 $12<$ 

PGUP ·

Mueve el apuntador una ventana hacia arriba del dibujo.

PGDN

Mueve el apuntador una ventana hacia abajo del dibujo.

SHIFT+FLECHA IZQUIERDA

Mueve el apuntador un espacio hacia la izquierda del dibujo.<br>SHIFT+FLECHA DERECHA

Mueve el apuntador un espacio a la derecha del dibujo.

SHIFf +FLECHA ARRIBA

Mueve el apuntador una línea hacia arriba del dibujo.

SHlFf +FLECHA ABAJO

Mueve el apuntador una línea hacia abajo del dibujo.

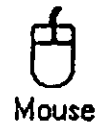

El uso del mouse dentro de Paintbrush es casi igual que en las demás utilerias de Windows 3.0, sólo que aquí sí tiene utilidad el botón derecho · aunque el izquierdo es el más común, por lo que en el resto del capítulo se especificará cuando se trate del derecho, de otra manera se asumirá que se trata del izquierdo.

Y nuevamente, al igual que en las otras aplicaciones, para accesar una área de la ventana se. debe hacer click sobre ésta.

# Creando un dibujo

Para crear un dibujo en Windows 3.0 se hace a través de la aplicación Paintbrush.

•..

Para entrar a Paintbrush:

1. Abrir la ventana Accessories de Windows 3.0.

2. Seleccionar el icono de Paintbrush, el cual se muestra a continuación.

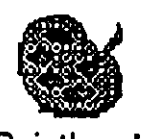

Paintbrush

# Pantalla Paintbrush

Una vez que se selecciona el icono de Paintbrush, aparece la siguiente pantalla:

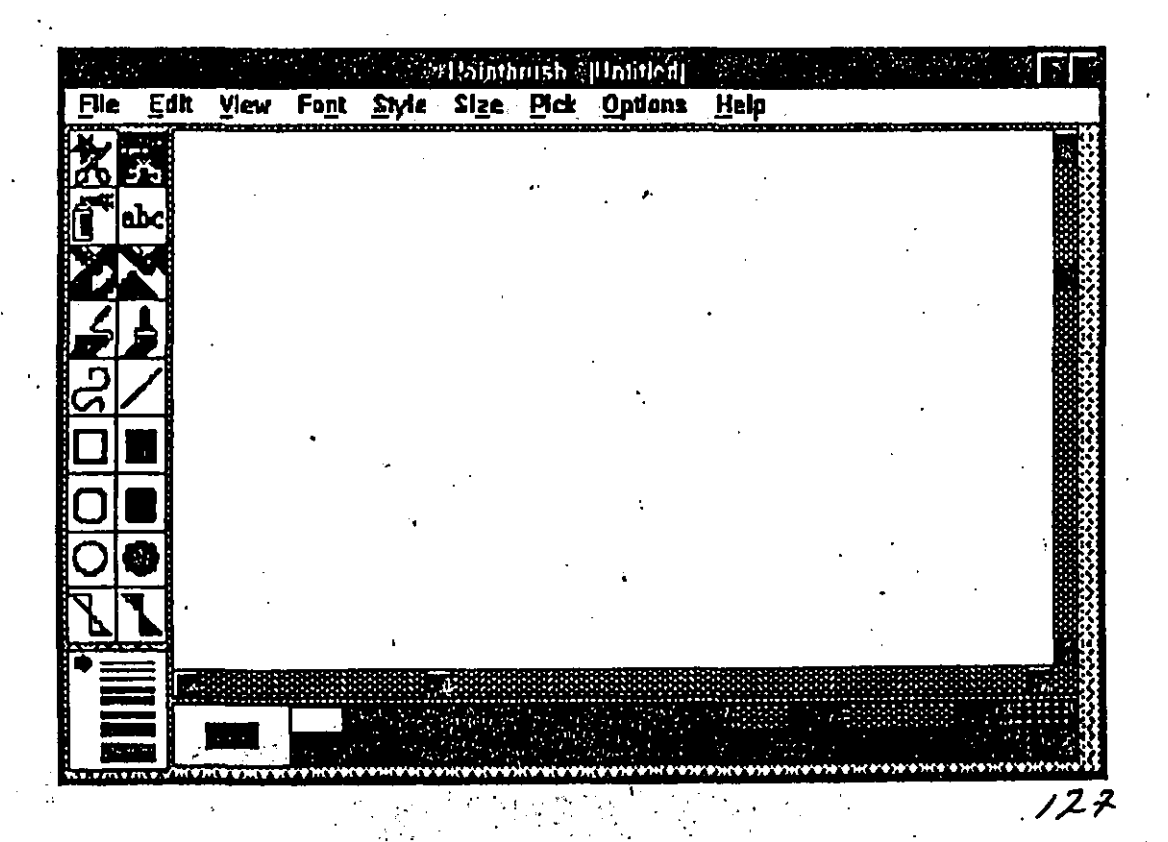

La ventana como se aprecia, presenta en el área de trabajo del lado izquierdo la zona de Herramientas, con las que se crean y modifican figuras y letreros; abajo de ésta ·se encuentra la zona de Tipos de Línea, que permite seleccionar el grosor de las líneas de las figuras que se generarán, así como el tamaño de la goma, el pincel y el spray; a un costado y abajo de la barra de scroll vertical se ubica la Paleta de colores en donde se eligen los colores a utilizar; el área restante es para crear los dibyjos, aunque ésta no es toda la disponible y puede modificarse; se le denomina Area de Dibujo.

Para Crear un Dibujo

1. Seleccionar la herramienta correspondiente.

2. Seleccionar el color requerido.

3. Elegir el grosor de línea.

4. Pasar al área de dibujo.

S. Crear la figura.

Para Seleccionar una Herramienta, un Color o un Tipo de Línea

Keyboard

¡.Presionar TAB o SHIFT+TAB hasta llegar al área de Herramientas, Paleta de Colores o de Tipos de Línea.

2. Con las flechas, desplazarse hasta la herramienta, color o línea deseada.

3. Dar INSERT.

4. Con TAB o SHIFT+TAB regresar al área de dibujo.

 $128$ 

Lógica Programada S.A. de C.V. WHO WINDOWS 3.0

# Mouse

l. Colocar el apuntador sobre la herramienta; color o línea deseada.

2. Hacer Click.

3. Regresar al área de dibujo.

Al crear una figura, ésta quedará de acuerdo al color y línea seleccionados. La sección 11.7 se dedica exclusivamente a detallar cada una de las herramientas .a excepción de la herramienta de texto que se explica en la sección 11.5.

# Paleta de Colores

Como se mencionó al inicio de esta sección, la Paleta de Colores sirve para seleccionar los colores con que se desea trabajar. Son dos Jos que se deben seleccionar el del Background, color de fondo del dibujo, y el del Foreground que determina el color del dibujo. Ambos pueden estar cambiando constantemente; así, es posible en un núsmo archivo Paintbrush tener diferentes colores tanto para el background como para el foreground.

Ejemplo: El background de este documento es blanco (color del papel) y el foreground es negro (color de las letras y figuras).

Dentro de la Paleta de Colores se distinguen dos áreas, el Indicador de Selección y la de Colores.

**P 8 LE T A** ·D.E **COL ORE S** 

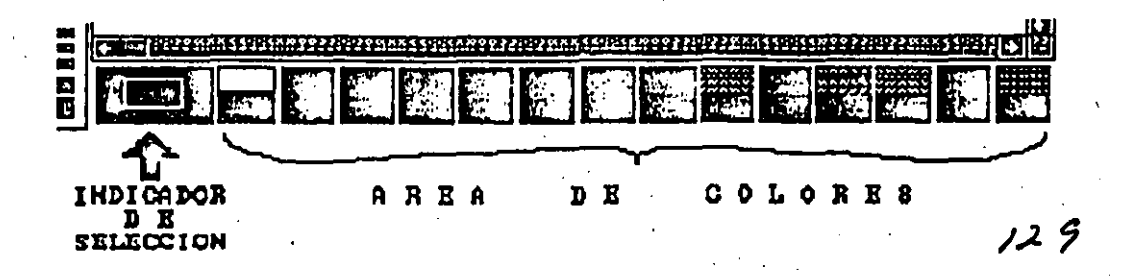

·•·

.. 130

El Arca de Colores permite escoger los colores con los que se desea"trabajar y definir los propios.

El Indicador de Selección muestra lo activo en este momento tanto para el background como para el foreground. El cuadro del centro es el foreground y el color que está alrededor indica el background.

# Para Seleccionar el Color del Foreground

1. Colocar el apuntador sobre el color deseado.

2. Hacer click o presionar la tecla lNSERT.

Para Seleccionar el Solor del Background

1. Colocar el apuntador sobre el color; deseado.

2. Hacer click con el botón derecho o presionar la tecla DELETE.

# Para Editar un Nuevo Color

1. Colocar el apuntador sobre el color deseado.

2. Hacer doble click o presionar las teclas F9+1NSERT simultáneamente. Aparece entonces la siguiente ventana:

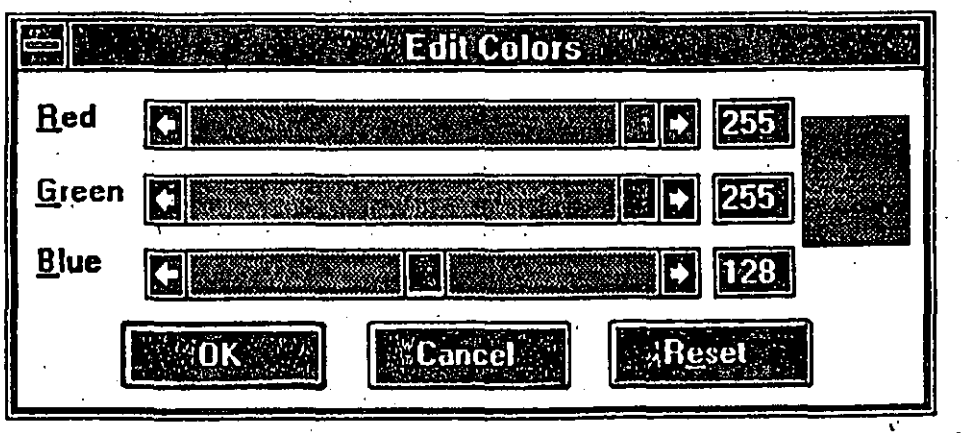

- 3. Con las barras de Scroll se puede cambiar la concentración de los colores colores básicos, y así cambiar ya sea la tonalidad o el color actual. El cuadro del lado derecho refleja el cambio.
- 4. Cuando se tenga la tonalidad y/o color deseado, dar:
	- a). OK para aceptar el nuevo color.
	- b). Cancel para cancelar el cambio. Si se tomo un color modificado regresa a este.
	- c). Reset para regresar al color original, aunque se haya tomado uno modificado. ·
- Nota: Los colores modificados se pierden al salir de Paintbrush, por lo que si se van a usar en otra sesión se deben guardar en un archivo, es decir salvarlos para recuperarlos posteriormente. Para salvarlos se debe accesar la opción Qptions del menú y dar la instrucción Save Colors ... y para recuperarlos dar la instrucción Get Colors...; estas instrucciones se explican a detalle más adelante.

# Cambiando el Tamaño del Dibujo

Al entrar por vez primera a Paintbrush, automáticamente se estabelce un tamaño estandar para el área de dibujo dependiendo de la resolución del video y la memoria disponible. Si se requiere diseñar algo de una medida diferente, antes de iniciar hay que indicar las dimensiones requeridas y después se empieza un nuevo archivo para que éste ya tenga las nuevas especificaciones. Esto se hace a partir de la opción Options del menú; se explica a continuación.

# Para Modificar el Tamaño del Dibujo

1. Seleccionar la opción Options del menú. Aparece lo siguiente:

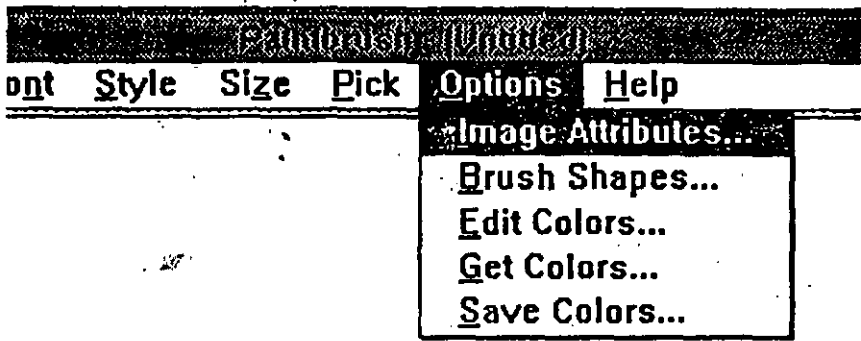

2. Seleccionar Image Attributes..., presenta la ventana:

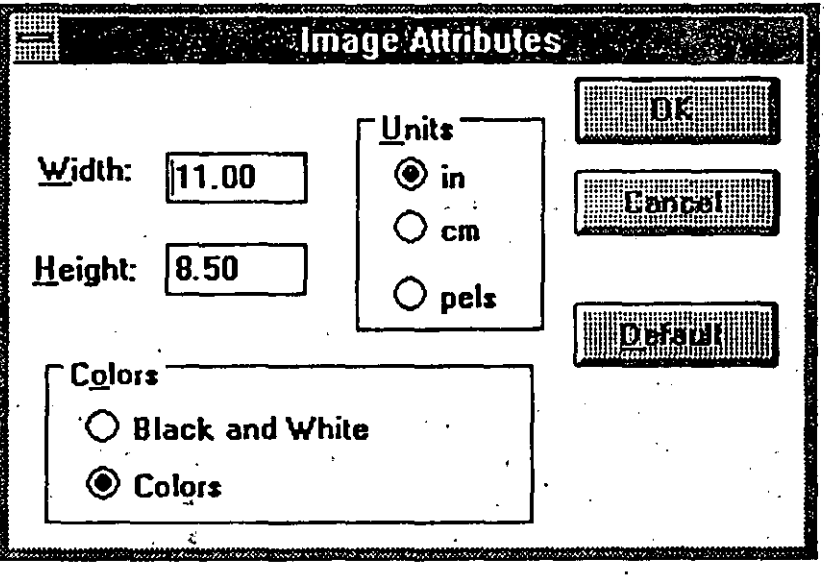

a). Width. indicar el ancho para el dibujo en la unidad de medida

b). Height

elegido en Units. Indicar él largo del dibujo también en la unidad de medida ·

e). Units

pels

seleccionada. Seleccionar la unidad de medida que se usará al dar el ancho y largo. in cm Pulgadas (valor por omisión).

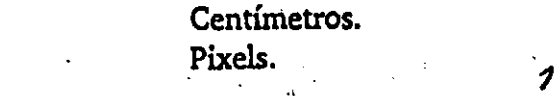

 $32$ 

- d). Cglors Seleccionar si se desea trabajar en blanco y negro e a colores.
- 3. Seleccionar OK para aceptar las especificaciones dadas o Cancel en cc.so contrario. Si se desea regresar a las indicaciones originales seleccior.ar Default y después OK para aceptarlo o Cancel para ignorarlo.
- 4. Iniciar un nuevo archivo (doble click sobre el icono Borrador), el cual tomará las nuevas medidas.

Cabe mencionar que se pueden eliminar las Herramientas, Tipos de Línea y Paleta de Colores de la ventana y así aprovechar toda el área de trabajo como de dibujo. Queda activo lo selecciondo en cada zona antes de haberias quitado.

Para Eliminar la Zona de Herramientas y de Tipos de Línea

- l. Seleccionar la opción Yiew del menú.
- 2. Seleccionar Tools and Linesize para deshabilitarla (la paloma à la izquierda indica que está habilitada). Desaparece la zona de Herramicn:as y Tipos de Línea (y la paloma de la izquierda).

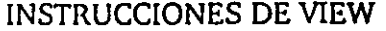

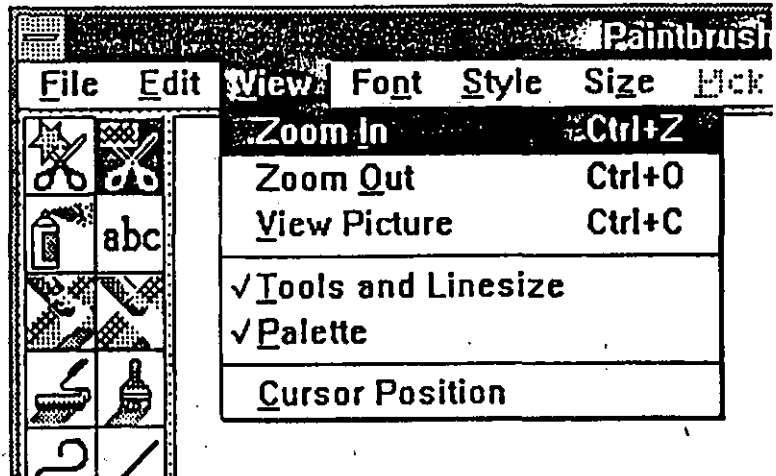

 $133$ 

# . Para Eliminar la Paleta de Colores

l. Seleccionar la opción Yiew del menú.

2. Seleccionar Palette para deshabilitarla (la paloma a la izquierda indica que está habilitada). Desaparece la Paleta de Colores ( y la paloma de la izquierda).

Para que se desplieguen nuevamente se sigue el procedimiento anterior, ya que estas instrucciones son del tipo "switch"; al seleccionarlas se "apagan" si . estaban "prendidas" y viceversa.

### Diferentes Vistas

Cuando se está creando o modificando un dibujo, surge la necesidad de observarlo de diferentes formas, es decir tener varias vistas, por ejemplo si es muy grande dar una vista alejada pennitirá apreciarlo en su totalidad y si hay que corregir detalles amplificar la zona facilitará la tarea. Las tres primeras instrucciones de View permiten cambiar la vista de dibujo: Zoom In, Zoom Out y Yiew Picture.

Para Mostrar el Dibujo de Tamaño Real en Toda la Pantalla

1. Seleccionar la instrucción View Picture de la opción View. Desaparece la ventana para desplegar el dibujo en la pantalla completa, si es muy grande sólo aparecerá lo que cabe. Este efecto se logra también haciendo doble click en el icono de Selección Regular ya explicado.

2. Dar click o presionar la tecla ESC, para regresar a la ventana normal.

*l'!y* 

# Para Desplegar el Dibujo Completo en el Area de Dibujo

1. Seleccionar Yiew de menú.

2. Seleccionar Zoom Out.

En el área de dibujo, aparece este a una escala menor. Sólo se permite seleccionar información para cortarse (cut) o copiarse (copy) o bien pegarse (paste); ninguna,otra instrucción está disponible.

Nota: Cuando se hace un Paste teniendo esta vista, se integra un área cuadriculada representando la información, para que ésta se despliegue hacer un click fuera de dicha área. Antes puede colocarse en donde se necesita.

# Para Cancelar la Vista Completa (Zoom Out) .

1. Seleccionar View de menú.

... 2. Seleccionar Zoom In o presionar la tecla ESC. Aparece la vista normal.

La vista Zoom Out hace perder resolución al dibujo, es decir, nitidez; pero sólo es para efectos de visualización por lo que no afecta a la información. Al cancelar 'el Zoom Out se recupera la nitidez perdida.

### Para Amplificar una Zona del Dibujo y Corregirla

l. Teniendo la vista normal, es decir , no estando en la de Zoom Out,· seleccionar Yiew.

2. Seleccionar View In. El apuntador cambia a forma de rectángulo.

- . 3. Colocar ei rectángulo sobre el área a amplificar.
- 4. Dar un click o presionar la tecla INSERT. Aparece en la ventana la información amplificada y en la esquina superior izquierda lo mismo en tamaño real.

*1'3 e* 

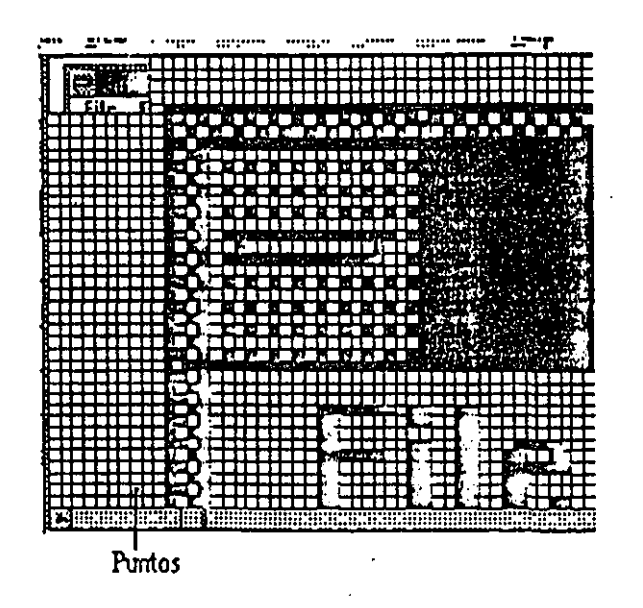

- S. Modificar el color de Jos puntos para perfeccionar o corregir el dibujo. A cada punto puede asignársele un color diferente:
	- Haciendo click con el botón izquierdo toma el color del foreground, y -
	- Haciendo click con el derecho el del background.
- 6. Seleccionar Zoom Out para regresar al tamaño normal.

Estilos de caracteres

Cuando se requieren letreros en un dibujo, hay que seleccionar el icono de texto, además se debe escoger el color, tipo, tamaño y estilo de los caracteres, es decir definir los atributos del texto para proceder a digitarlo. Una vez incluido el(los) letrero(s) es posible cambiar algúno(s) de esos atributos las veces que sea necesario.

La forma de introducir textos es igual que en la aplicación Write, sólo que en Paintbrush no cambia de renglón automáticamente, ni se hacen . justificaciones y una vez que el texto se ha fijado no hay forma de modificarlo, hay que borrarlo y digitarlo nuevamente. Sin embargo, no hay que perder de vista que Paintbrush es una aplicación para dibujar.

Se pueden corregir errores simples de edición con la tecla BACKSPACE.

 ${\tt abc}$ 

 $132$ 

# Para Incluir Letreros a un Dibujo

- l. Colocar el apuntador sobre el icono Texto de la zona de Herramientas .
- 2. Hacer click o presionar la tecla INSERT.
- 3. Trasladar el apuntador al área de dibujo.
- 4. Hacer click o dar lNSERT. Aparece una raya vertical llamada punto de inserción.
- S. Seleccionar el color de las letras y del fondo ( foreground y background).
- · 6. Seleccionar tipo, estilo y tamaño que se desee tengan los caracteres. Los detalles se explican abajo.

7. Digitar el texto.

8. Si el letrero no tiene la forma deseada, modificar lo necesario de sus atributos. El cambio se refleja de inmediato, pero para obtener esto es importante que el punto de inserción no se haya movido.

9. Repetir el paso 8 hasta obtener el letrero con la forma deseada.

Para definir o modificar los atríbutos de tipo(Font), estilo y tamaño de un letrero se hace a través de las opciones Font, Style y Size del menú respectivamente.

# Para Escoger el Font del Texto

1. Seleccionar la opción Font del menú. Despliega la siguiente ventana de opciones:

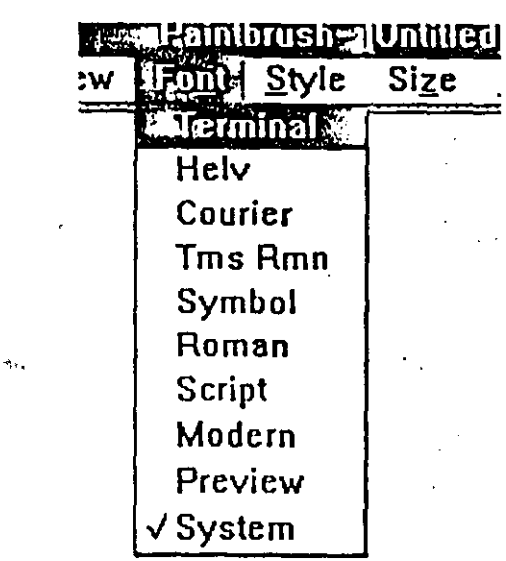

2. Seleccionar el nombre del font (tipo). Aparece una paloma a la izquierda de lo seleccionado. La lista de fonts, disponibles depende de las capacidades de la impresora que se tenga habilitada.

... El font que se eligió afecta al texto que se vaya a digitar o al que no se haya fijado aún, corno se describió arriba.

 $f_i$
15 9

## · Para Seleccionar Tamaño del Font

1. Seleccionar la opción Size del menú. Despliega la siguiente ventana de opciones:

•..

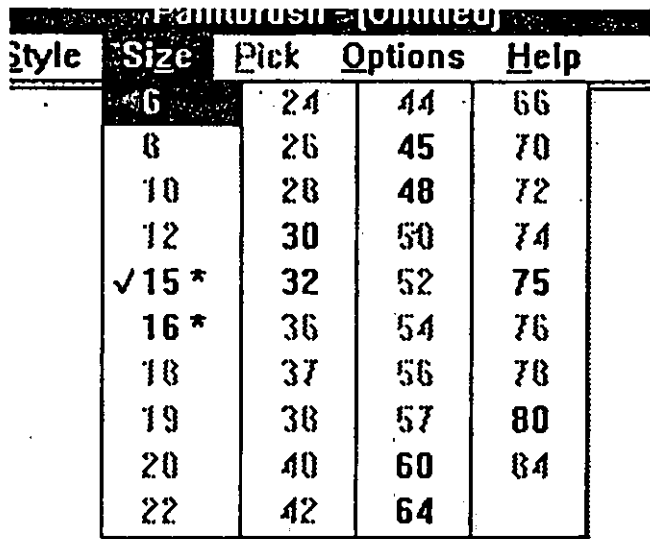

2. Seleccionar el tamaño del font (tipo). Aparece una paloma a la izquierda ·de lo seleccionado. Dependiendo del tipo son las medidas disponibles (las ·que están en tono obscuro).

Los que tiene un asterisco (\*) son, los tamaños definidos, los que no lo tienen indican que esas medidas se calculan y puede dar un tamaño aproXimado.

#### Para Seleccionar Estilo del Font

1. Seleccionar la opción Style del menú. Despliega la siguiente ventana de opciones:

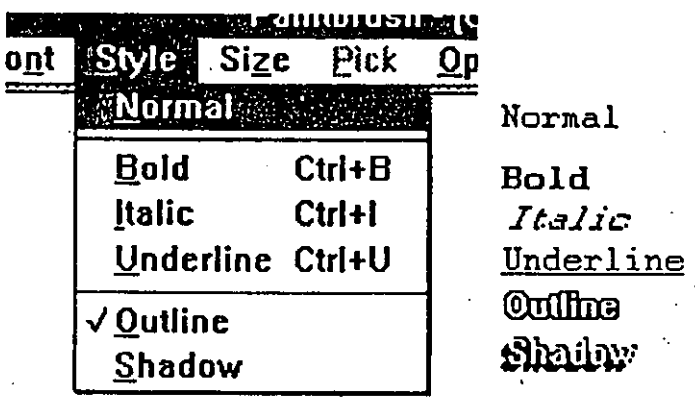

2. Seleccionar el estilo del font (tipo). Aparece una paloma a la izquierda de lo seleccionado.

Las opciones Bold, Italic y Underline se pueden combinar de cualquier manera, mientras que Outline y Shadow son excluyentes, es decir al habilitar una se deshabilita la otra automáticamente. Así, por ejemplo, se puede tener un letrero italico-bold.

Al seleccionar Normal se desactivan todos los· estilos que se pudieran tener.

Nota: Para que el efecto del Outline y Shadow se refleje se debe escoger un color para el background diferente al foreground.

#### $\cdots$  Edición de Figuras

Cuando se·está creando un dibujo en Paintbrush, existe un gran variedad de herramientas y funciones que facilitan hacer cambios. Por ejemplo, se puede usar el icono Borrador para eliminar información o el Borrador de Color para sus'tituir un color por otro, también se puede seleccionar una área y cortarla. (cut), moverla, copiarla, duplicarla; salvarla en un nuevo archivo, etc.

. En esta sección se explicará cada una de estas herramientas y funciones.

*1<{()* 

,,

#### Lógica Programada S.A. de C.V. ·

Es importante recordar que si se hace un cambio erróneamente se puede cancelar seleccionando la instrucción Undo de la inmediatamente. opción .Edit

Undo funciona· exactamente igual que en ·cualquier otra aplicación de Windows 3.0, deshace el efecto de la última instrucción dada. Sólo que Paintbrush considera la última instrucción a partir de la última selección hecha.

Por ejemplo:

Si se selecciona el icono Cuadro

Se hacen tres cuadros, pero el último no se necesita.

Si se selecciona Undo, elimina los tres cuadros y no sólo el último.

Es recomendable que al estar totalmente seguro de lo que se ha hecho, se repita la selección y se continue con el dibujo, de esta manera si se comete un error ya no se pierde todo lo que se hizo.

Del ejemplo anterior:

Si se estaba seguro de los dos primeros cuadros

Antes de hacer el tercero,

se debió seleccionar nuevamente el icono Cuadro

y proceder a crear el tercero.

Asi, al dar la instrucción Undo sólo se pierde el último y no todos.

Cabe mencionar también que cuando se mueve, copia o duplica una figura puede quedar opaca o transparente. Opaca (usar botón derecho del mouse) si no permite ver nada de lo había en la superficie sobre la que se puso, y transparente (usar botón izquierdo) es cuando sí se ve lo que hay atrás. La ilustracción siguiente muestra el efecto de ambas:

 $141$ 

..

....

 $142$ 

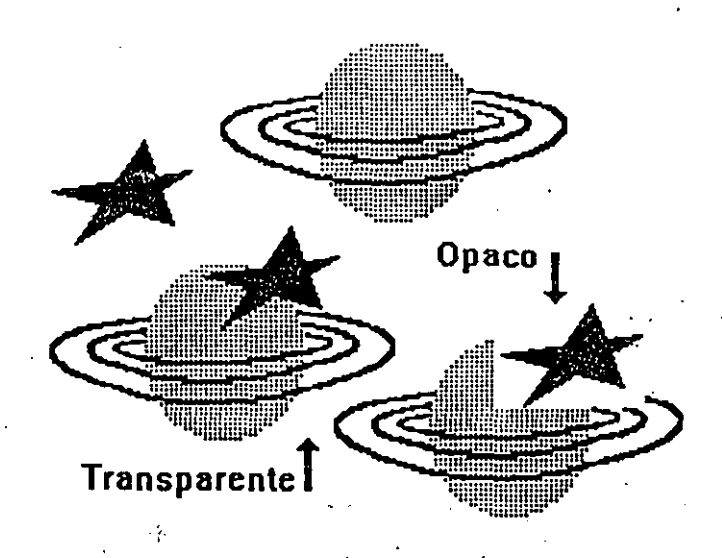

### Para Mover una Figura

- l. Seleccionar la figura.
- 2. Colocar el apuntador dentro de la zona seleccionada, es decir cuando torna forma de flecha.
- 3. Sostener el botón izquierdo o derecho del rnouse, para moverla transparente u opaca respectivamente. Si se usa el teclado sostener las teclas INSERT o DELETE.
- 4. Sin soltar, deslizar el apuntador hasta la posición deseada.
- 5. Ya que la figura este en el lugar correcto soltar el mouse o la tecla que se presionó.

#### Para Copiar una Figura

- l. Seleccionar la figura.
- 2. Colocar el apuntador dentro de la zona seleccionada, es decir cuando torna forma de flecha.
- 3. Presionar la tecla SHIFT, y sin soltar

 $\sim 20$ 

#### Lógica Programada S.A. de C.V. WINDOWS 3.0

 $143$ 

4. Sostener el botón izquierdo o. derecho del mouse, para copiarla· transparente u opaca respectivamente. Si se usa el teclado sostener las teclas INSERT o DELETE.

- 5. Sin soltar, deslizar el apuntador hasta la posición deseada.
- 6. Ya que la copia este en el lugar correcto soltar el roouse o la tecla que se presionó y SH!Ff.

### Para Duplicar una Figura

- 1. Seleccionar la figura.  $\psi$
- 2. Colocar el apuntador dentro de la zona seleccionada, es decir cuando toma forma de flecha.
- 3. Presionar la tecla CfRL, y sin soltar
- 4. Sostener el botón izquierdo o derecho del mouse, para duplicarla en forma transparente u opaca respectivamente. Si se usa el teclado sostener las teclas !NSERT o DELETE.
- S. Sin soltar, deslizar el apuntador hasta la posición deseada.
- 6. Ya que se tiene el efecto correcto soltar el mouse o la tecla que se presionó y CTRL.

Para Guardar una Figura en un Archivo Nuevo .

- l. Seleccionar la figura.
- 2. Seleccionar la opción Edil del menú.
- 3. Seleccionar la instrucción Copy to...

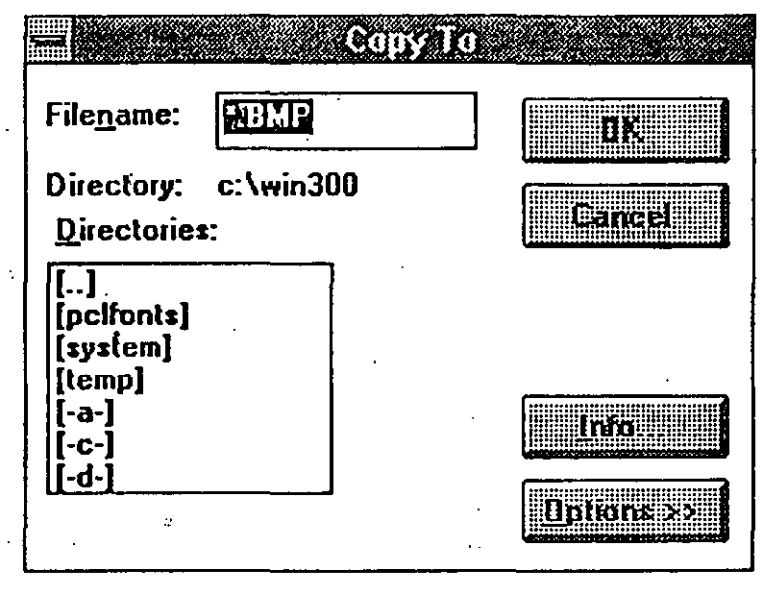

4. Digitar el nombre del archivo.

5. Seleccionar OK para salvar o Cancel en otro caso.

Para Incluir el Contenido de un Archivo Paintbrush en el Actual

1. Seleccionar la opción Edit.

2. Seleccionar la instrucción Paste from...

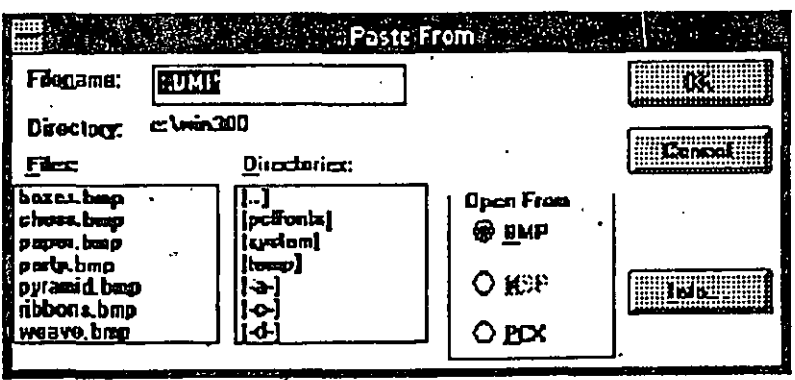

 $144$ 

3. Hacer un doble click sobre el nombre del archivo deseado o dar Cancel para no incluir ningún archivo.

#### Cambiar de Tamaüo una Figura

Paintbrush permite modificar las dimensiones a una figura, esto se puede hacer a escala estrictamente o en forma irregular y conservando el original o bien eliminándolo.

Para obtener un cambio a escala es preciso mantener presionada la tecla SHIFT mientras se modifican las dimensiones.

Para Modificar el Tamaño a una Figura

1. Seleccionar la figura.

'11 .,  $\frac{1}{2}$ 

- 2. Seleccionar la opción Pick del menú.
- · 3. Seleccionar la insttucción Sluink + Grow. Desaparece la línea punteada que delimita la figura a modificar.
- 4. Checar la instrucción Clear de la opción Pick del menú. Si se desea conservar el original , debe estar deshabilitada (sin la paloma). Si se desea perder el original, debe estar habilitada (con la paloma). Esto puede verificarse antes o después del punto 3.
- 5. Llevar el cursor al área de dibujo y deslizarlo sosteniendo el boton izquierdo del mousc o la tecla INSERT, como si se fuera a seleccionar algo para determinar el nuevo tamaño y posición de la figura. Si se quiere que guarde las mismas proporciones, se debe mantener la presionada la tecla SHIFT.
- 6. Al soltar el cursor, en el área señalada en el punto 5 aparece la figura con sus nuevas dimensiones. Hay que cuidar de que en dicha área haya información que no sirva pues se perderá.
- 7. Repetir el paso 5 tantas veces como copias de diferentes tamaños se necesiten.

 $145$ 

#### Para Invertir una Figura

l. Seleccionar la figura.

- 2. Seleccionar la opción Pick del menú.
- 3. Seleccionar la instrucción Flip Horizontal o Flip Vertical La información seleccionada cambia inmediatamante de sentido, como se muestra en la ilustración siguiente:

## Flip vcritical Flip veritical

#### IstnositoH qil7 Flip Horizontal

Para Invertir los Colores de una Figura

- l. Seleccionar la figura.
- 2. Seleccionar la opción Pick del menú.
- 3. Seleccionar la instrucción Inverse. La información seleccionada cambia inmediatamante sus colores, lo de negro queda blanco, cte.

#### Para Inclinar una Figura

- l. Seleccionar la figura.
- 2. Seleccionar la opción Pick del menú.
- 3. Seleccionar la instrucción Tilt.
- 4. Checar la instrucción Clear de la opción Pick del menú. Si se desea conservar el original, debe estar deshabilitada (sin la paloma). Si se desea perder el original, debe estar habilitada (con la paloma). Esto puede verificarse antes o después del punto 3.

 $14<$ 

- 5. Llevar el cursor al área de dibujo y deslizarlo sosteniendo el botón izquierdo del mousc o la !cela INSEitT, para determinar la inclinación y posición de la figura.
- 6. Al soltar el cursor, en el área señalada en el punto 5 aparece la figura con sus .nuevas dimensiones. Hay que cuidar de que en dicha área haya información que no sirva, pues se perderá.
- 7. Repetir el paso 5 tantas veces como copias en diferentes inclinaciones se necesiten.

<sup>'</sup> Uso de las Herramientas de Paintbrush

Se dividen en dos tipos, las que crean figuras y las que sirven para modificarlas; en seguida se presenta la explicación de cada una de ellas.

#### Para crear:

 $\cdot$   $\cdot$ 

Seleccionar este icono permite hacer líneas de cualquier tamaño e inclinación, en el grosor y color que se tenga seleccionado antes de crearla.

Para Hacer una Línea

- l. Seleccionar el icono de línea.
- 2. Estando en el área de dibujo, colocar el apuntador el uno de los extremos donde se desea la línea.
- 3. Sostener el botón del mouse o la tecla INSERT.
- 4. Sin soltar, deslizar el apuntador hasta dar las dimensiones deseadas.
- 5. Soltar, ya sea el mouse o la tecla, y entonces la línea queda fija.

 $142$ 

148

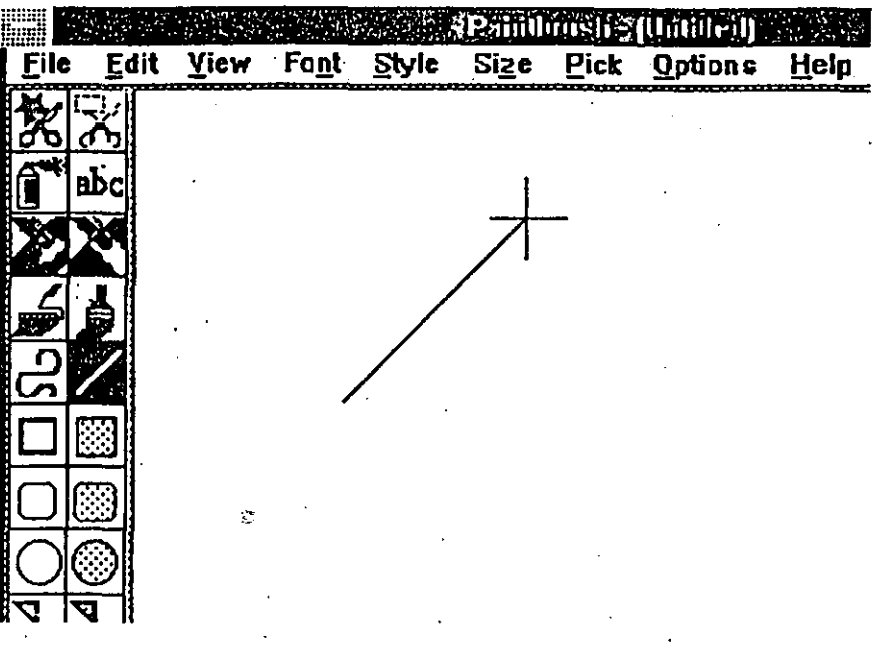

Nota: Para<sup>hacer</sup> líneas rectas o con· una inclinación de múltiplos de 45 grados, sostener la tecla SHIFT mientras se esta creando y hasta después de que se ha fijado.

Seleccionar este icono permite hacer arcos de cualquier tamaño y profundidad, con la línea y color que se tenga seleccionado antes de crearlos.

Para Hacer un Arco

1. Seleccionar el icono de arco.

2. Estando en el área de dibujo, colocar el apuntador. en uno de los extremos donde se desea el arco.

3. Sostener el botón del mouse o la tecla INSERT.

- 4. Sin soltar, deslizar el apuntador hasta dar la apertura del arco; aparecerá una línea negra y delgada, independientemente del tipo de línea y color que se hayan elegido.
- S. Soltar, ya sea el mouse o la tecla, y entonces queda fija la línea que representa la apertura del arco.
- 6. Colocar el apuntador sobre cualquier punto de la línea y repetir los pasos 3, 4 y 5 sólo que ahora la línea recta parece ser elástica, de tal forma que convierte en un arco; soltar cuando se tiene la curvatura deseada.
- 7. Repetir el paso 6 para otro punto sobre el arco y así perfeccionarlo o bien hacer una "S". Al soltar este segundo punto el arco queda fijo y entonces toma la línea y color seleccionados.

Este icono permite crear el perímetro de cuadros o rectángulos de cualquier dimensión, con la línea y color que se tenga seleccionado antes de hacerlo.

#### Para Hacer un Cuadro

- l. Seleccionar el icono de cuadro.
- 2. Estando en el área de dibujo, colocar el apuntador en uno de los extremos donde se desea el cuadro.
- 3. Sostener el botón del mouse o la tecla IN SER T.
- 4. Sin soltar, deslizar el apuntador hasta dar las dimensiones deseadas.
- 5. Soltar, ya sea el mouse o la tecla, y entonces el cuadro queda fijo.

Nota: Para hacer cuadros perfectos, es decir, con sus cuatro lados iguales, sostener la tecla SHIFT mientras se esta creando y soltar hasta después de que se ha fijado.

1~9

El icono de Cuadro de esquinas redondeadas hace lo mismo que el anterior, sólo que las esquinas son curvas. El procedimiento para crearlos y la tecla SHIFT es igual.

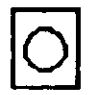

Este icono permite hacer óvalos y círculos de cualquier dimensión; con el color y línea que se tenga seleccionada. La forma de crearlos es la misma que para los iconos anteriores, la tecla SHIFT permite hacer círculos y no elipses.

El icono de Polígono pcnnitc hacer figuras de tres o más lados, con la línea y el color seleccionados.

Para Hacer un Polígono

l. Seleccionar el icono de polígono.

2. Estando en·el área de dibujo, colocar el apuntador en uno de los extremos donde se desea la figura.

3. Sostener el botón del mouse o la tecla IN SER T.

4. Sin soltar, deslizar el apuntador para trazar la primera línea del polígono.

S. Soltar, *ya* sea el inouse o la tecla, *y* entonces se fija la primera línea.

 $150$ 

!SI

- " 6. Mover el cursor al siguiente punto del polígono.
	- 7. Hacer click o presionar· lNSERT para fijarlo, aparecererá una línea del final de la recta anterior a este punto.
	- 8. Repetir el punto 7 tantas veces como líneas se deseen.
	- 9. Para cerrar la figura, es decir para poner la última línea del polígono, hacer un doble click o presionar las teclas F9 e INSERT simultáneamente.

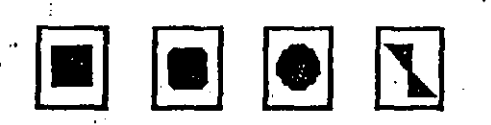

Los iconos sombreados se comportan exactamente igual a los iconos "huecos" correspondientes, sólo que las figuras que generan contienen el. área del color seleccionado. Es posible tener el área de un color y el perímetro de otro, seleccionando uno para el "foreground" y otro para el "background", la explicación detallada de como se hace esto se trata en el terna Paleta de Colores.

#### Para Dibujar

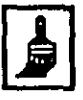

•

El icono de "Brush" permite hacer dibujos de manera libre, "freehand", en el · color que se elija, tipo de pincel y grosor de éste; esto último lo detennina el tipo de línea que se escoja y puede cambiarse a discreción. La explicación de torno seleccionar un pincel se hace más adelante.

#### Para Hacer Dibujos Libres

- l. Seleccionar el icono de brush.
- 2. Estando en el área de dibujo, colocar el apuntador en donde se desea iniciar el dibujo o parte de él.
- 3. Sostener el botón del mouse o la tecla INSERT. .
- 4. Sin soltar, deslizar el apuntador, por donde pasa dibuja una línea.
- 5. Soltar, ya sea el mouse o la tecla, y entonces se fija la figura que se creo.

Para Hacer Líneas Rectas Horizontales y Verticales

- 1. Séleccionar el icono de brush.
- 2. Estando en el área de dibujo, colocar el apuntador. en uno de los extremos de la línea.
- 3. Sostener la tecla SHIFT, y sin soltar ·

4. Sostener el botón del mouse o la tecla INSERT.

• 5. Sin soltar, deslizar el apuntador en la dirección requerida.

6. Soltar, ya sea el mouse o la tecla, y entonces la línea queda fija.

.<br>1. . . Para Seleccionar la Punta del Pincel

 $\ddot{\phantom{a}}$ 

l. Hacer un doble· click sobre el icono Brush, o. presioriar las teclas· . F9+INSERT simultáneamente, aparece la siguiente ventana:

Lógica Programada S.A. de C.V. WINDOWS 3.0

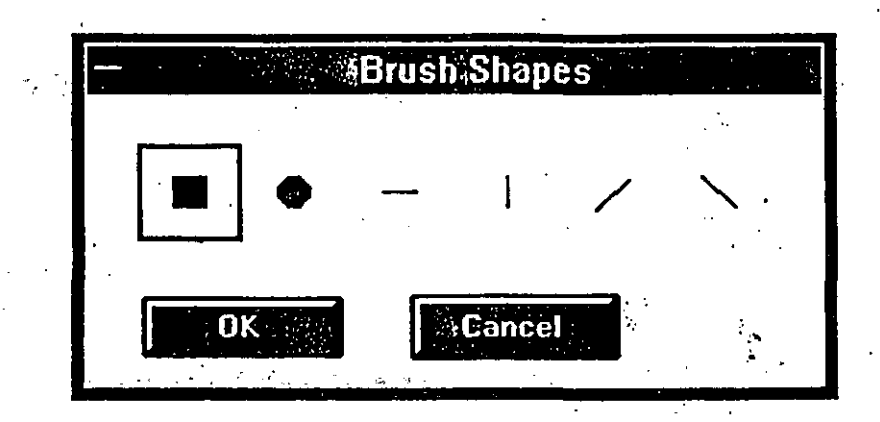

2. Seleccionar el tipo de pincel deseado, el que está dentro del marco es el actual.

3. Seleccionar OK para asumir el cambio o Cancel en caso contrario.

Nota: Una vez definido el tipo de pincel, se puede escoger el tamaño, seleccionando en tipos de línea el grosor deseado, y como ya se mencionó, puede cambiarse las veces que sean necesario para un mismo tipo de pincel.

El icono del Rodillo llena una área cerrada con el color que se tenga seleccionado. Es importante que esté totalmente cerrada, pués si existiera un punto en el que se abre, el color se "regaría" por toda el Area de Dibujo y sólo en las figuras o lugares completamente cerrados no "entraría".

Para Colorear Figuras Cerradas

1·. Seleccionar el icono del rodillo.

2. Desplazar el apuntador a la figura o área deseada.

3. Hacer click o presionar INSERT. En este momento se vacia el color.

'

*IS'3* 

 $\sim$   $\sim$ 

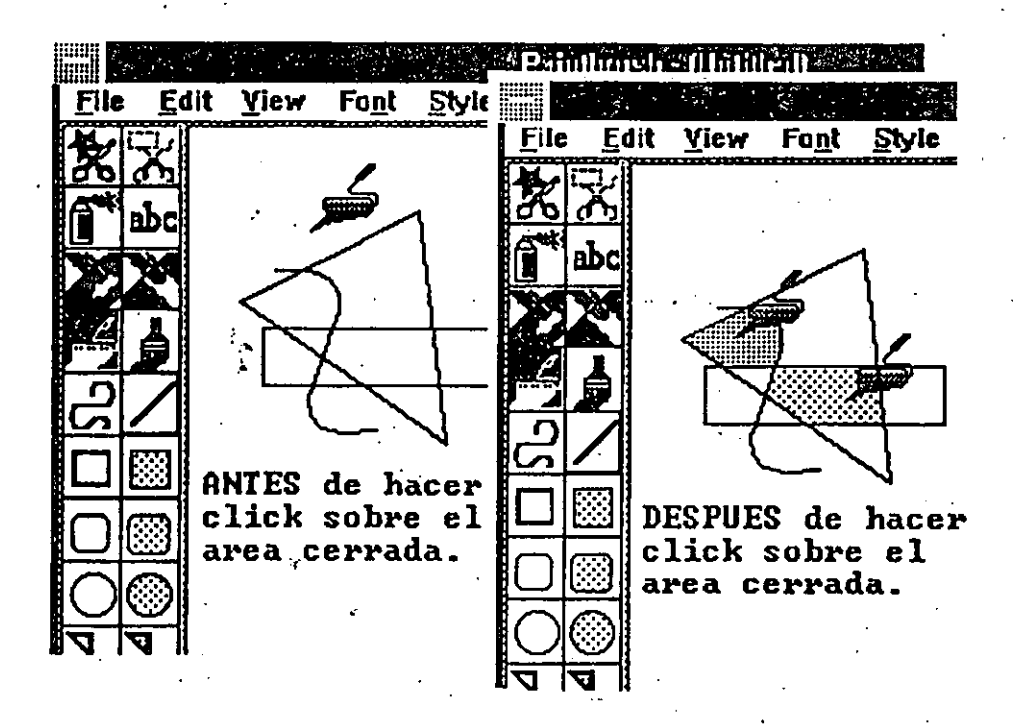

El icono del Spray al igual que el Rodillo sirve para "pintar'' de algún color las diferentes figuras o dibujos que se tengan, y también como Brush va dejando el color por donde se desliza el apuntador, sólo que este icono deja un área circular (muy pequeña) llena de puntos del color seleccionado, es "decir no deja colores sólidos. El tamaño del .círculo depende del grosor de línea que se elija.

## P**ara Pintar con Efecto de "S**pray"

....

- 1. Seleccionar el icono de Spray.
- 2. Seleccionar el tamaño del círculo, escogiendo un tipo de línea. Se puede estar cambiando constantemente.
- 3. Estando en el área de dibujo, colocar el apuntador en donde se desea iniciar el color.

4. Sostener el botón del mouse o la tecla INSERT.

- S. Sin soltar, deslizar el apuntador, por donde se desea "pintar''. La rapidez con la que se mueva el apuntador determina la densidad del spray, la cantidad de puntos. Si se mantiene presionada la tecla SHIFT mientras se desplaza el apuntador, éste se moverá sólo en dirección vertical u horizontal. ·
- 6. Soltar, ya sea el mouse o la tecla.

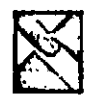

El icono de Borrador elimina parte o toda la información de un dibujo dejando el área limpia con el color actual para el background. El tamaño del cursor depende del grosor de la línea que se tenga seleccionada.

#### Para Borrar Parte del Dibujo

l. Seleccionar el icono de Borrador.

- 2. Seleccionar el' tamaño de la "goma", escogiendo un tipo de línea. Se puede estar cambiando constantemente. ·
- 3. Si es necesario, seleccionar color del background. Es el que quedará al eliminar la información.
- 4. Estando en el área de dibujo, colocar el apuntador en donde se desea empezar a borrar.
- S. Sostener el botón del mouse o la teda !N SER T.
- 6. Sin soltar, deslizar el apuntador, por donde se desea borrar. Si se mantiene presionada la tecla SHIFT mientras se desplaza el apuntador, éste se moverá sólo en dirección vertical u horizontal.

7. Soltar, ya sea el mouse o la tecla. ISS  $\sqrt{55}$ 

 $156$ 

### Para Borrar Todo el Dibujo

1. Colocar el apuntador sobre el icono del Borrador.

2. Hacer un doble click o presionar las .teclas F9+INSERT simultáneamente.

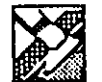

El icono de Borrador de Colores es capaz de borrar aquella información que esté en el color seleccionado, y manejando colores de background y foreground, con esta herramienta es muy sencillo sustituir un color por otro. El procedimiento es muy parecido al del Borrador.

Para Borrar Dibujos de un Color

- l. Seleccionar el icono de Borrador de Colores.
- 2. Seleccionar el tamaño de la "goma", escogiendo un tipo de línea. Se puede estar cambiando constantemente.
- 3. Seleccionar color del foreground, es decir; en el de la información a eliminar; y si es necesario el del background, que debe ser sobre el que esté la información, ya que es el que quedará al eliminarla.
- 4. Estando en el área de dibujo, colocar el apuntador en donde se desea empezar a borrar.
- S. Sostener el botón del mouse o la tecla INSERT.
- 6. Sin soltar, deslizar el apuntador, por donde se desea borrar. Si se mantiene presionada la tecla SHIFT mientras se desplaza el apuntador, éste se moverá sólo en dirección vertical u horizontal.

,.y,)

7. Soltar, ya sea el mouse o la tecla.

#### Para Sustituir un Color por Otro

- 1. Seleccionar el icono de Borrador de Colores.
- 2. Seleccionar el tamaiío de la "goma", escogiendo un tipo de línea. Se puede estar cambiando constantemente.
- 3. Seleccionar color a cambiar como el del foreground, es decir, en el de la información a modificar.
- 4. Seleccionar el nuevo color como el del background.
- S. Estando en el área de dibujo, colocar. el apuntador en donde se desea empezar la sustitución.
- 6. Sostener el botón delmouse o la tecla INSERT.
- 7. Sin soltar, deslizar el apuntador, por donde se desea borrar. Si se mantiene presionada la tecla SHIFT mientras se desplaza el apuntador, éste se moverá sólo en dirección vertical u horizontal.

8. Soltar, ya sea el mousc o la tecla.

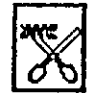

El icono de Selección Regular sirve para seleccionar una parte del dibujo que pueda encajonarse en un cuadro o rectángulo. Además permite presentar el dibujo completo ocupando toda la pantalla, es decir, sin las áreas de la ventana Paintbrush.

#### Para qué seleccionar información?

. Cuando se requiere hacer una modificación, es necesario determinar sobre qué se realizará dicho cambio, esto se hace seleccionando. Así, lo que se encuentra dentro del área seleccionada puede cambiarse de tamaiío, moverse; duplicarse, invcrtise de posición y/o colores, inclinarse, eliminarse o pasarse al Clip board para integrarse a otra aplicación de Windows.

 $157$ 

# L•igico Programada S.A de C.V . WINDOWS 3.0 . ..

Nota: En este punto sólo se explicará como seleccionar, para realizai todos los cambios arriba mencionados consultar las siguientes secciones, la 11.4 para cambiar de tamaño y la 11.6 para la edición de figuras.

### Para Seleccionar un Area Rectangular

- l. Seleccionar el icono de Selección Regular.
- 2. Colocar apuntador en uno de los extremos del área a seleccionar.
- 3. Sostener el botón del mouse o la tecla lNSERT, y sin soltar
- 4. Desplazar el apuntador hasta encajonar el área a seleccionar, se abre una caja de líneas punteadas.
- 5. Soltar el botón del mouse o la tecla INSERT, para fijar la caja, quedando así la información seleccionada.

Para Mostrar un Dibujo Completo

- l. Colocar el cursor sobre el icono de Selección Regular.
- 2. Hacer un doble click o presionar las teclas F9+lNSERT simultáneamente.
- 3. Dar un click o presionar la tecla Esc para regresar a la pantalla normal.

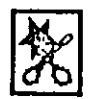

El icono de Selección Irregular sirve para seleccionar una parte del dibujo que se tenga, donde esta no puede encajonarse en un cuadro o rectángulo.

·.

## Para Seleccionar un Area Irregular

- l. Seleccionar d icono de Selección Irregular.
- 2. Colocar apuntador en uno de los extremos del área a seleccionar.
- 3. Sostener el botón del mouse o la tecla INSERT, y sin soltar
- 4. Desplazar el apuntador alrededor del área a seleccionar, va apareciendo una línea punteada.

 $\int_{\mathbb{R}^d} f$ 

- S. Soltar el botón del mouse o la tecla INSERT, para cerrar esa línea punteada, quedando así la información seleccionada.
- Nota: Cuando una área está seleccionada, el apuntador toma forma de flecha al estar dentro de la selección y forma de cruz al estar fuera.

#### Para Cancelar una Selección

l. Colocar cursor fuera del área seleccionada.

2. Hacer click o presionar la tecla !NSERT.

### Salvar, Recuperar e Imprimir Dibujos

Cuando ya se ha creado algún dibujo, surge la necesidad de guardarlo en un archivo , recuperarlo para, cambios posteriores o simplemente para imprimirlo. La manera de realizar estas tres acciones es exactamente igual que en las otras aplicaciones Windows 3.0, es decir se hace a través del la opción File del menú.

#### Para Salvar un Dibujo en Disco

l. Seleccionar la opción File.

2. Seleccionar la opción Save o bien Save as... La primera vez que se va a guardar es exactamente lo mismo. De la segunda vez en adelante Save lo

*F-*

'

guarda con el nombre inicialmente asignado; Save as... da la oprtunidad de darle un nuevo nombre.

- 3. Digitar el nombre del archivo. Windows 3.0 le asigna la extensión BMP.
- 4. Dar OK para salvar o Cancel en caso contrario.

#### Para Recuperar un Dibujo de Disco

 $\ddotsc$ 

- l. Seleccionar la opción File.
- 2. Seleccionar la opción Open. Aparece una ventana con los archivos BPM disponibles en el directorio de trabajo.
- 3. Hacer un doble click sobre el nombre del archivo que se quiere recuperar. o selecionar Cancel para no hacerlo.

#### Para Imprimir un Dibujo

l. Seleccionar la opción File.

2. Seleccionar la opción Print.... Aparece una ventana solicitando las especificaciones de impresión. Los tópicos que deben indicarse son:

-Quality Define la calidad de impresión.

Draft Hace una impresión tipo borrador.

Proof.- Recaliza una impresión de calidad.

-Window Define lo que se imprimirá.

Whole.- el dibujo completo.

Part.- el área que se seleccione.

-Number of copies: Define el número de copias que se imprimirán.

-Scaling: Define la escala a la que se imprimirá.

3. Una vez dadas las especificaciones, dar OK para iniciar la impresión o Cancel para arrepentirse. Si se escogió que se imprimiera parte del dibujo, antes de que se inicie la impresión indicar el área a imprimir como si se fuera a seleccionar.